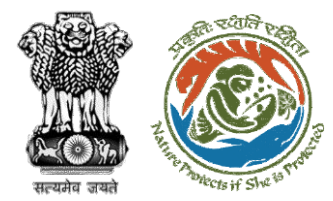

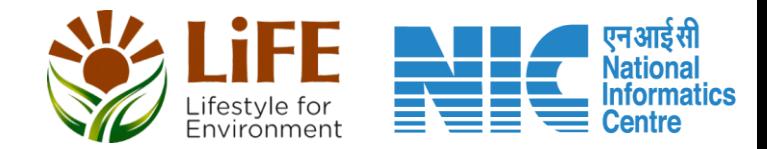

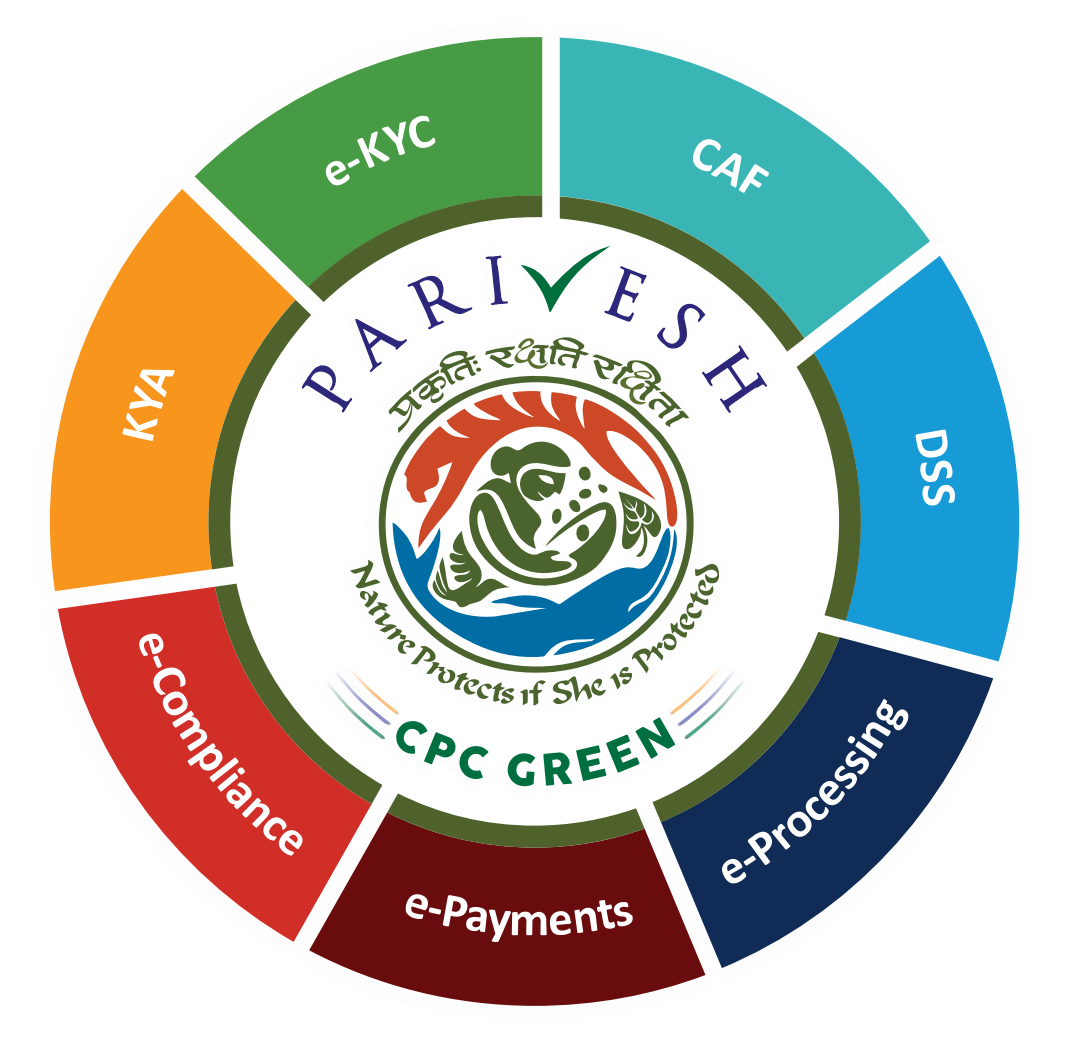

## **User Manual for Wild Life Clearance Role Name- Deputy Director (DD)**

**Updated on June 06, 2023**

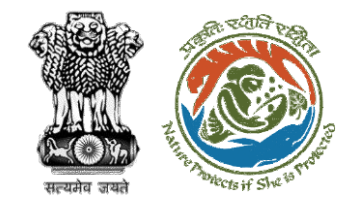

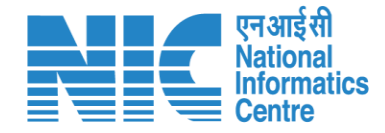

## **Purpose of the manual**

This manual aims at providing step-by-step instructions that would aid in navigating through the Deputy Director (DD) dashboard. It also covers detailed information about operations, standards & guidelines, and functionalities of the envisaged PARIVESH portal, as presented to the DD

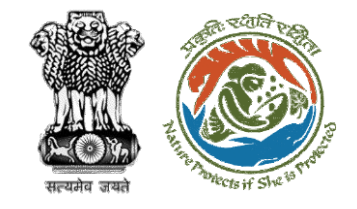

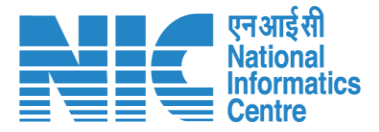

## **Workflows in WL**

## **WORKFLOW 1**

INVESTIGATION & SURVEY (Without any physical disturbance)

## **WORKFLOW 2**

Drinking Water Supply, Optical Fibre Cable (Below Ground, Falling under the right of way) Power Transmission line/Telecommunication line (Below Ground, upto 11 KV, Falling under the right of way)

## **WORKFLOW 3**

All other Proposals

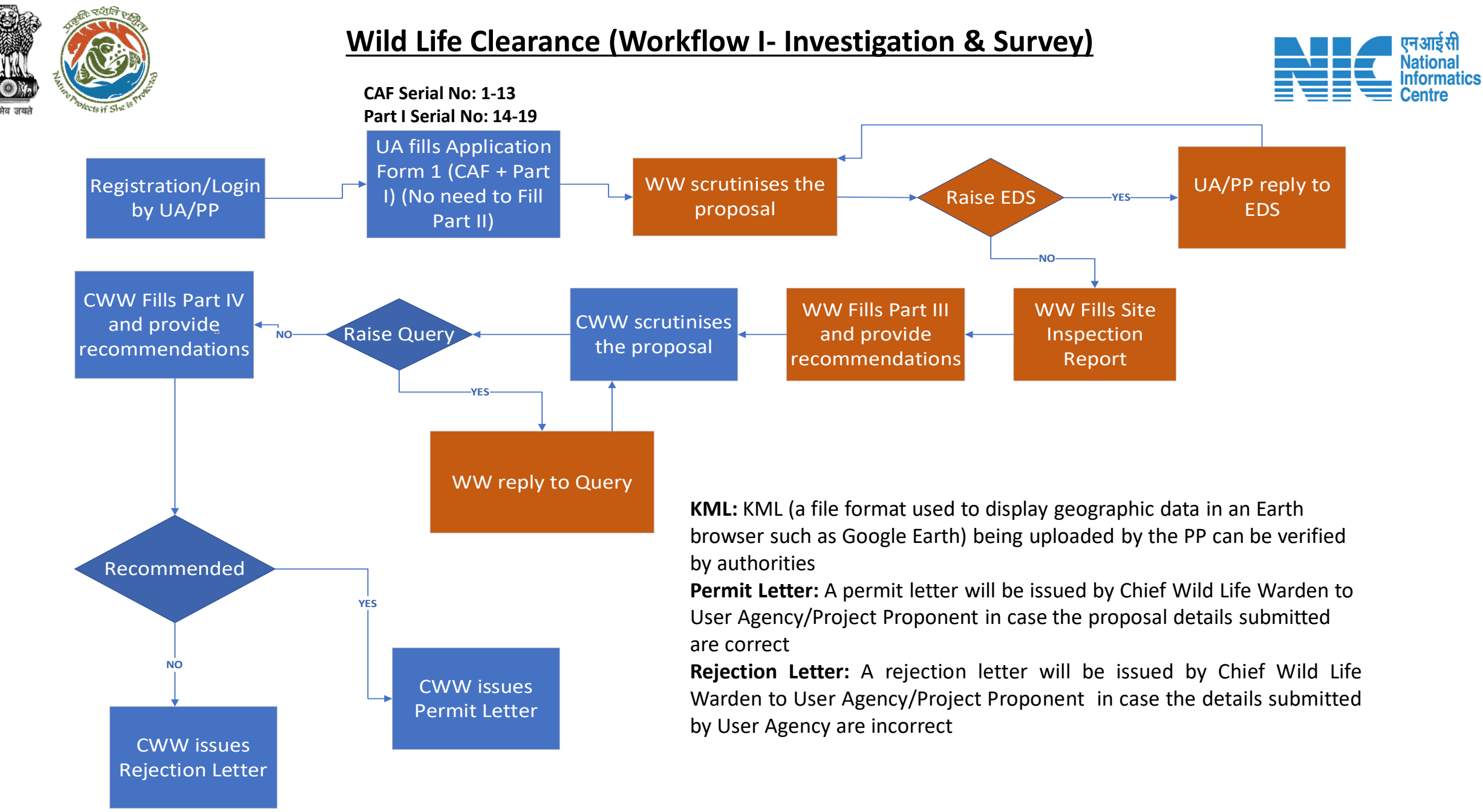

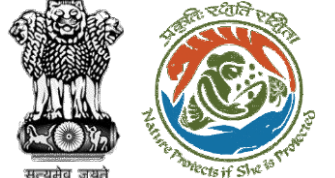

**CAF Serial No: 1-13**

### **Wild Life Clearance (Workflow II- SBWL)**

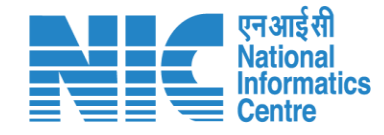

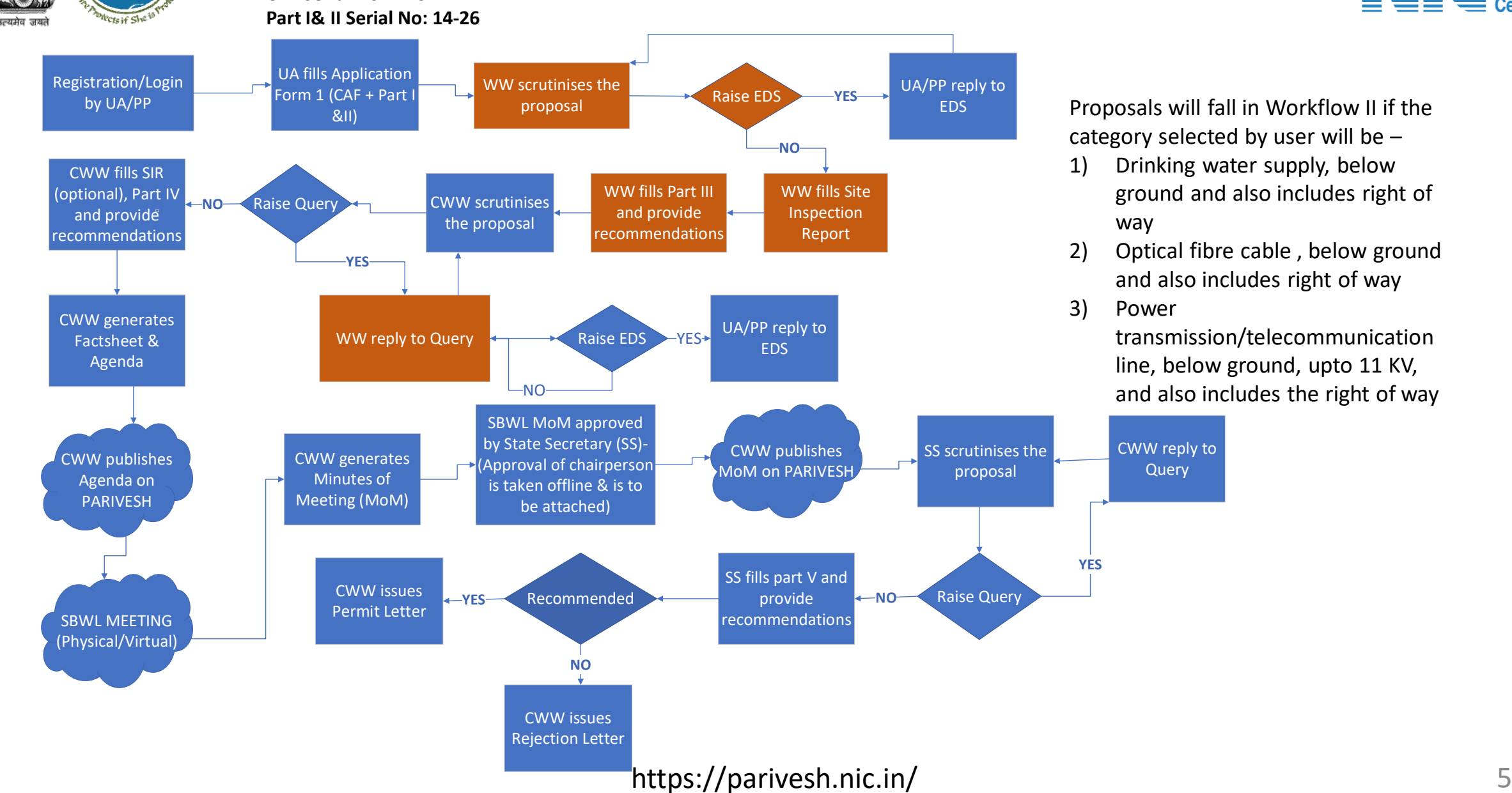

1) Drinking water supply, below ground and also includes right of

2) Optical fibre cable , below ground and also includes right of way

> transmission/telecommunication line, below ground, upto 11 KV, and also includes the right of way

### **Wild Life Clearance (Workflow III- NBWL)**

Start

়হুগ্রেনি

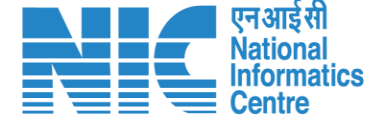

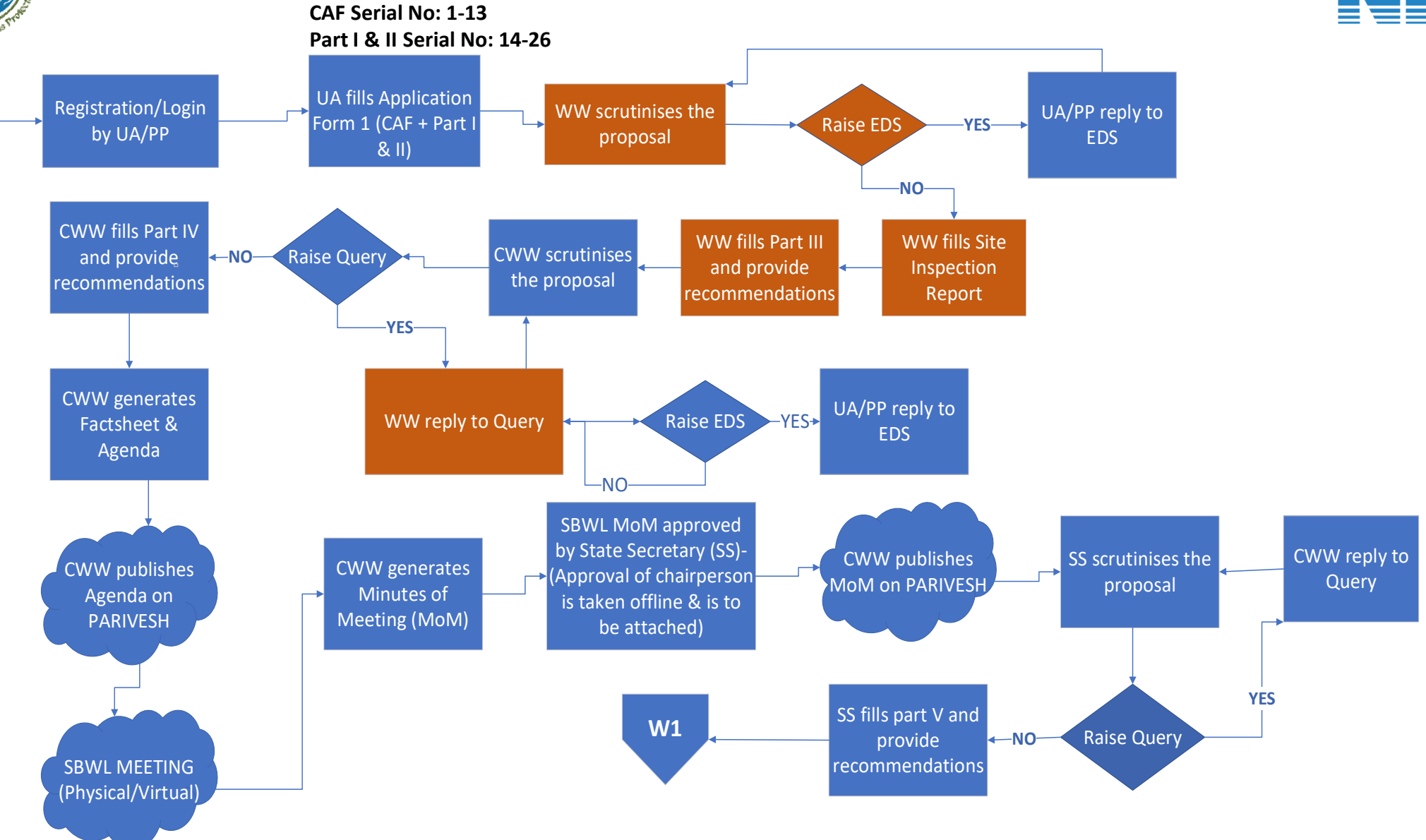

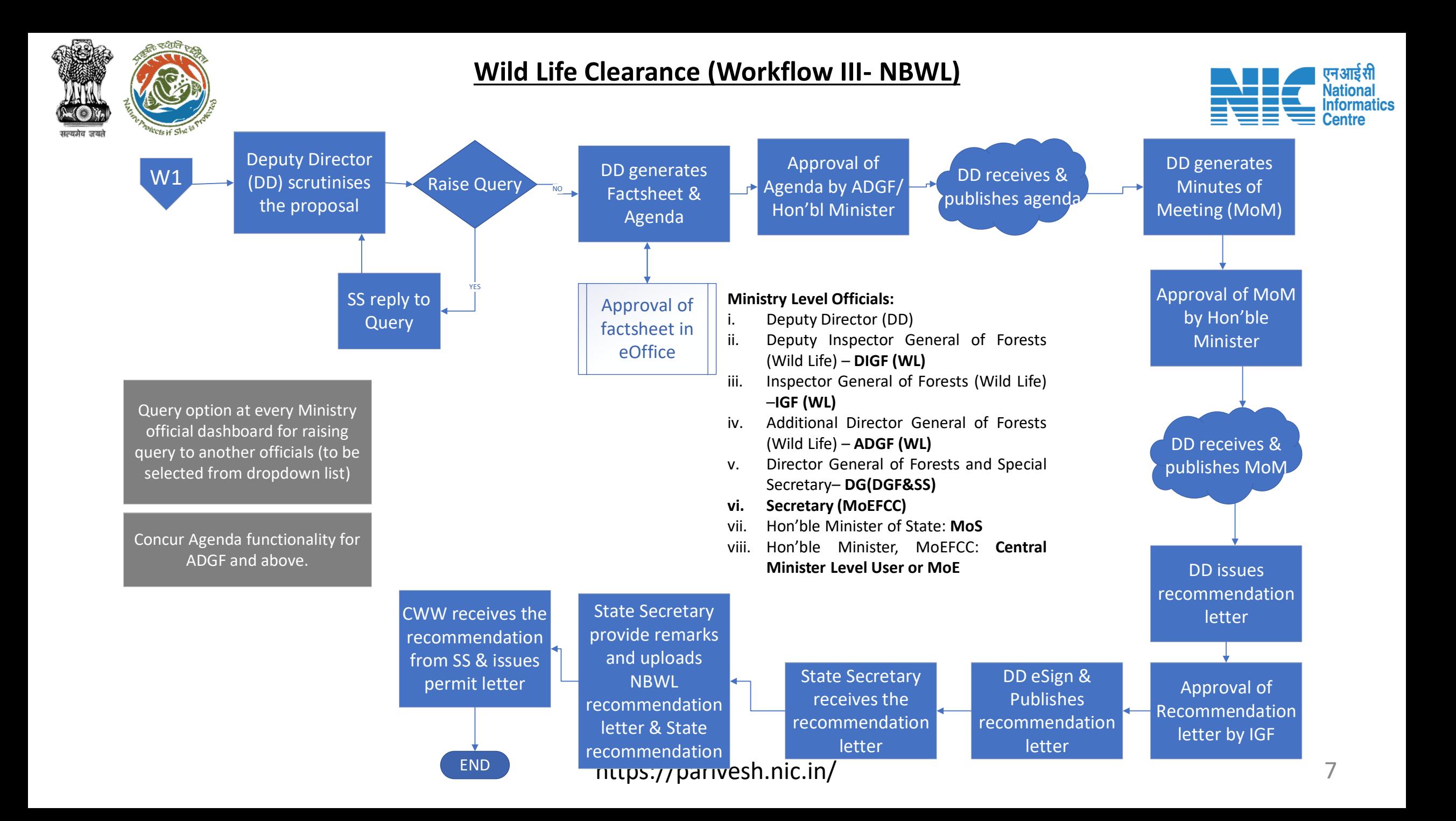

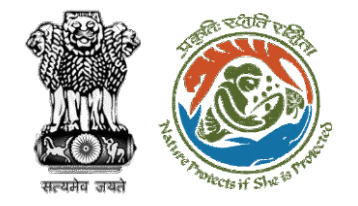

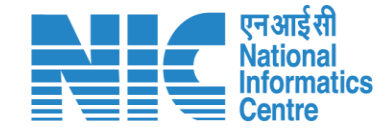

## **Wildlife Clearance-Wild Life Warden**

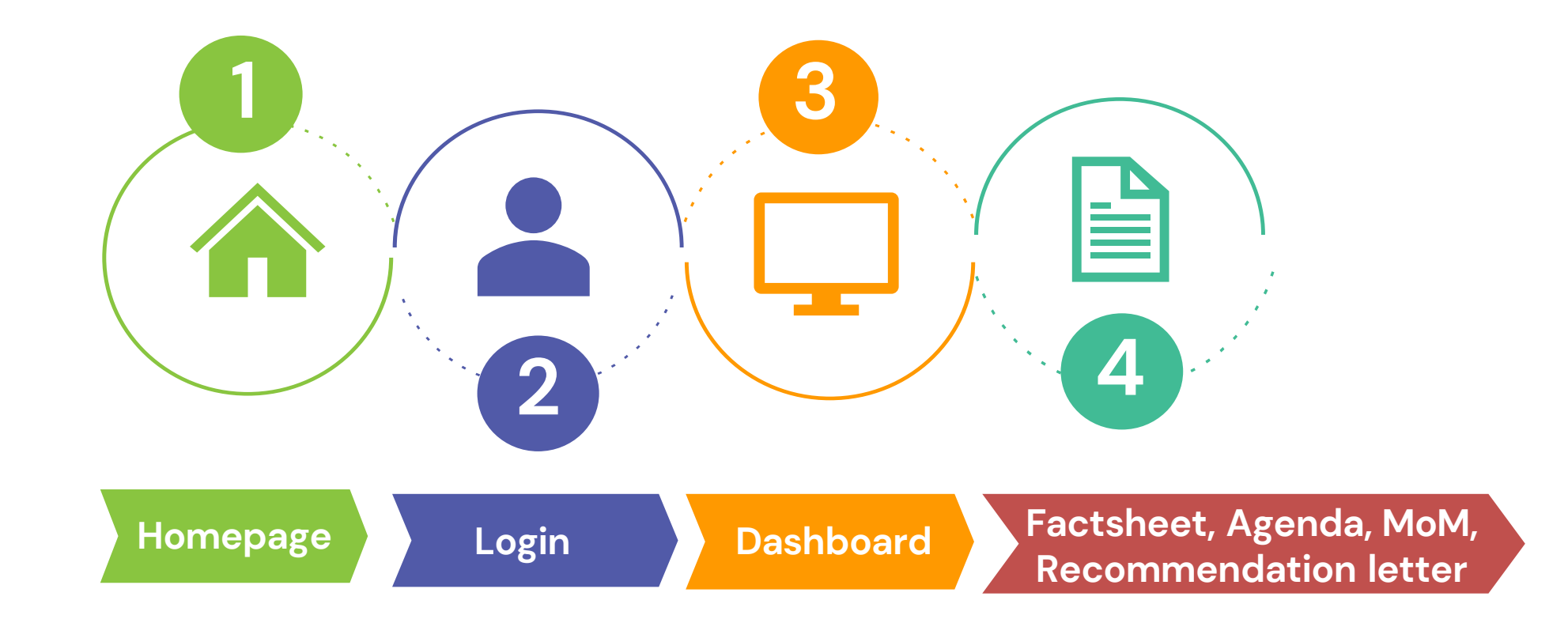

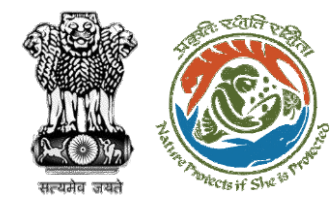

#### **Roles in Wild Life Clearance-**

1. User Agency/Project Proponent

#### **State Level:**

- 1. Wild Life Warden (WW)
- 2. Chief Wild Life Warden (CWW)
- 3. State Secretary (SS)

#### **Ministry Level:**

- 1. Deputy Director (DD)
- 2. Deputy Inspector General of Forest (DIGF)
- 3. Inspector General of Forest (IGF)
- 4. Additional Director General of Forest (ADGF)
- 5. Director General of Forest (DGF)
- 6. Secretary
- 7. Hon'ble Minister of State: MoS
- 8. Hon'ble Minister, MoEFCC: Central Minister Level User or MoE

https://parivesh.nic.in/

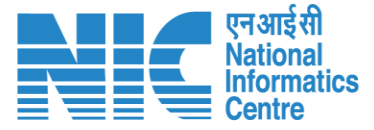

**This manual pertains to DD role user**

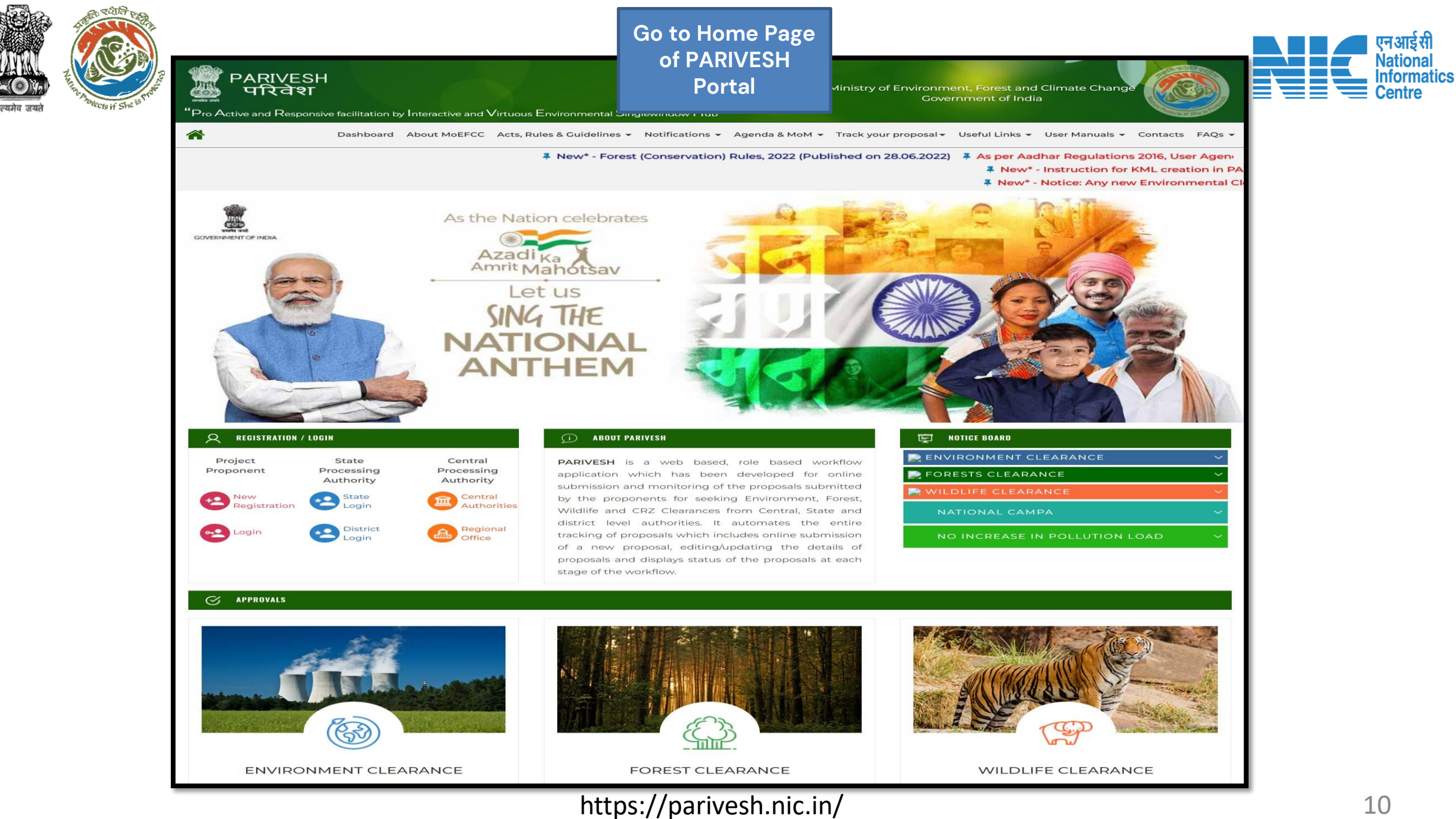

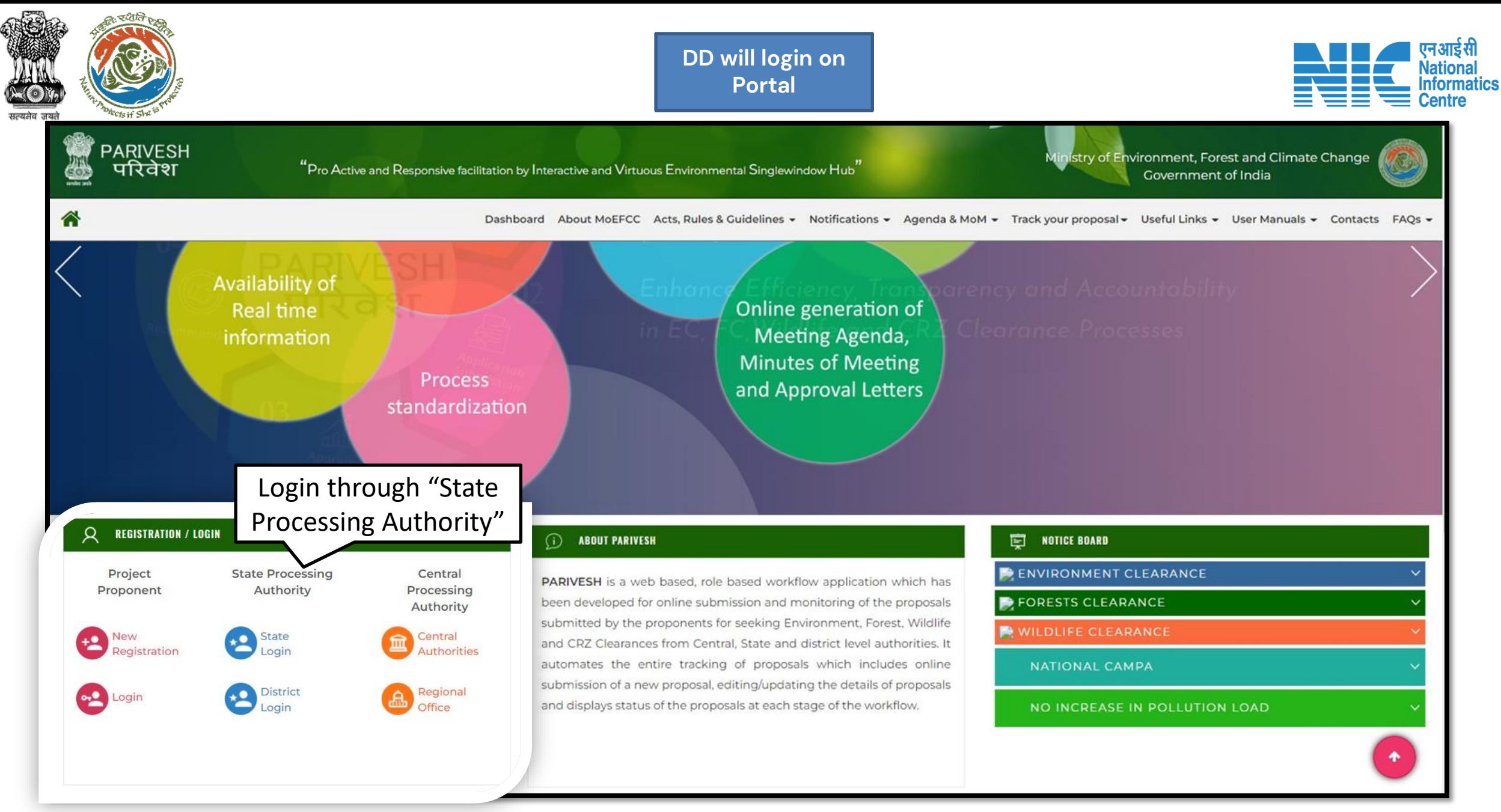

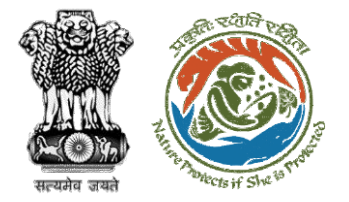

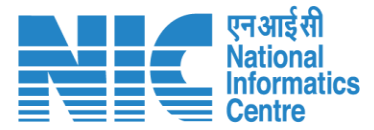

 $\bullet$ 

**English** 

#### **DD will enter the login PARIVESH and password to get the**  Ministry of Environment, Forest and Climate Change **next screen after**  Government of India **successful login**Log In Login Id\* Password **PARIVESH** ........ Forgot Password? **Pro Active and Responsive facilitation by Interactive and Virtuous Environmental** iMel3h  $\leftarrow$ Enter Captcha **Single window Hub ATTENTION: Existing Users** A single window integrated system for Environment, Forest, Wild Life & **LOGIN CRZ Clearance Process**

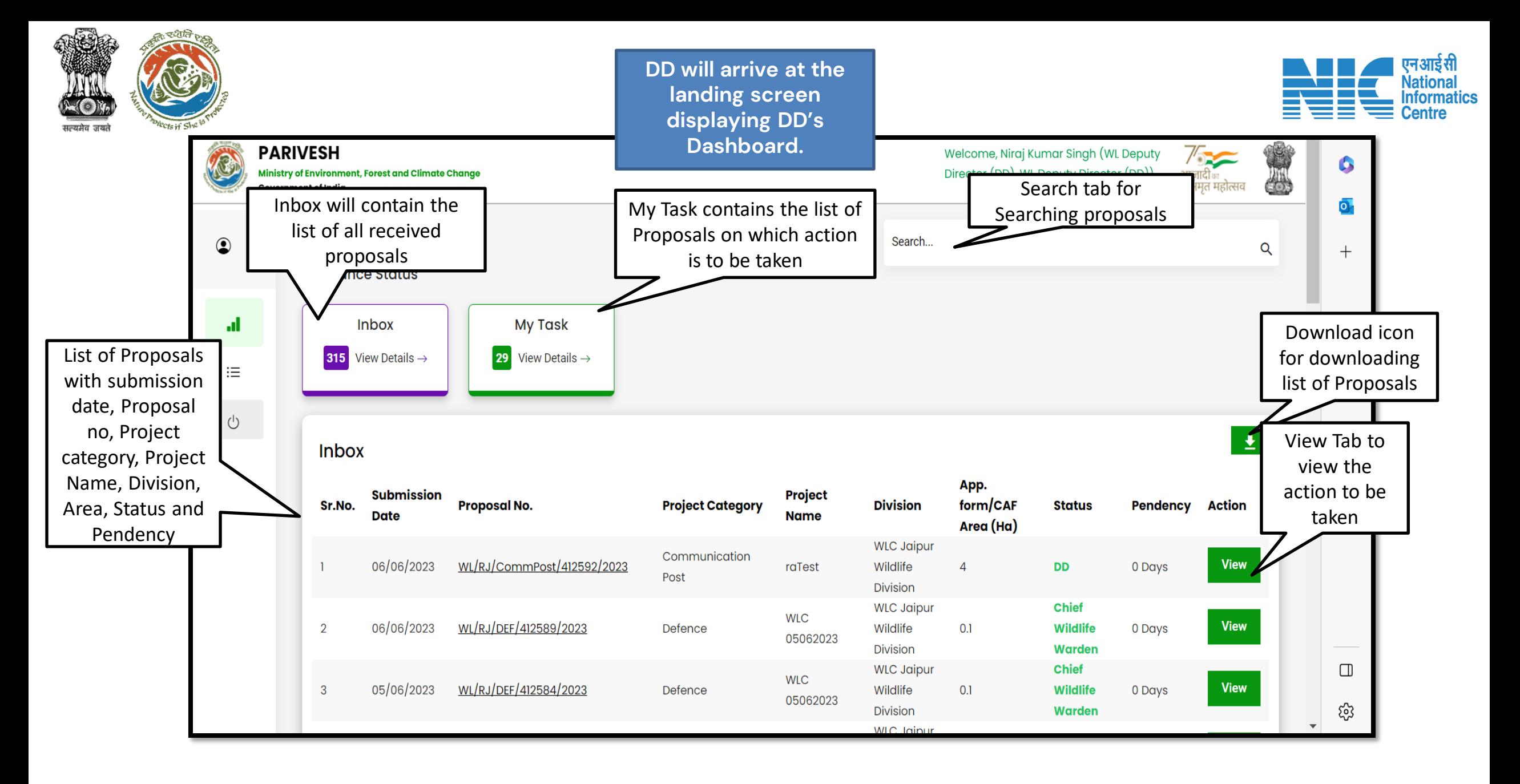

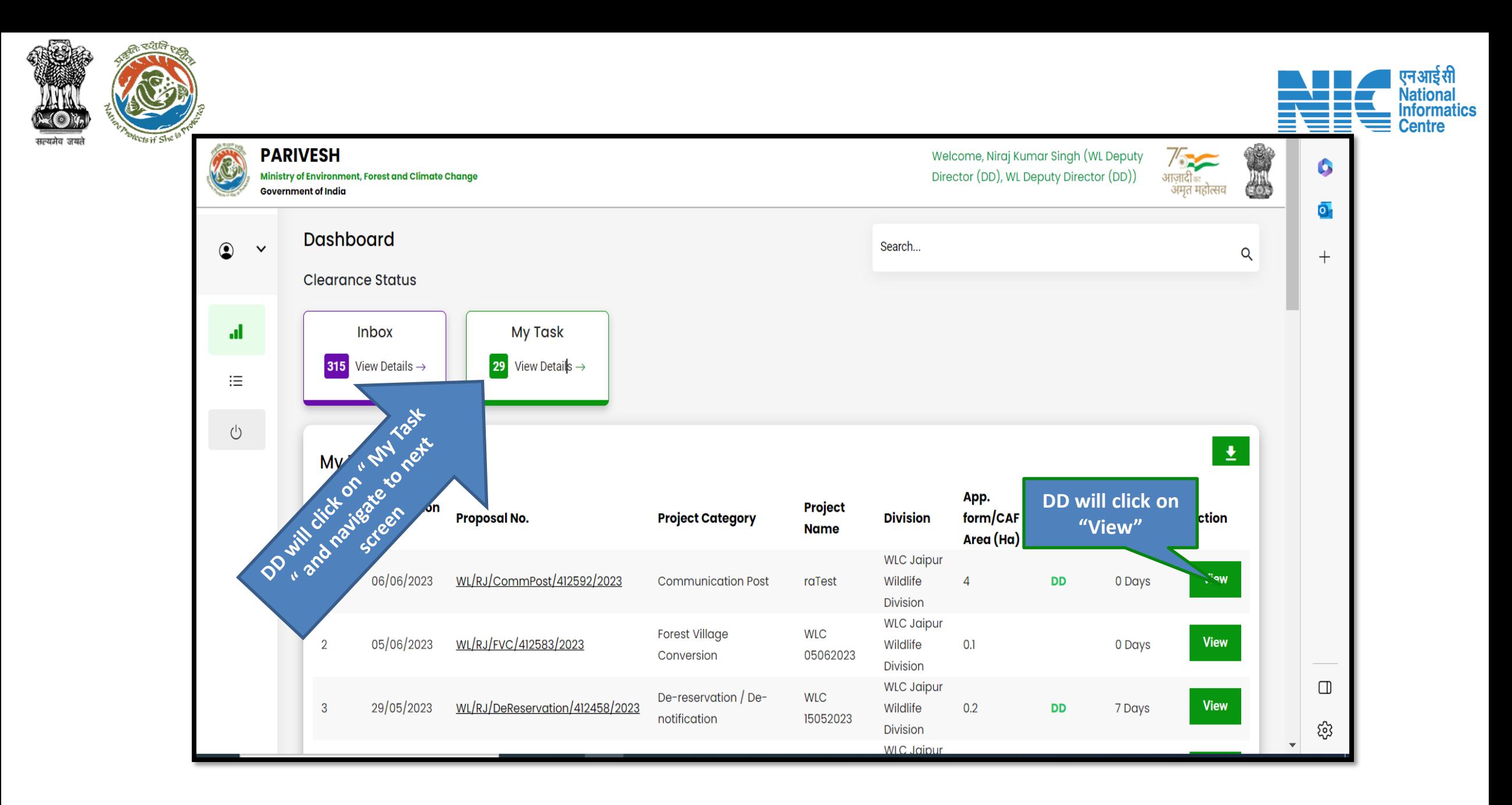

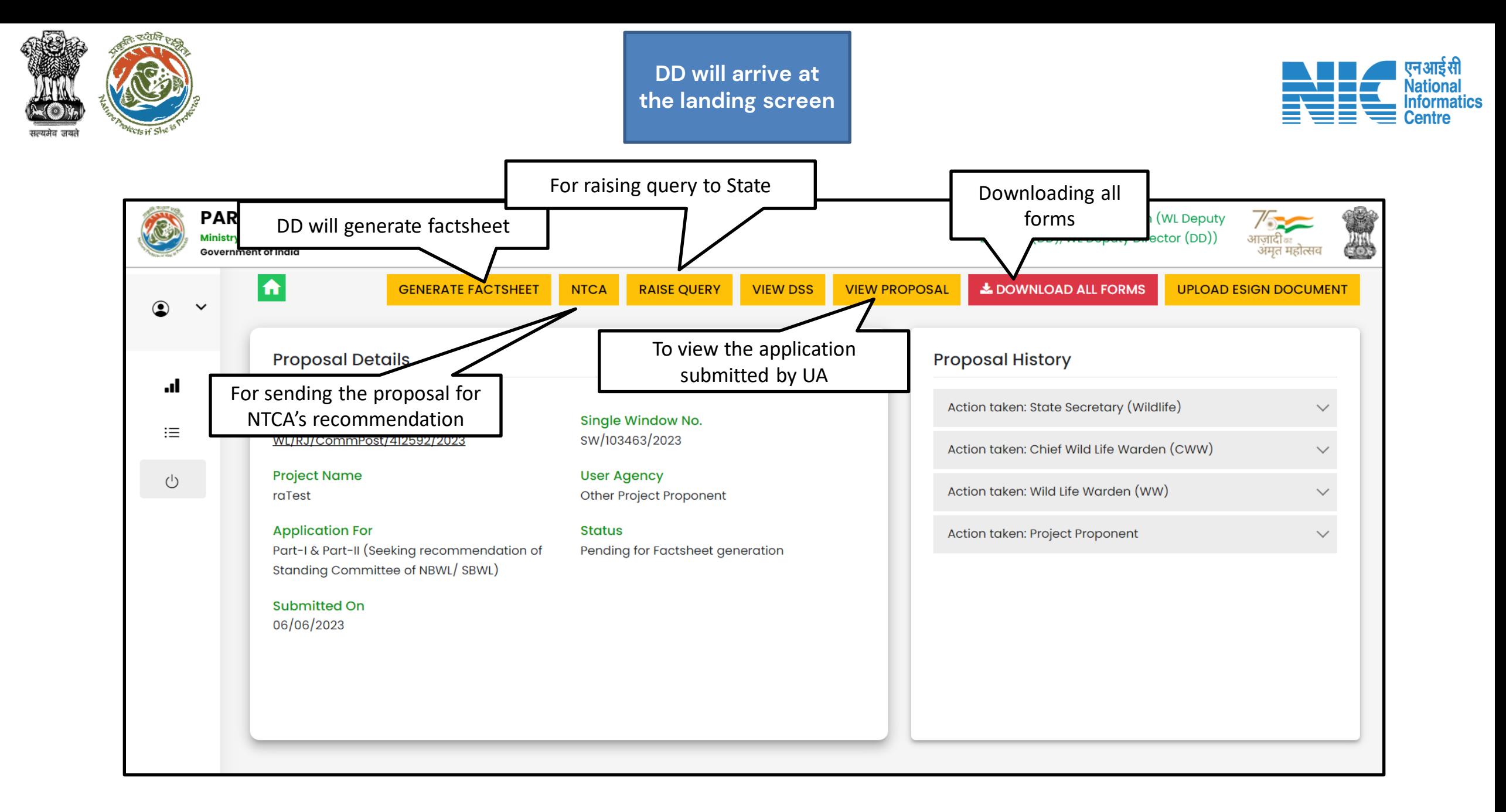

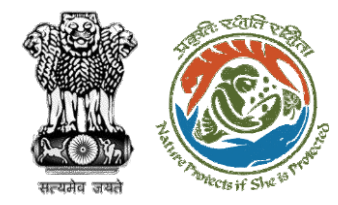

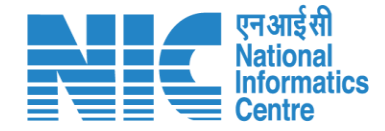

# **Deputy Director (Raise Query)**

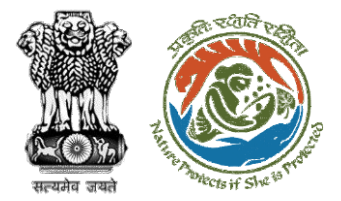

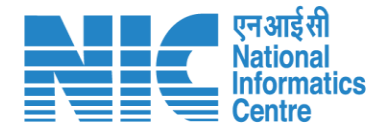

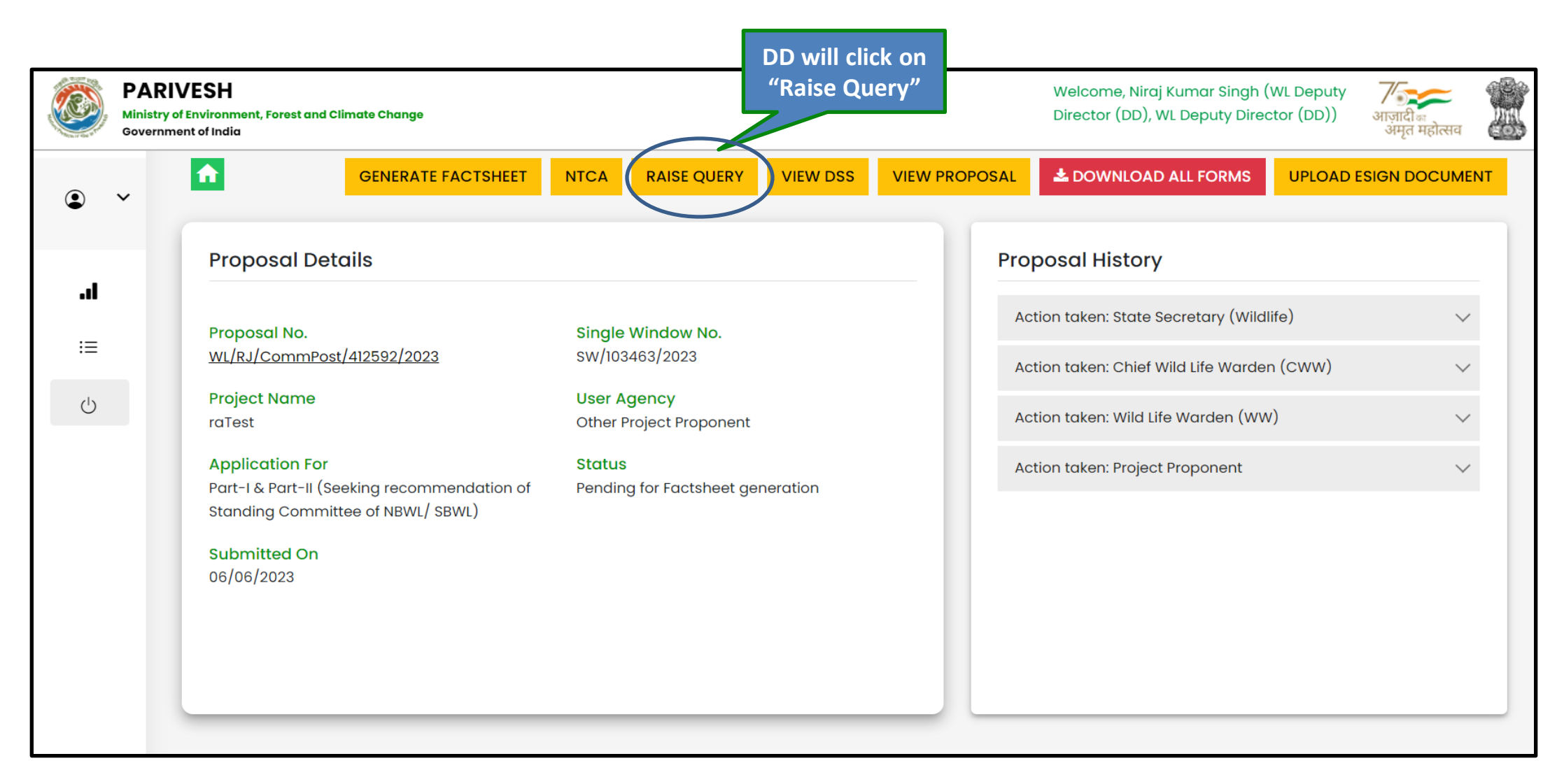

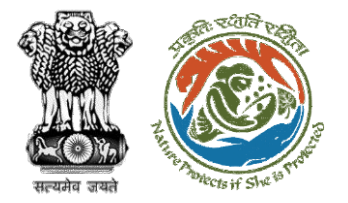

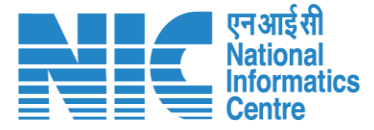

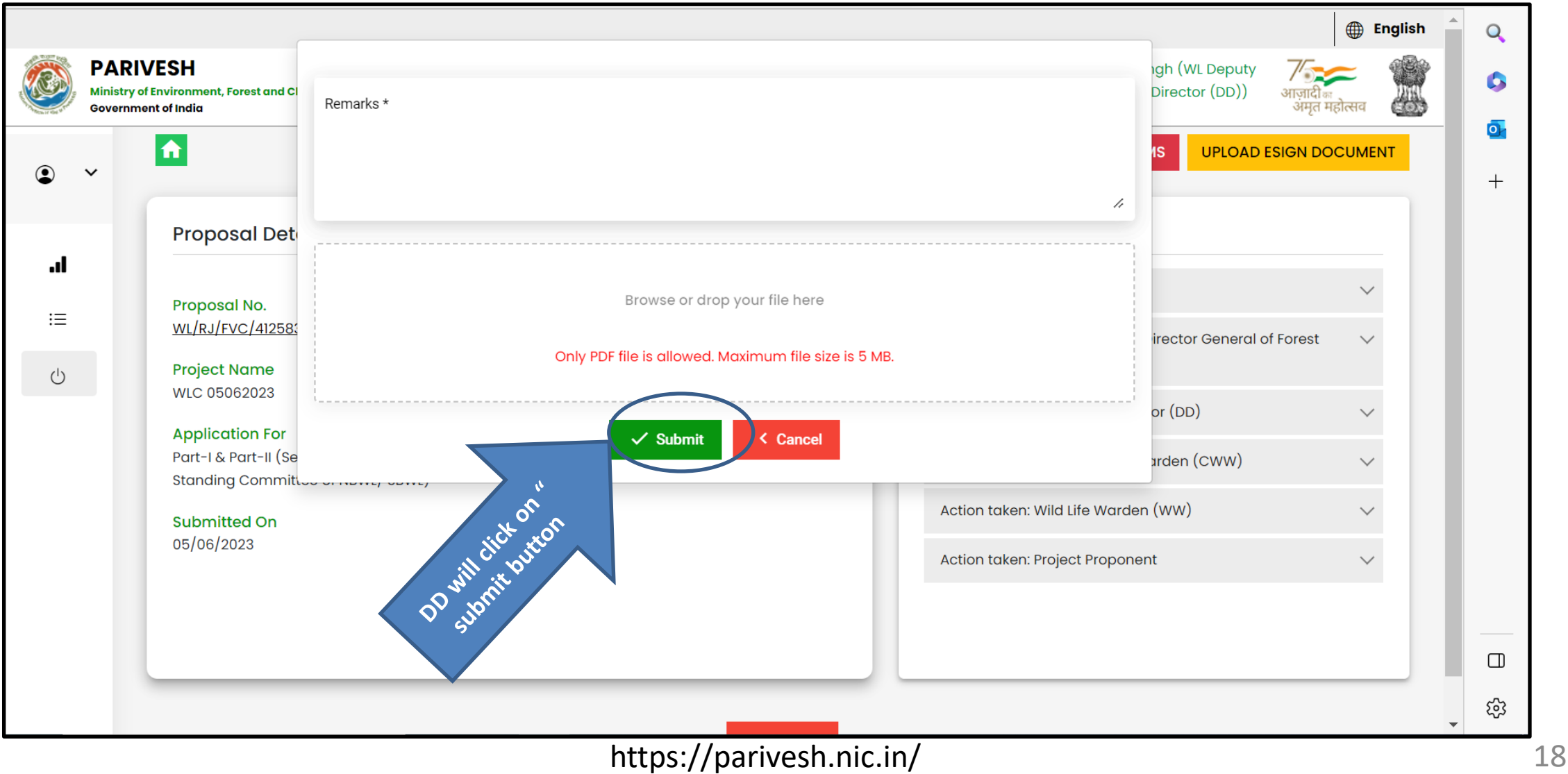

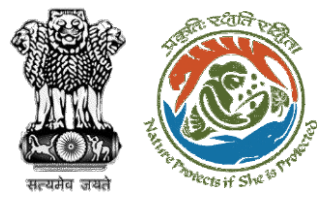

### Step 3: Click on ok button

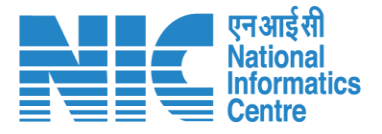

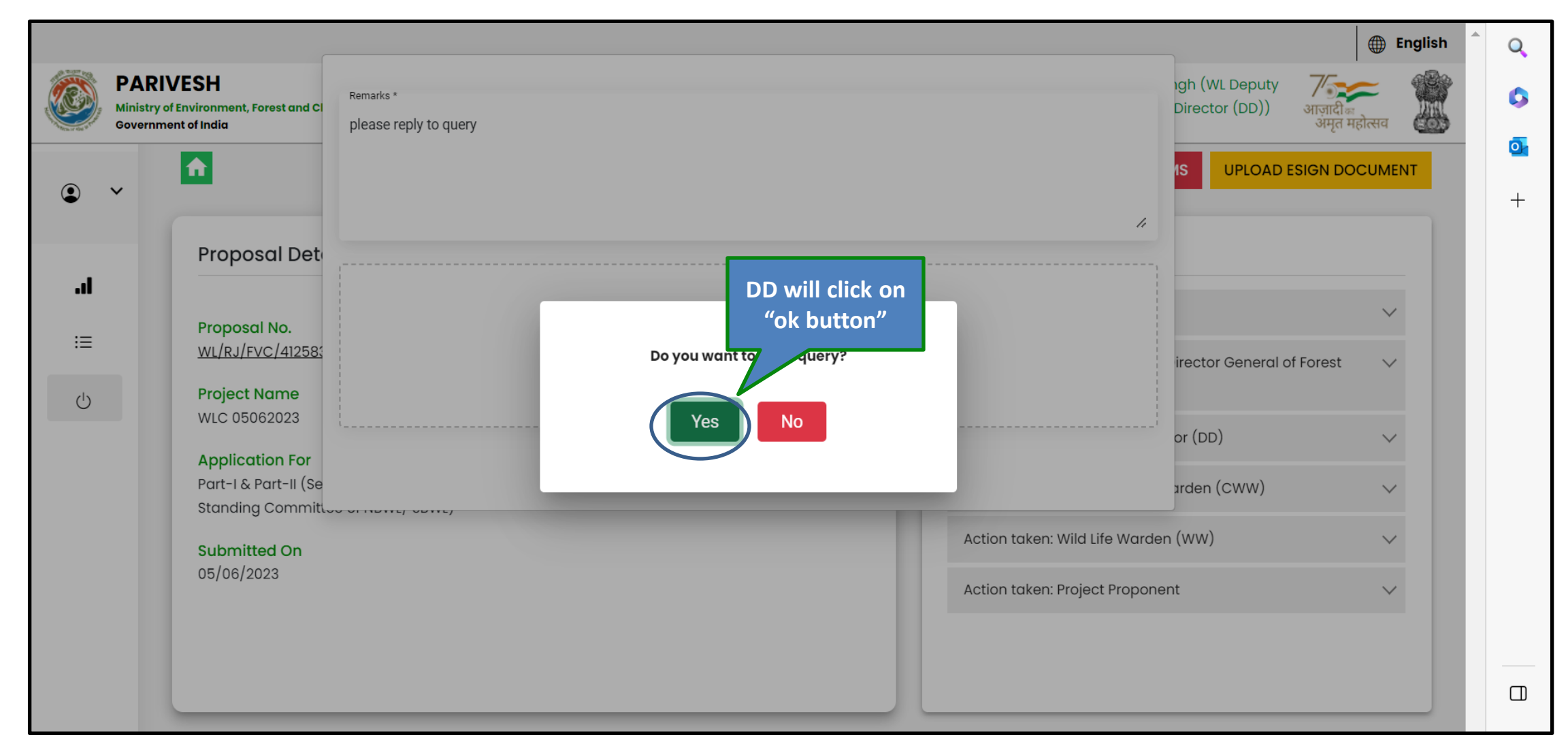

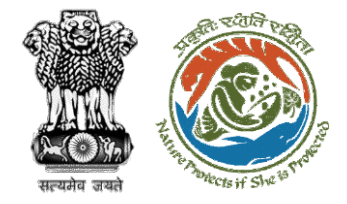

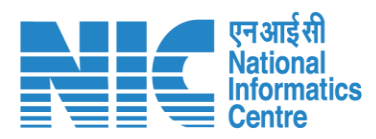

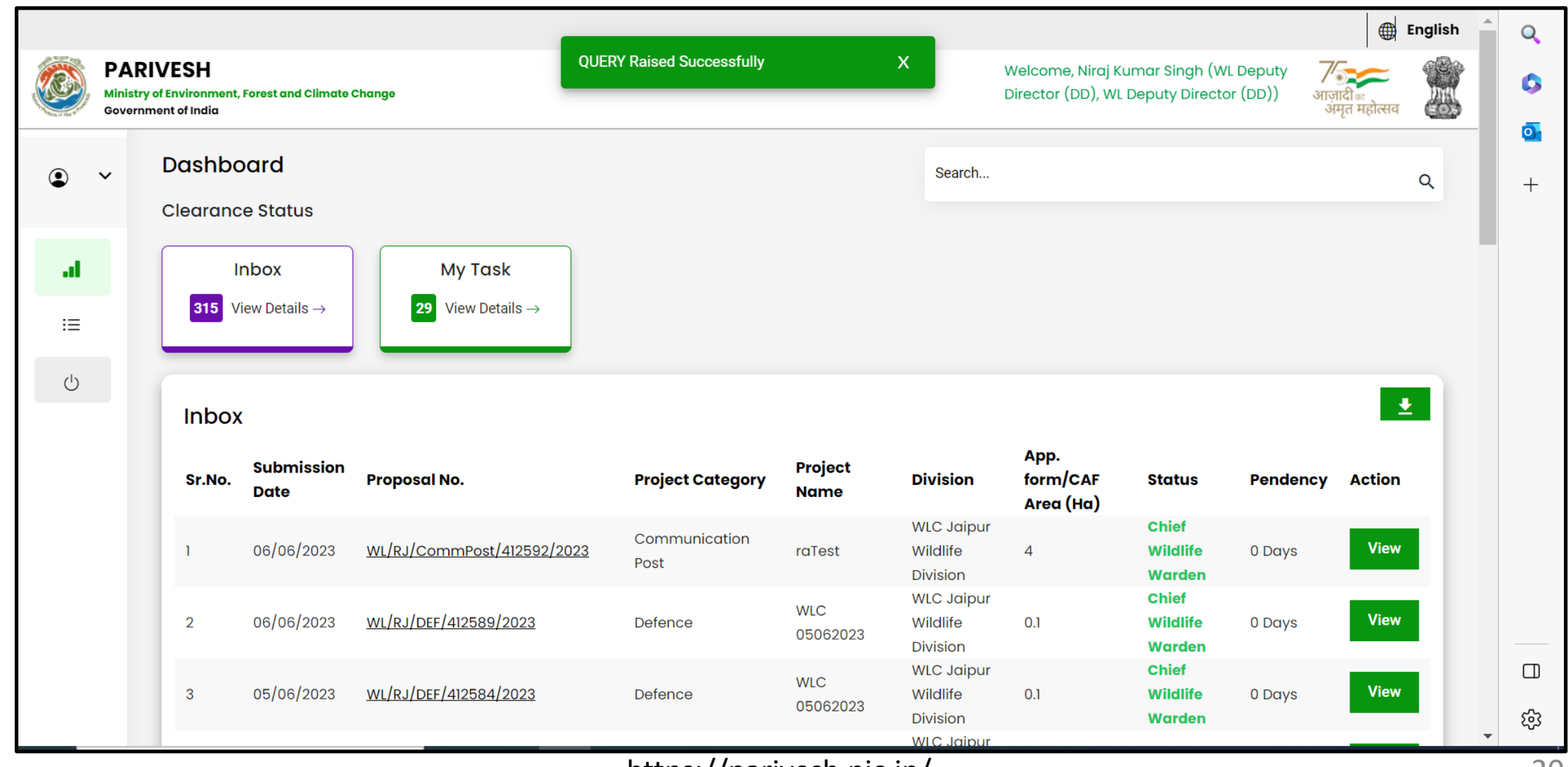

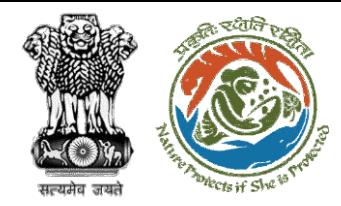

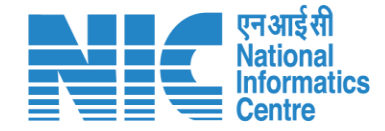

# **Deputy Director (NTCA Recommendation for categories-Tiger Reserve, Tiger Corridor and ESZ only)**

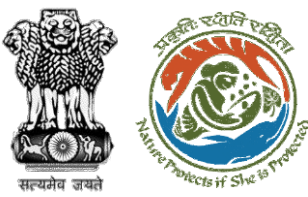

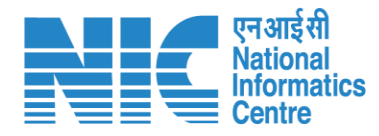

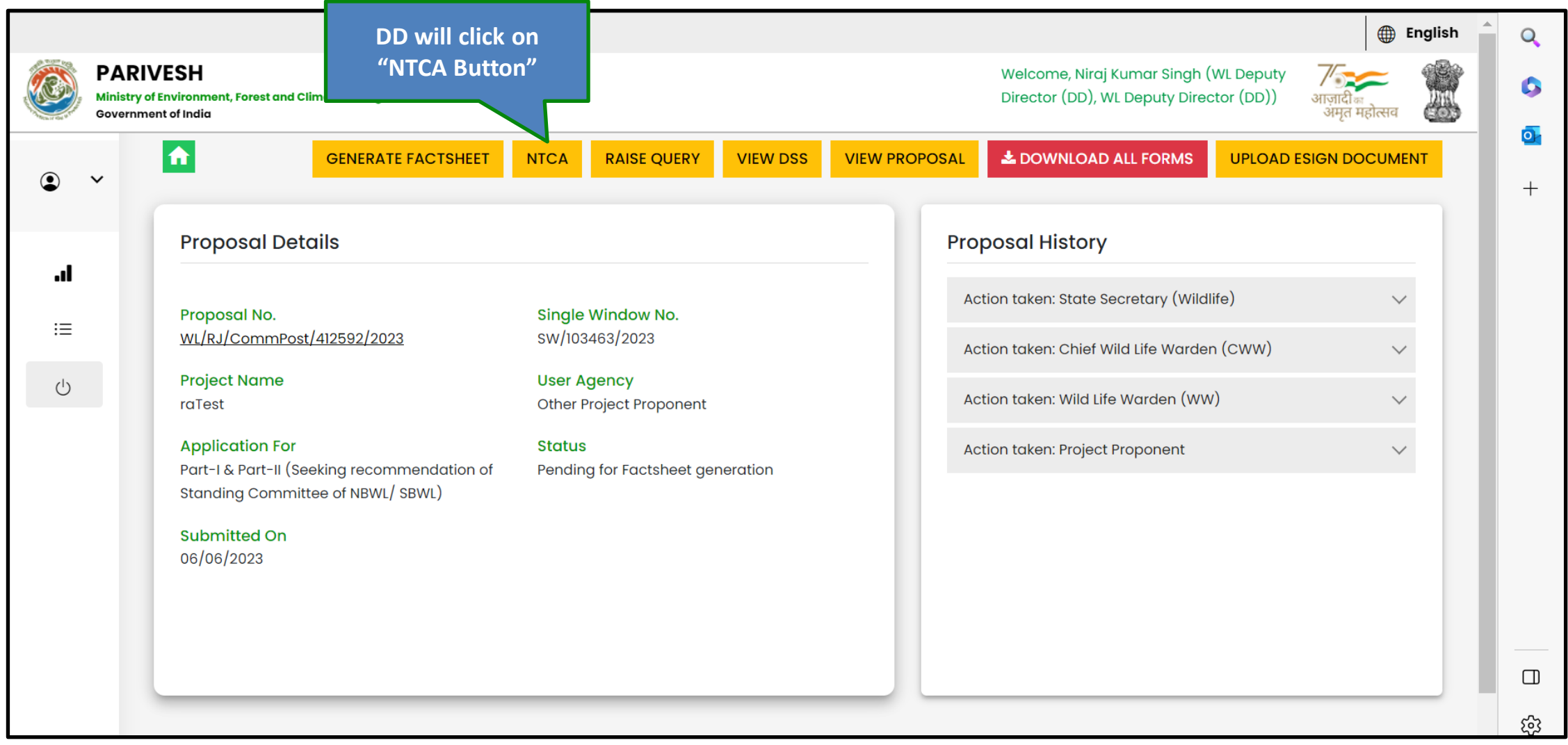

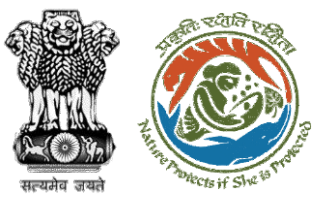

Step 2: Enter remarks and click on submit button

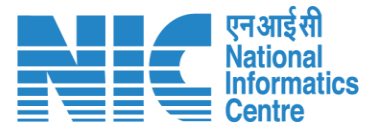

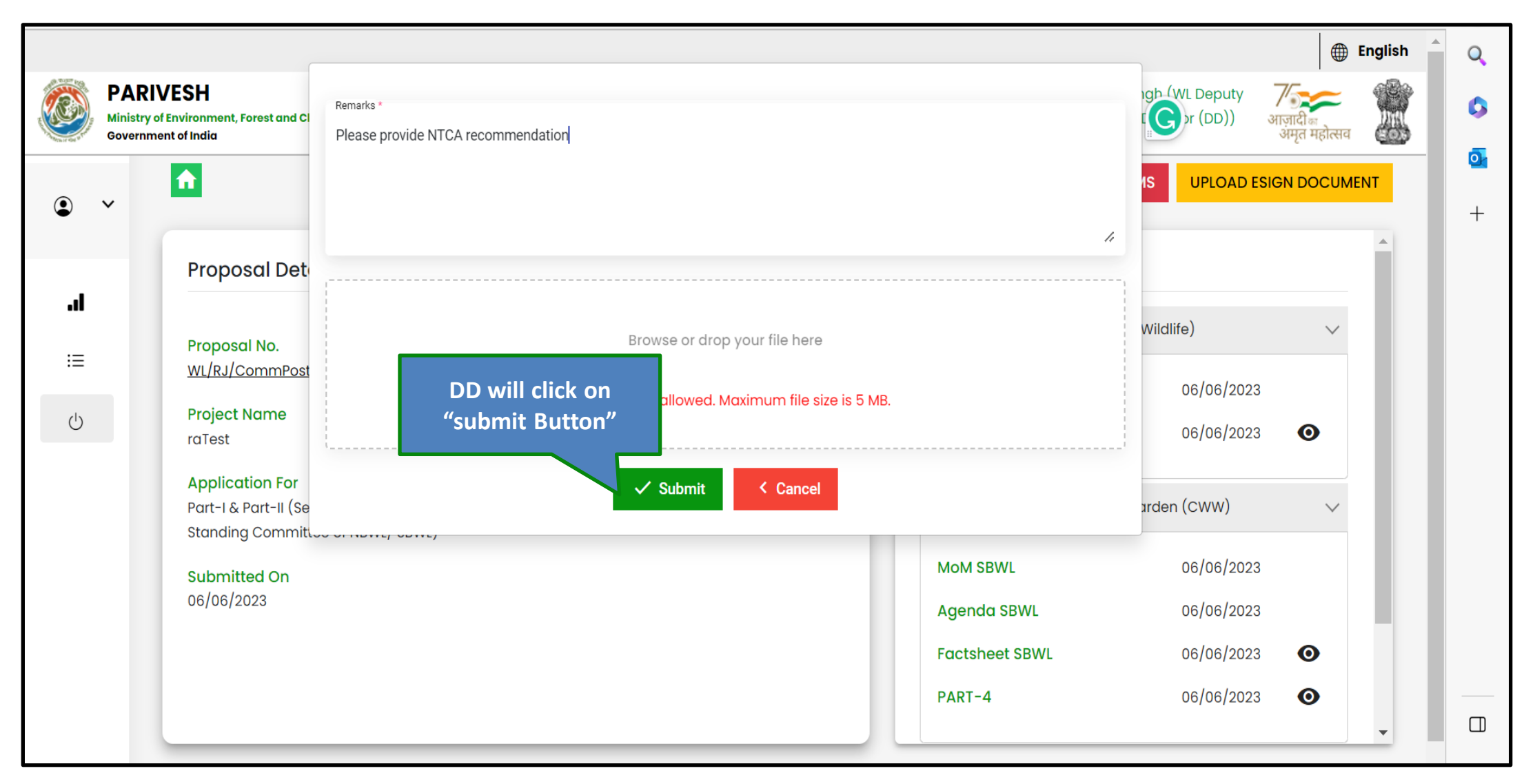

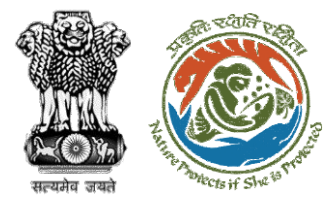

#### Step 3: Refer to NTCA

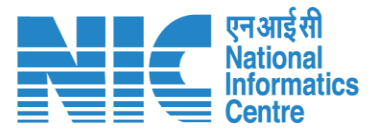

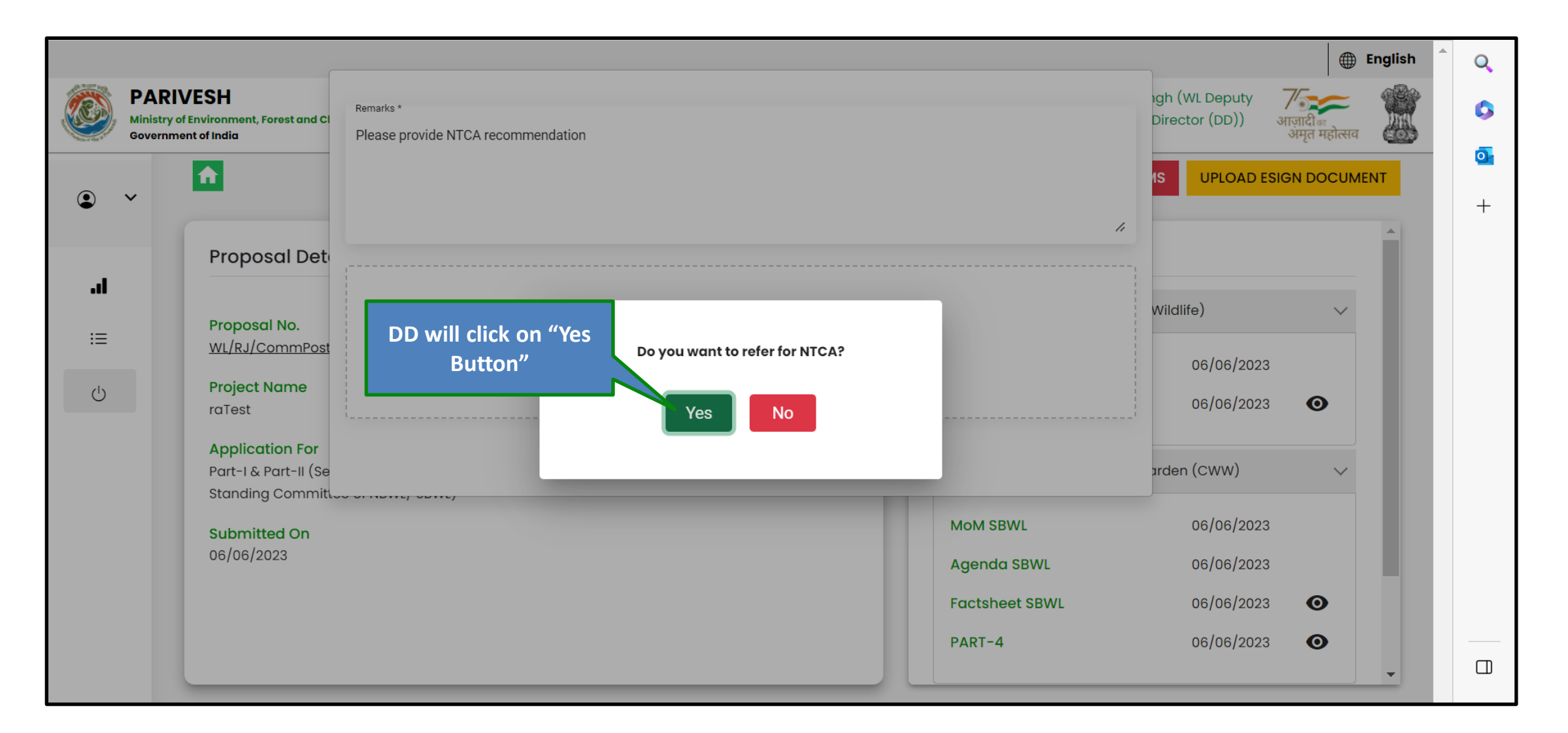

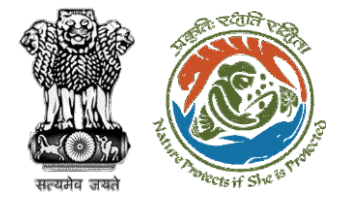

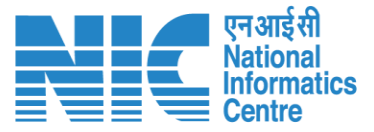

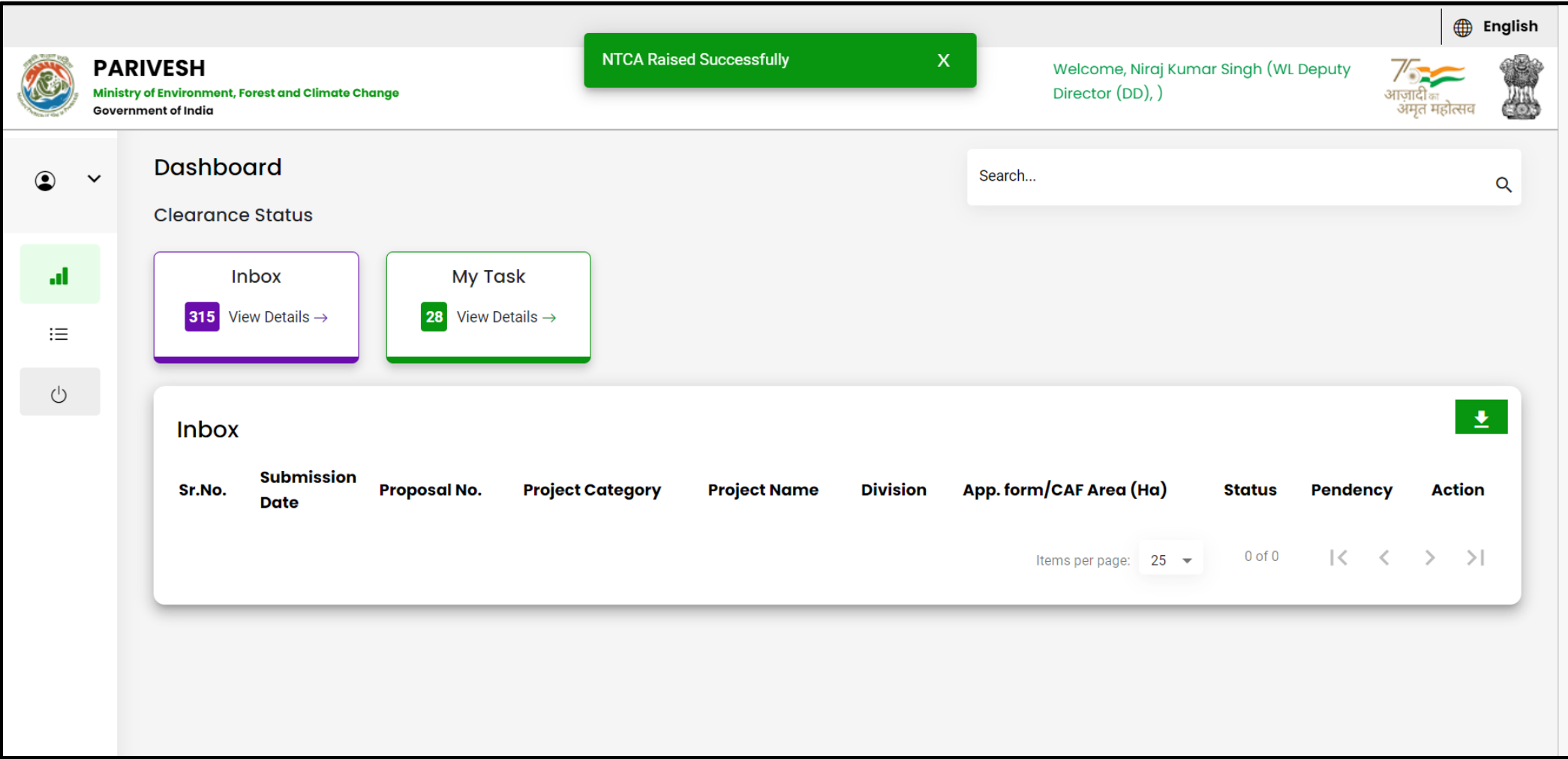

Reply from NTCA official will be visible in proposal history to DD

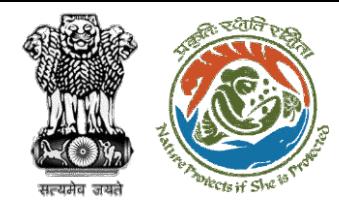

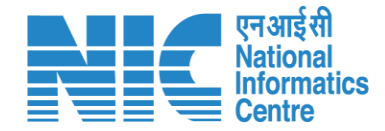

# **Deputy Director (Factsheet generation)**

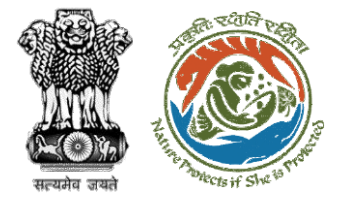

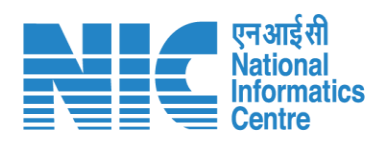

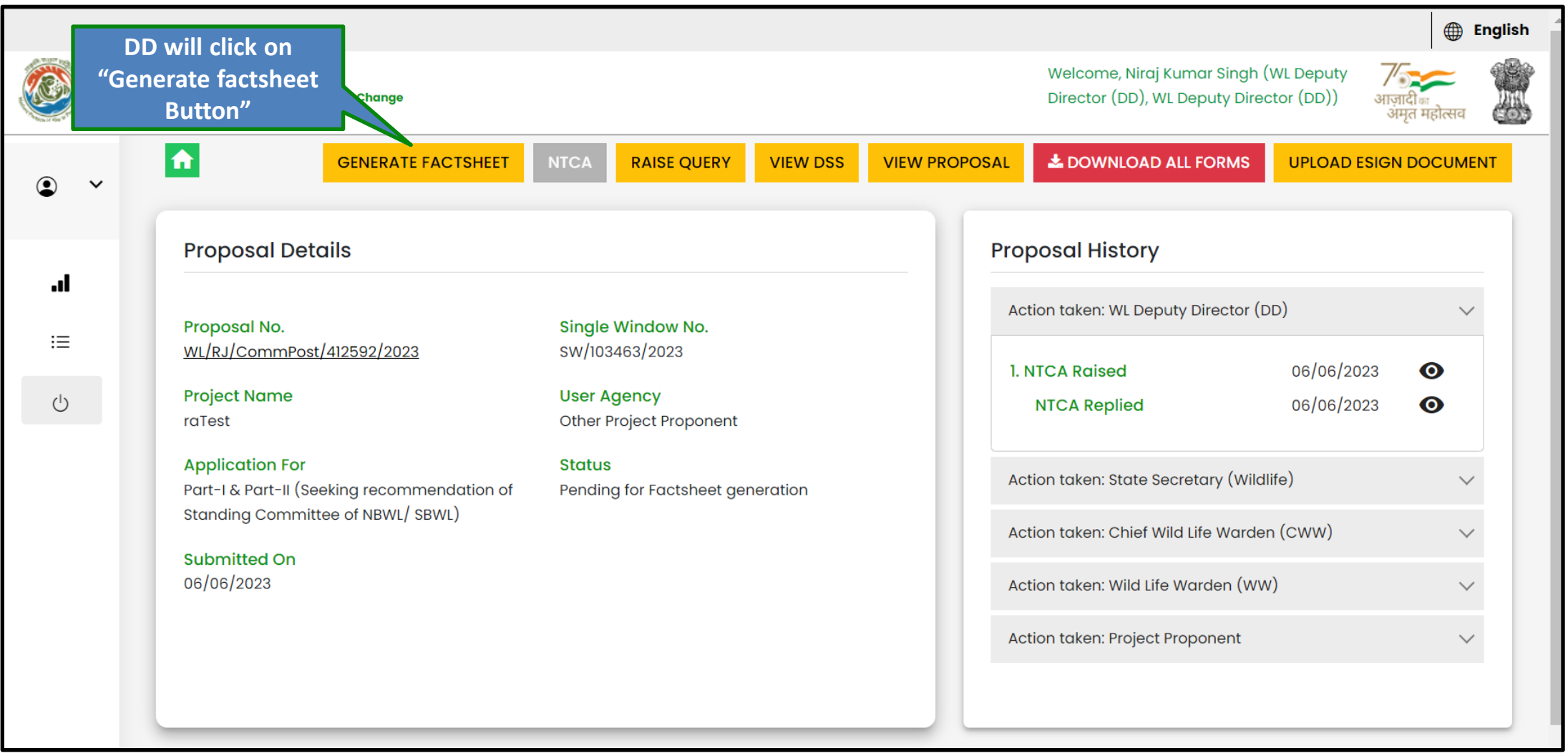

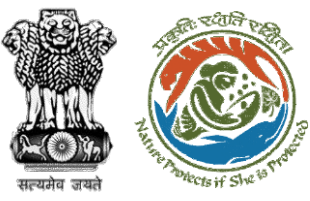

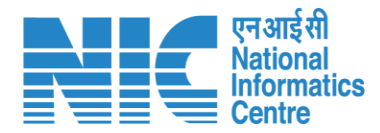

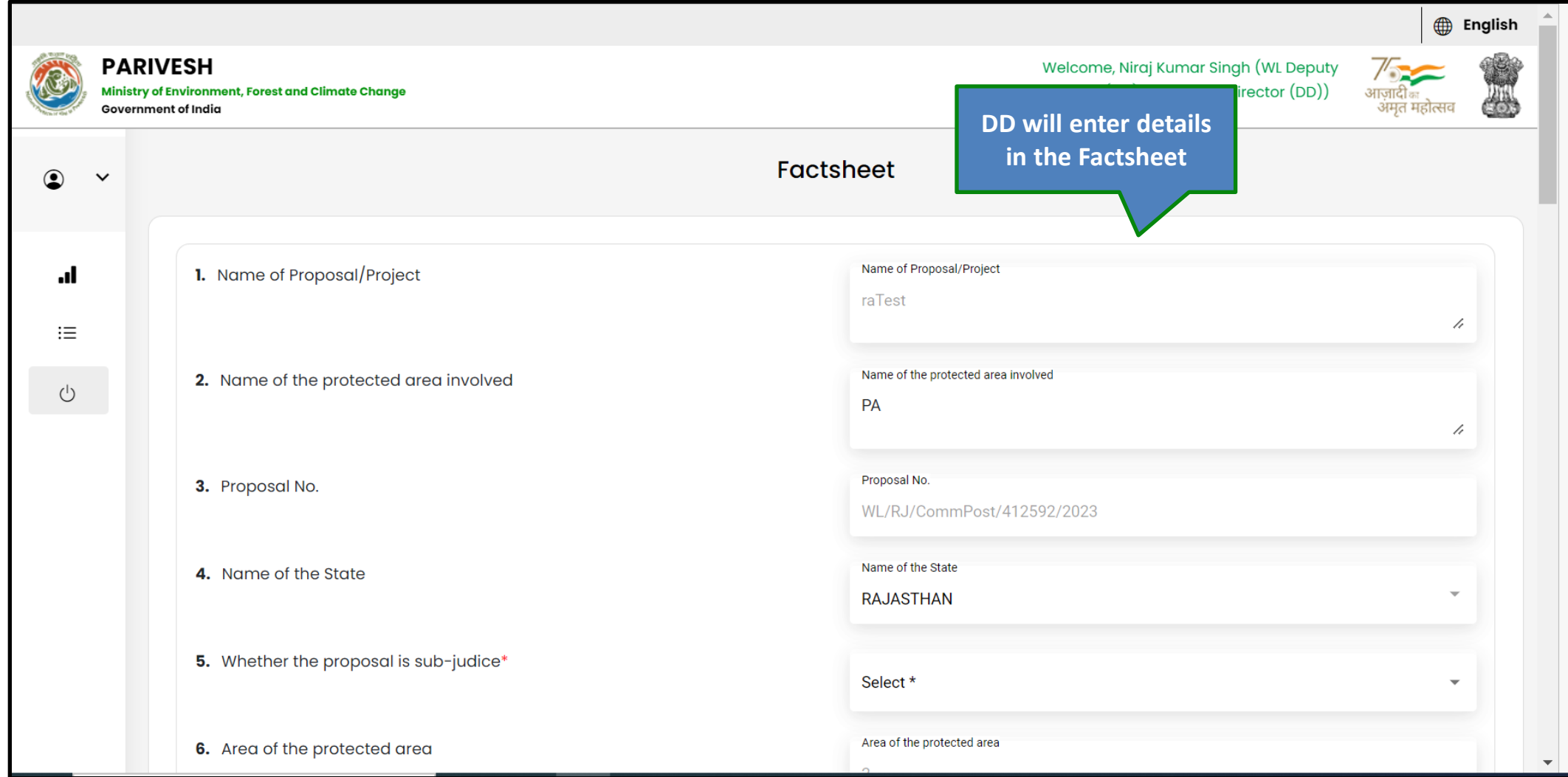

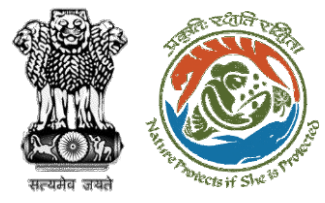

## Step 2: Click on submit button

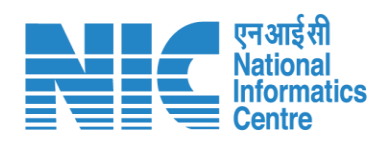

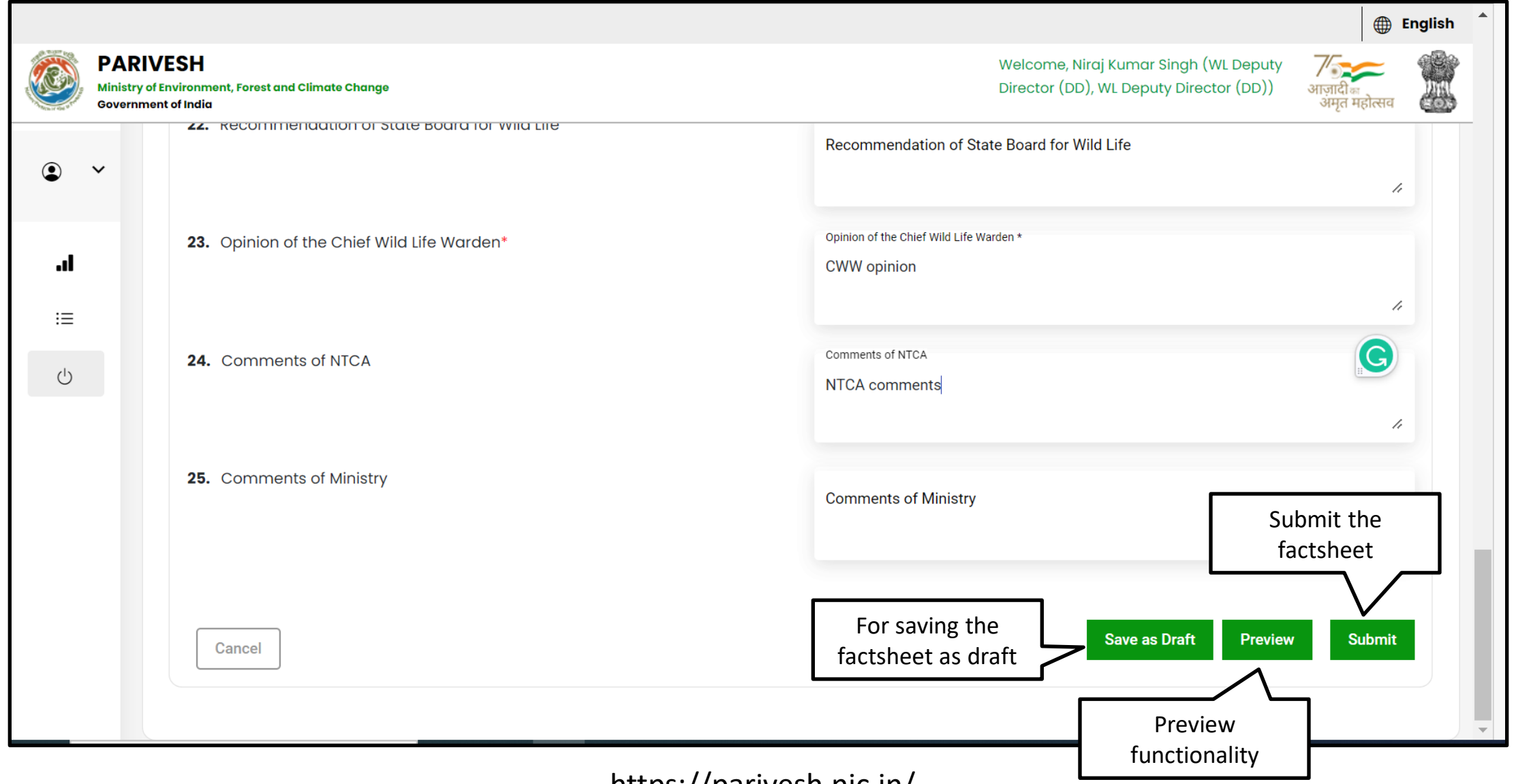

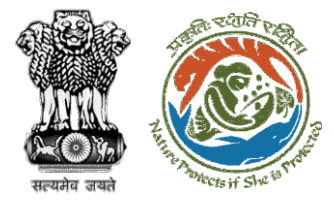

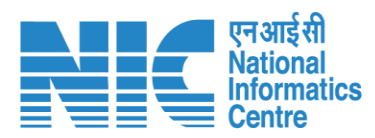

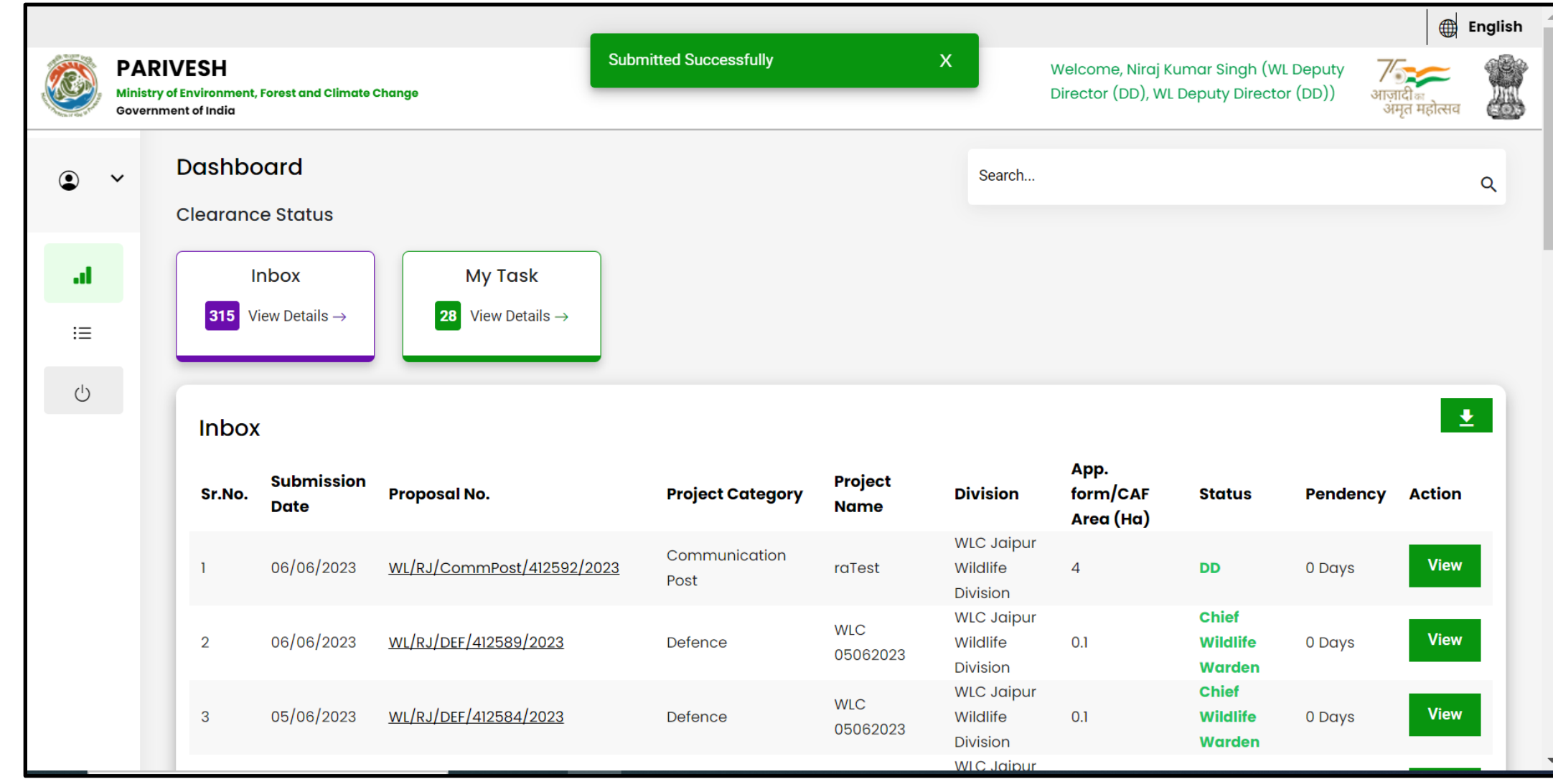

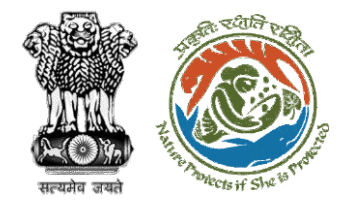

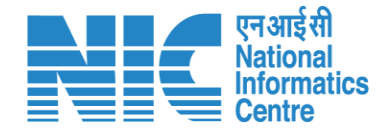

# **Deputy Director (Agenda Creation)**

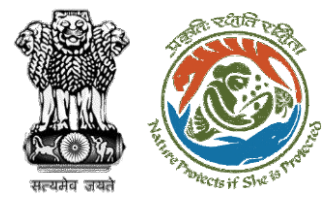

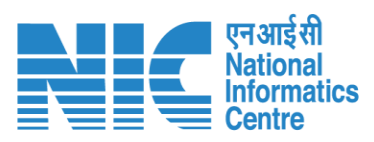

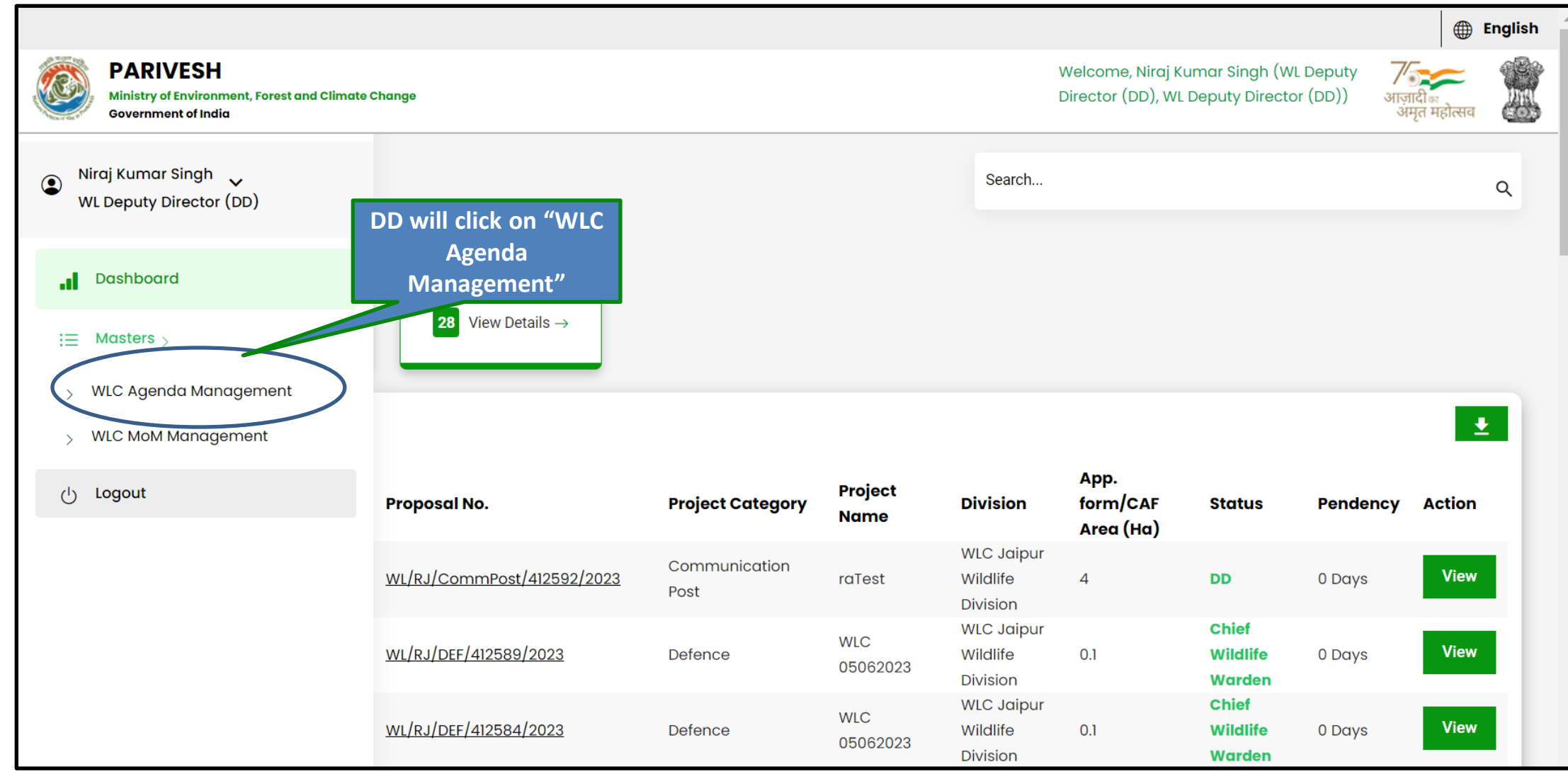

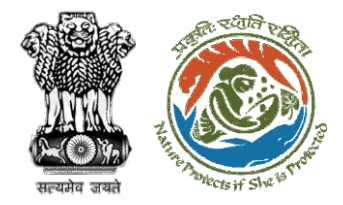

### Step 2: Check the proposal in Agenda Management

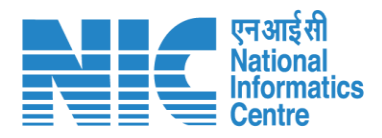

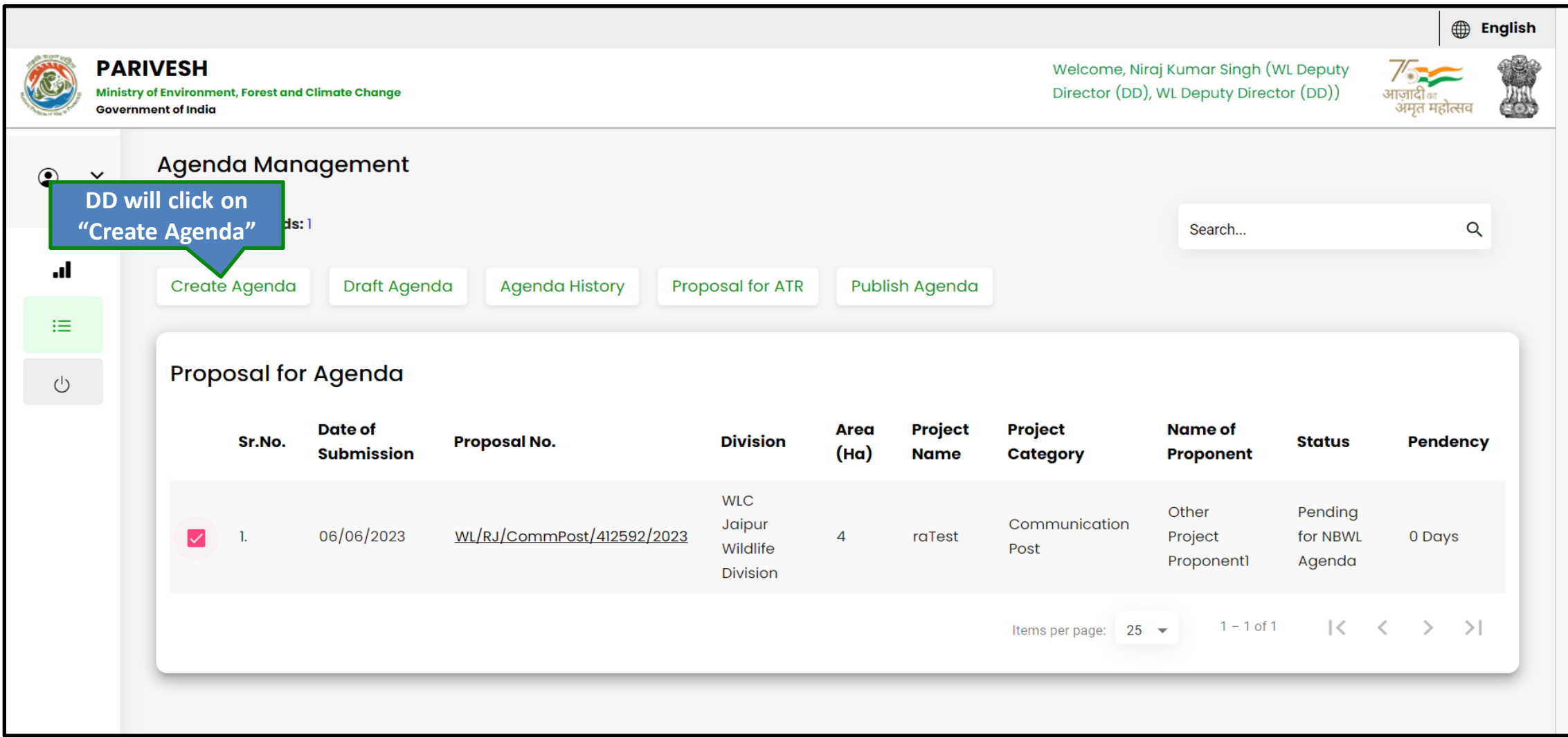

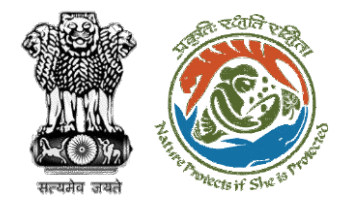

## Step 3: DD will click on create agenda

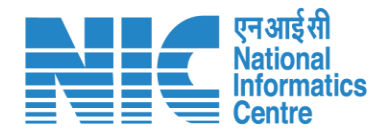

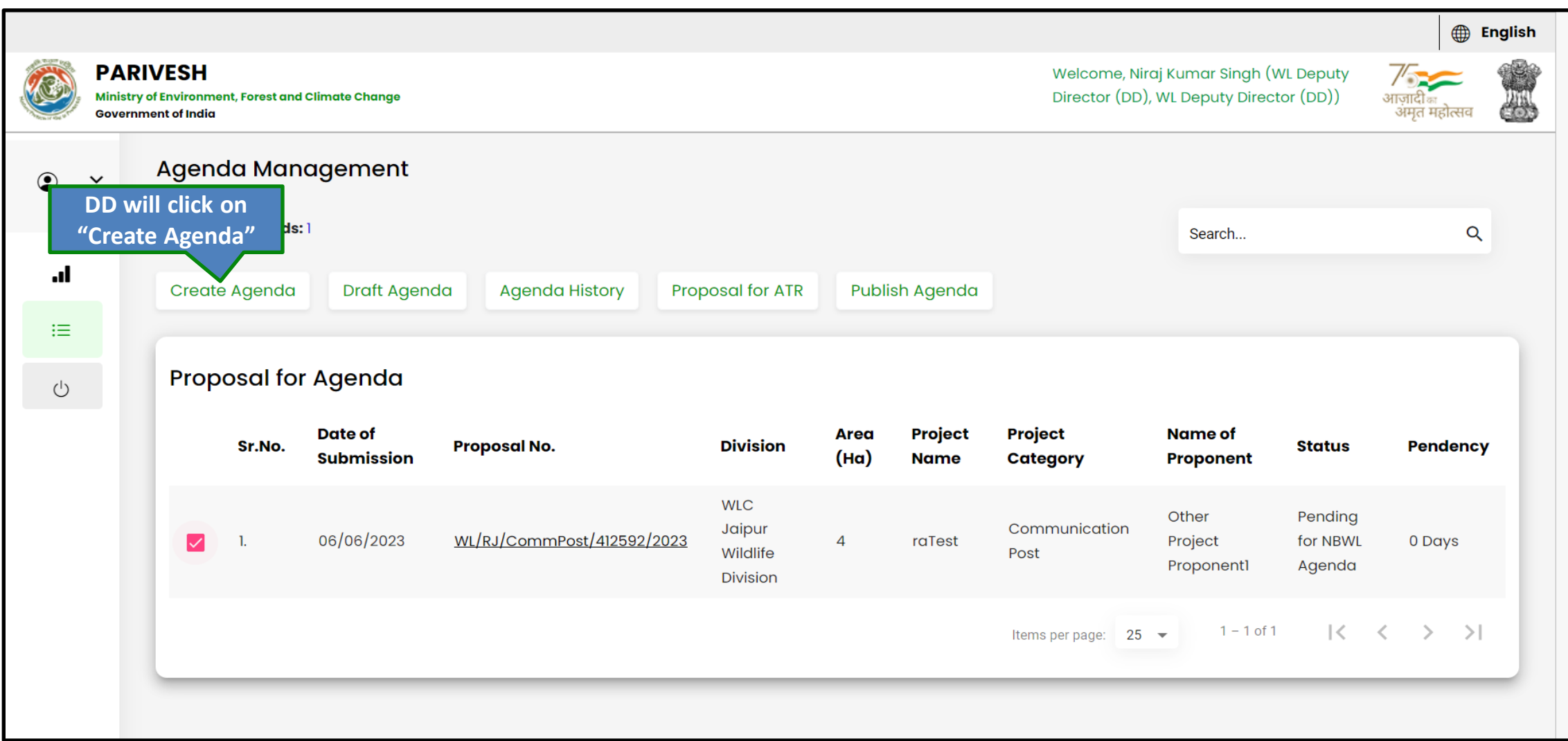

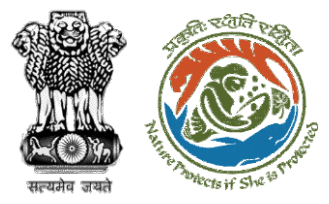

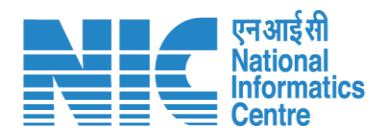

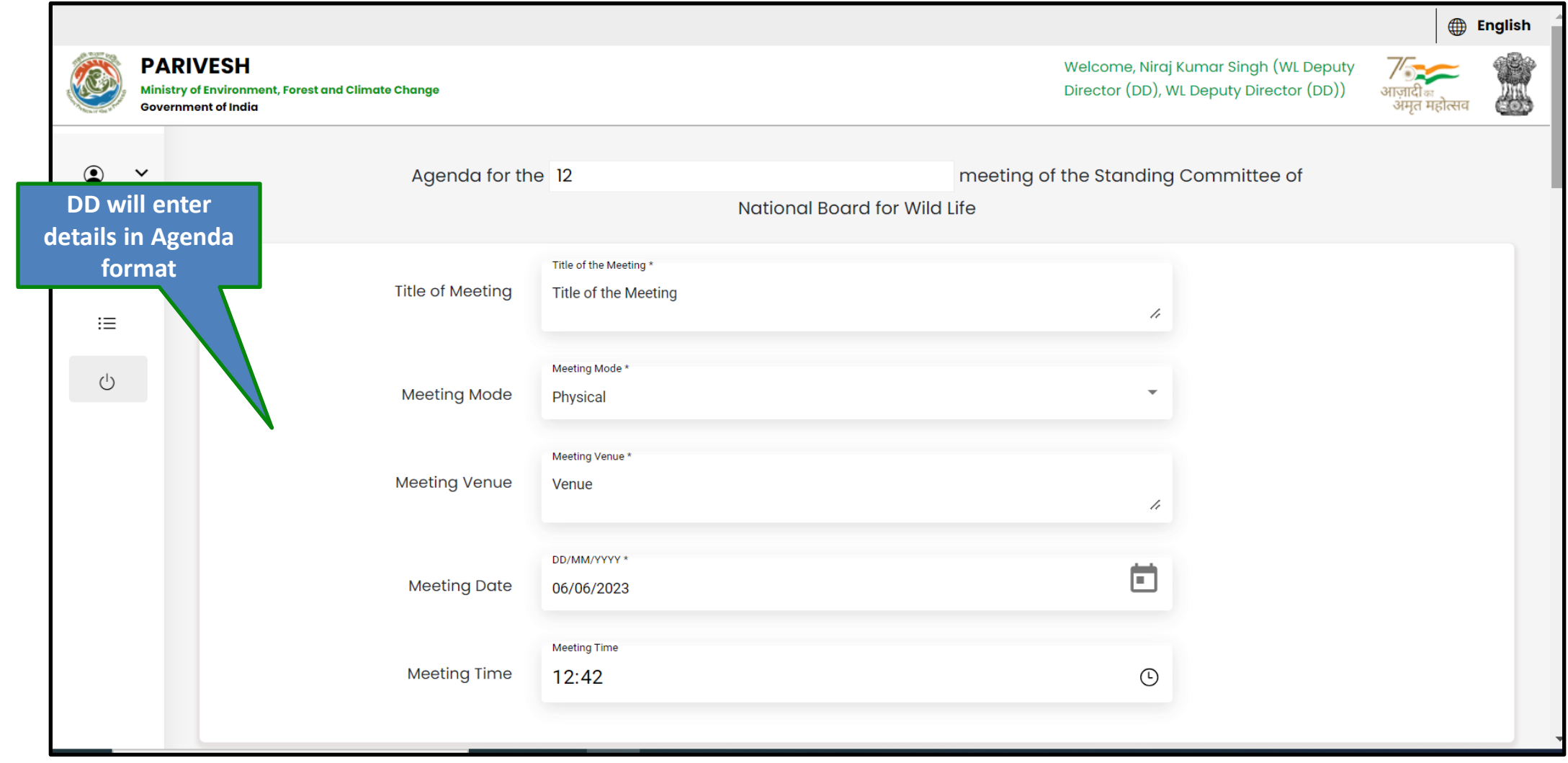

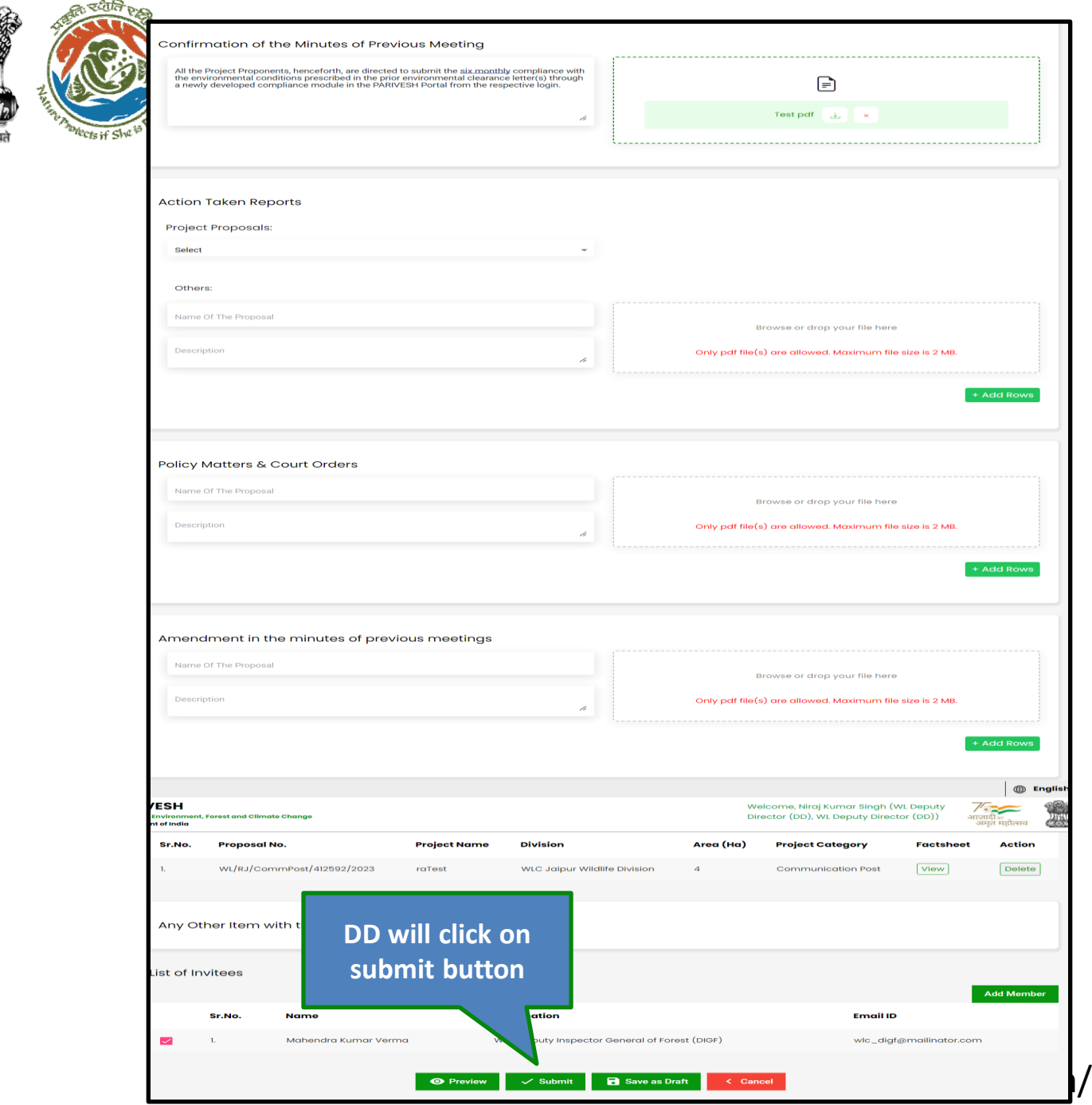

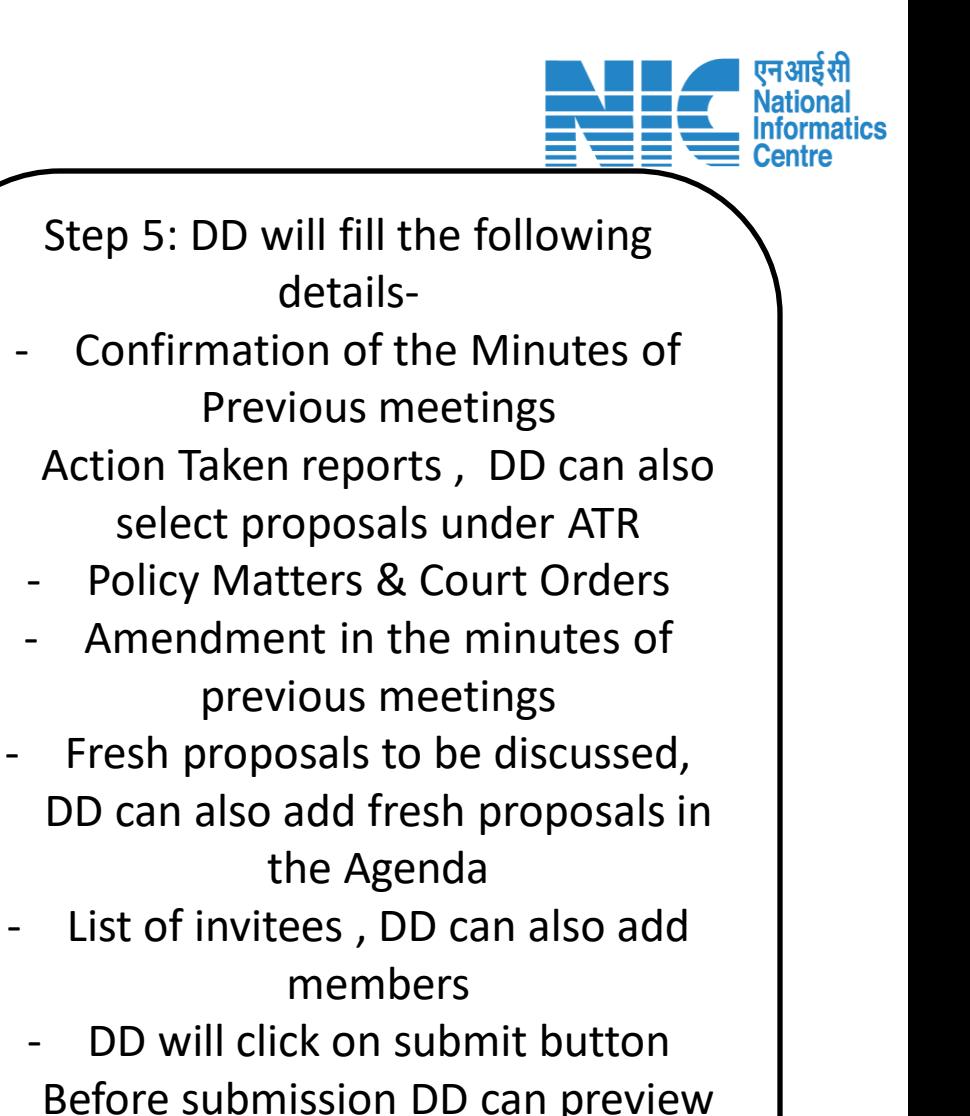

Before submission DD can preview the agenda or save the agenda as draft
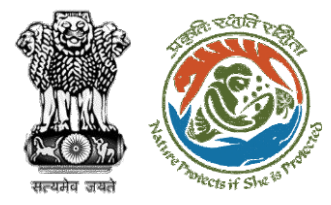

# Step 6: Confirmation for generating Agenda

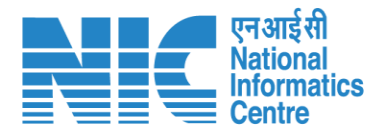

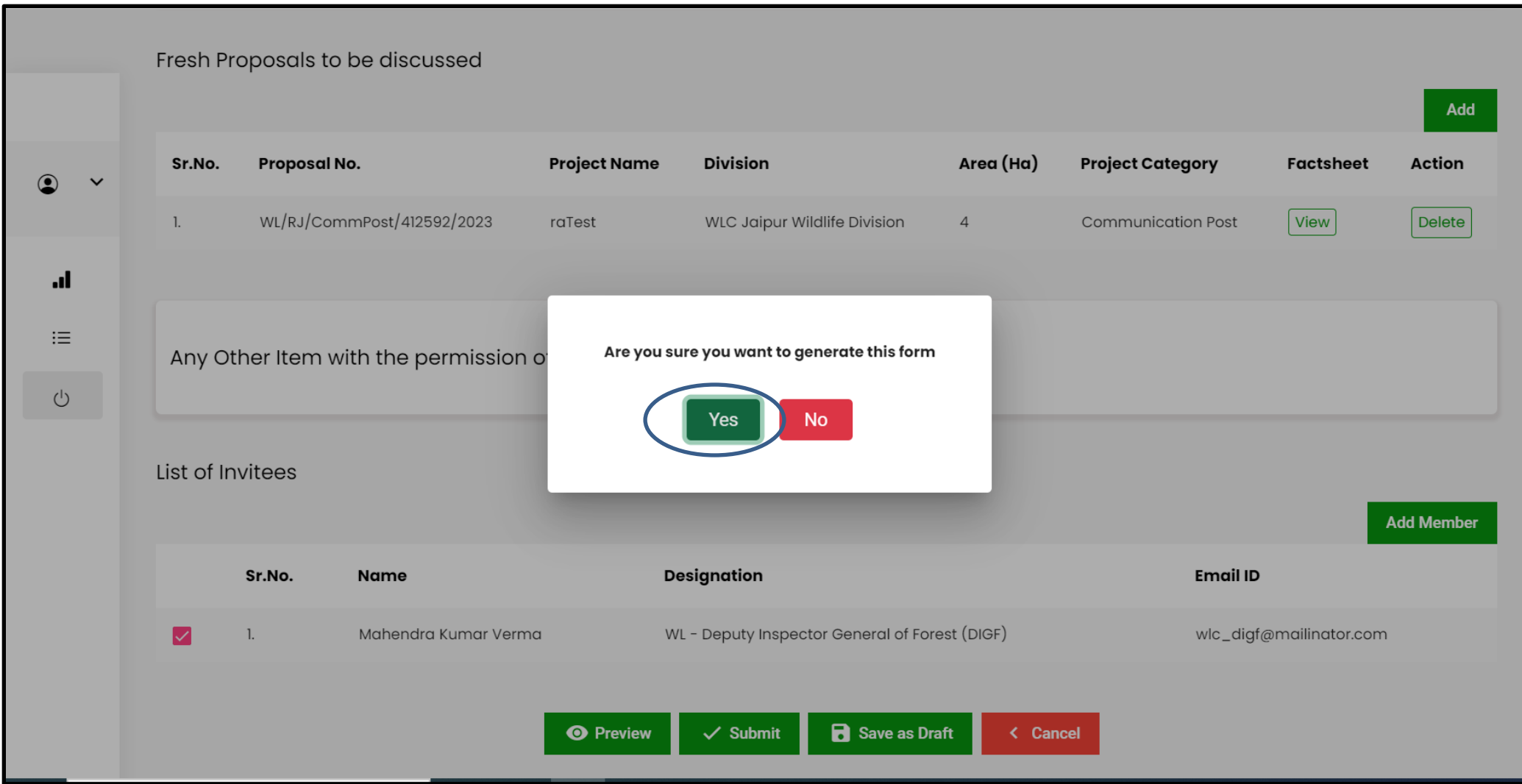

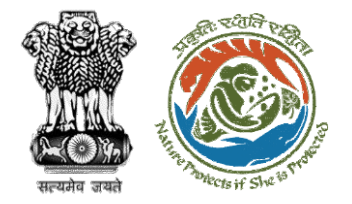

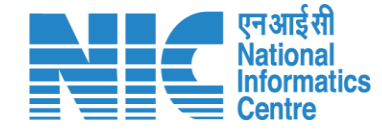

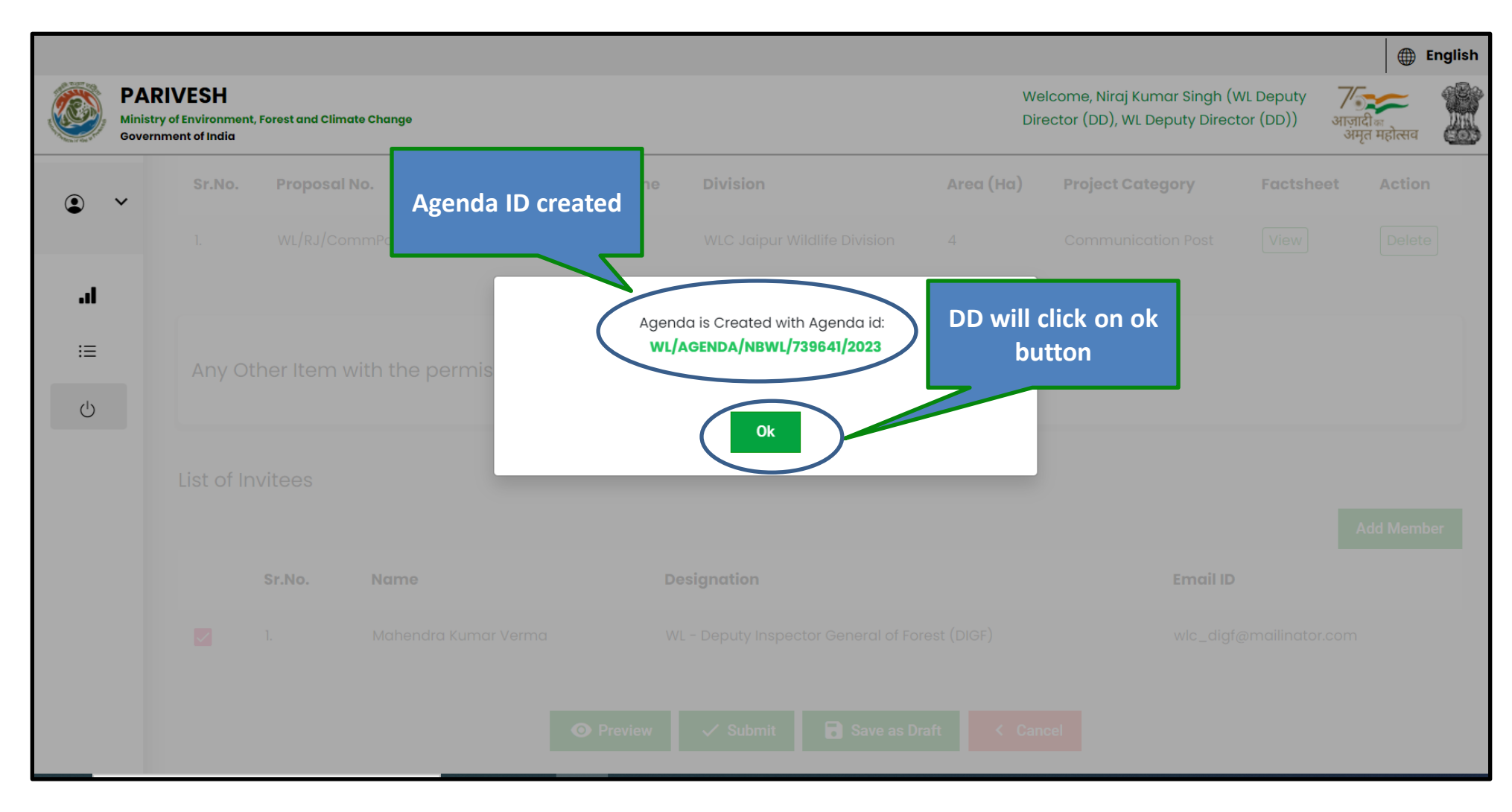

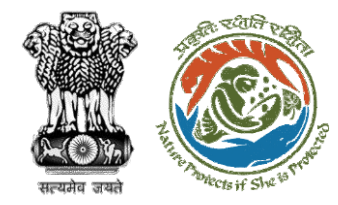

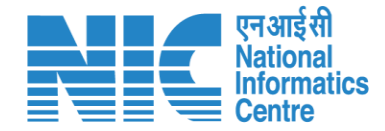

# **Deputy Director (Agenda Approval)**

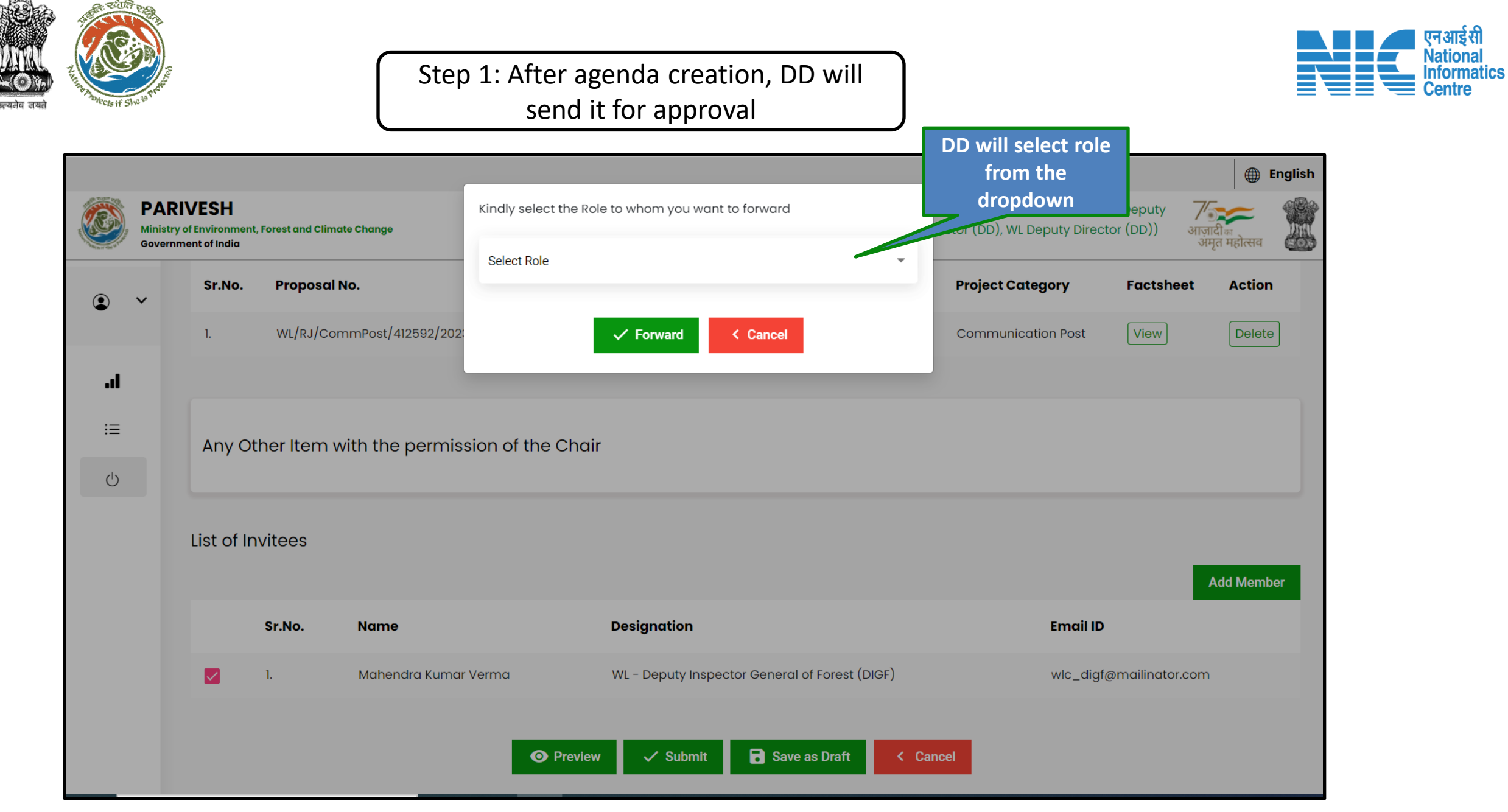

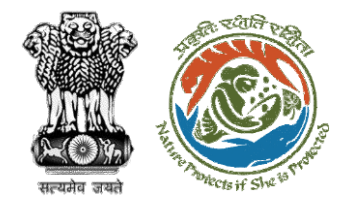

#### Step 2: DD will select from the dropdown

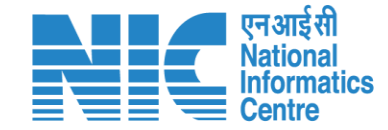

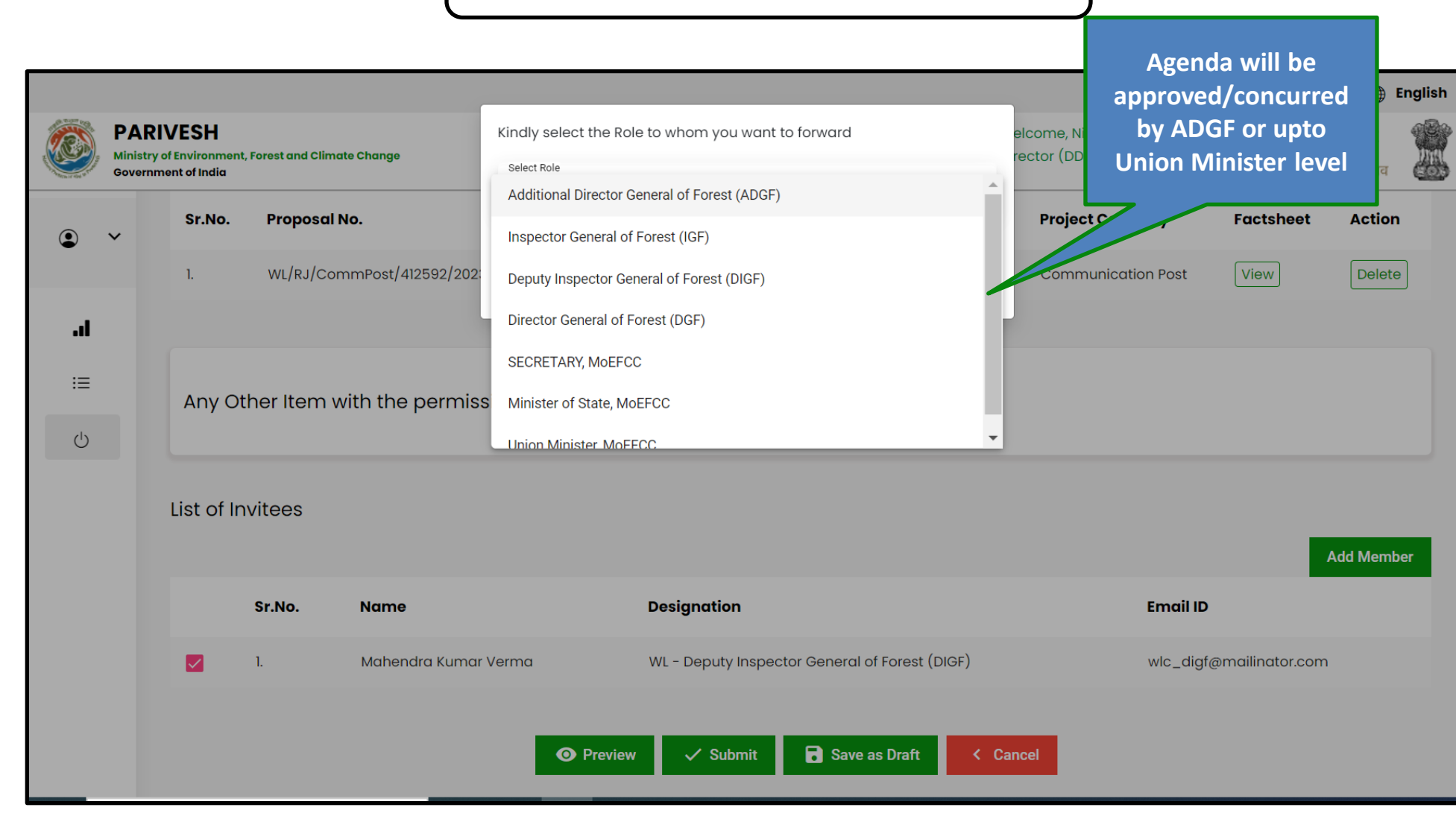

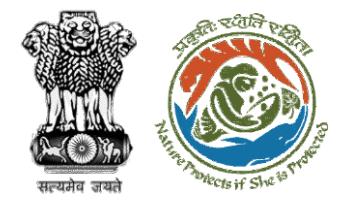

# Agenda submitted for approval

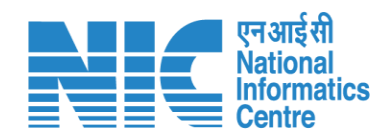

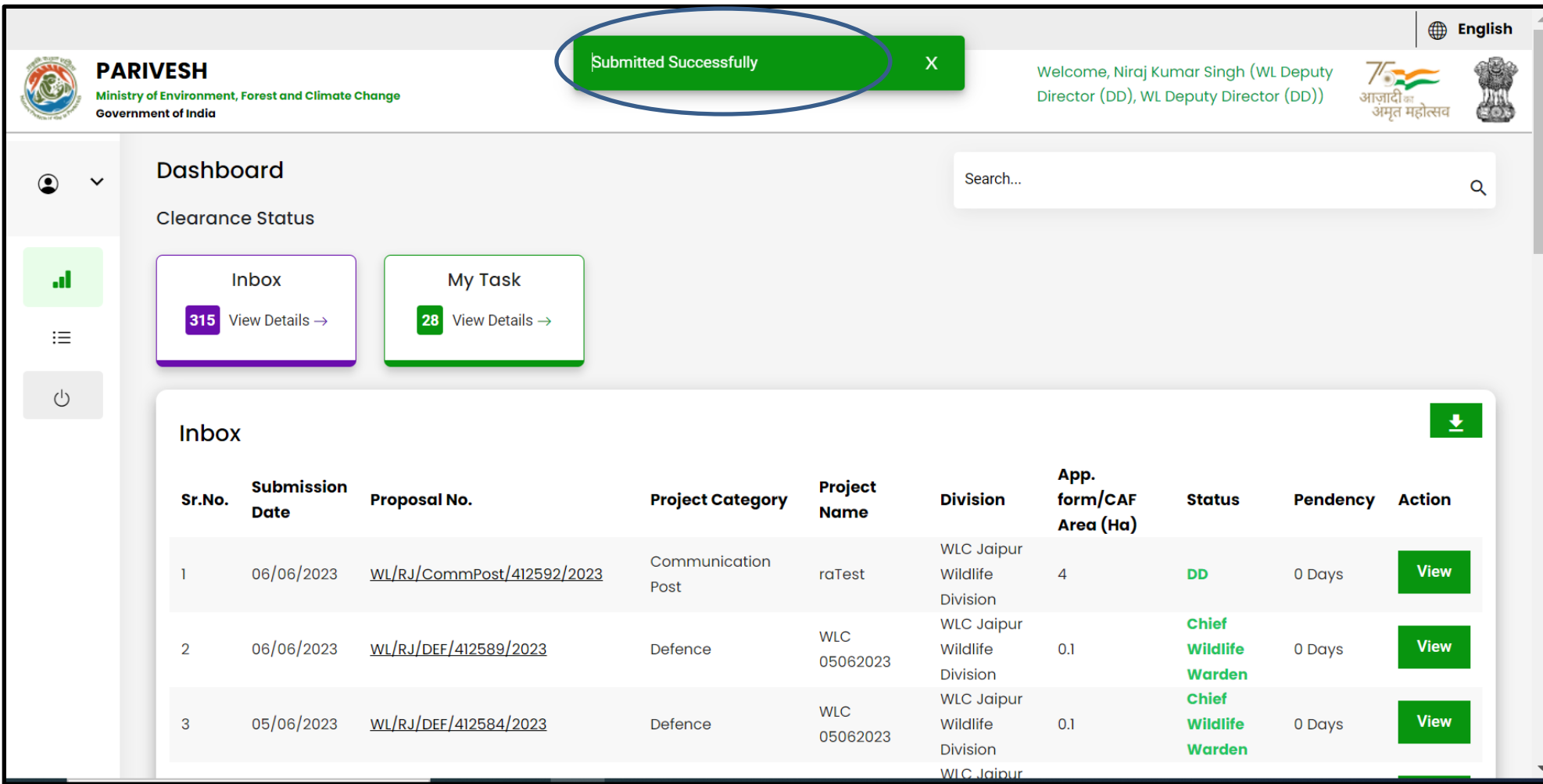

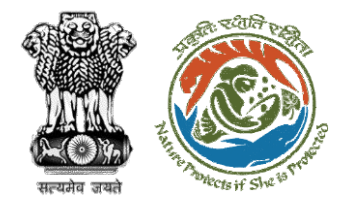

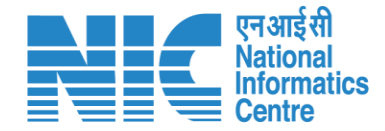

# **Deputy Director (Publish Agenda)**

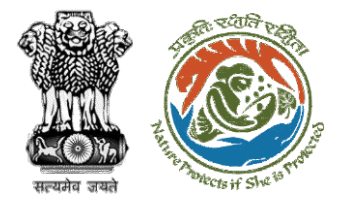

## Once the agenda is approved, it would get visible in Publish agenda tab

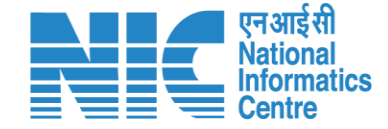

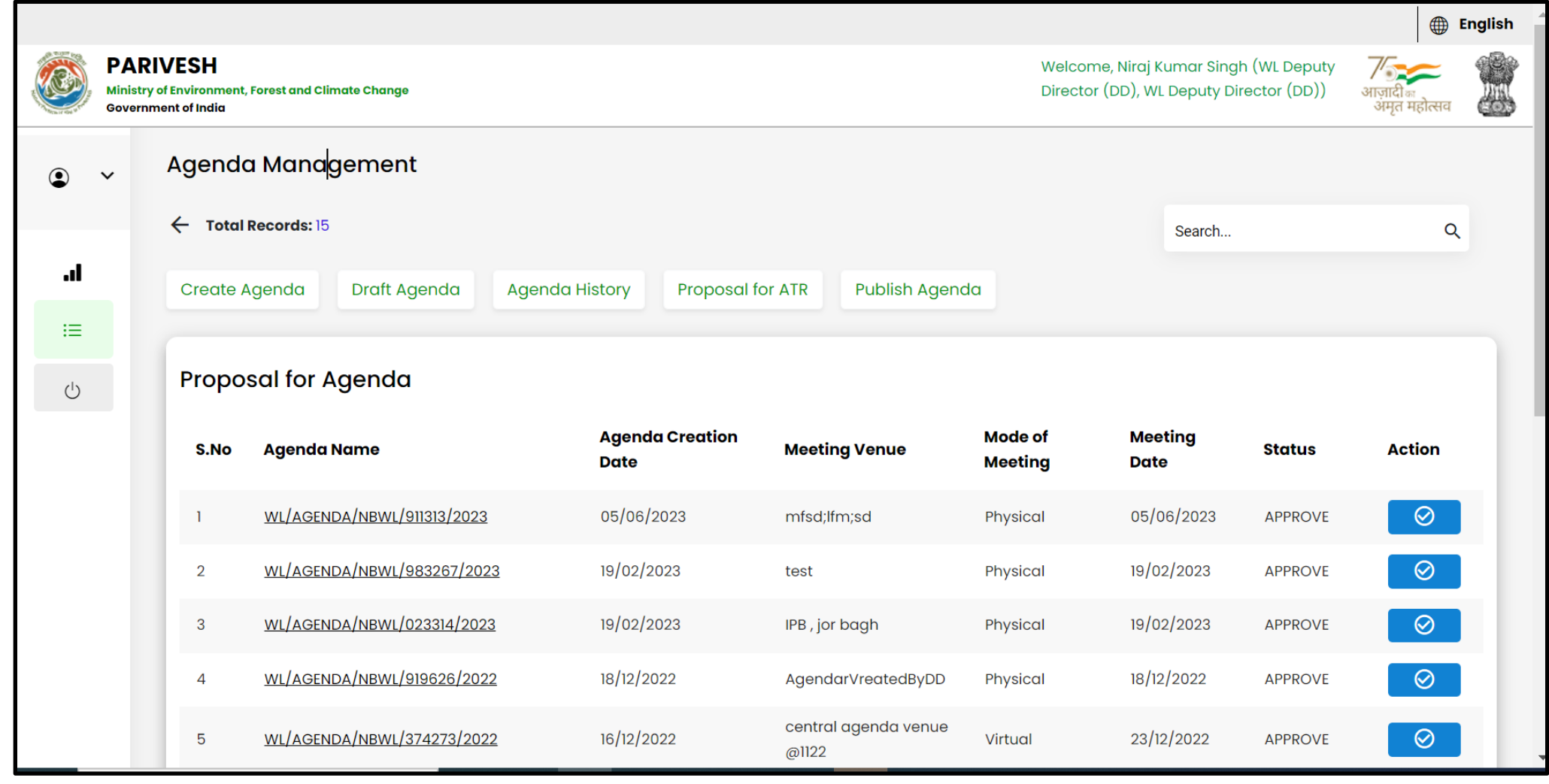

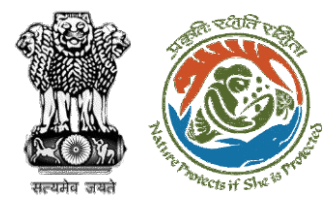

### Step 1: DD will click on publish agenda button

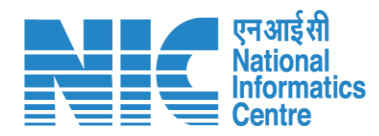

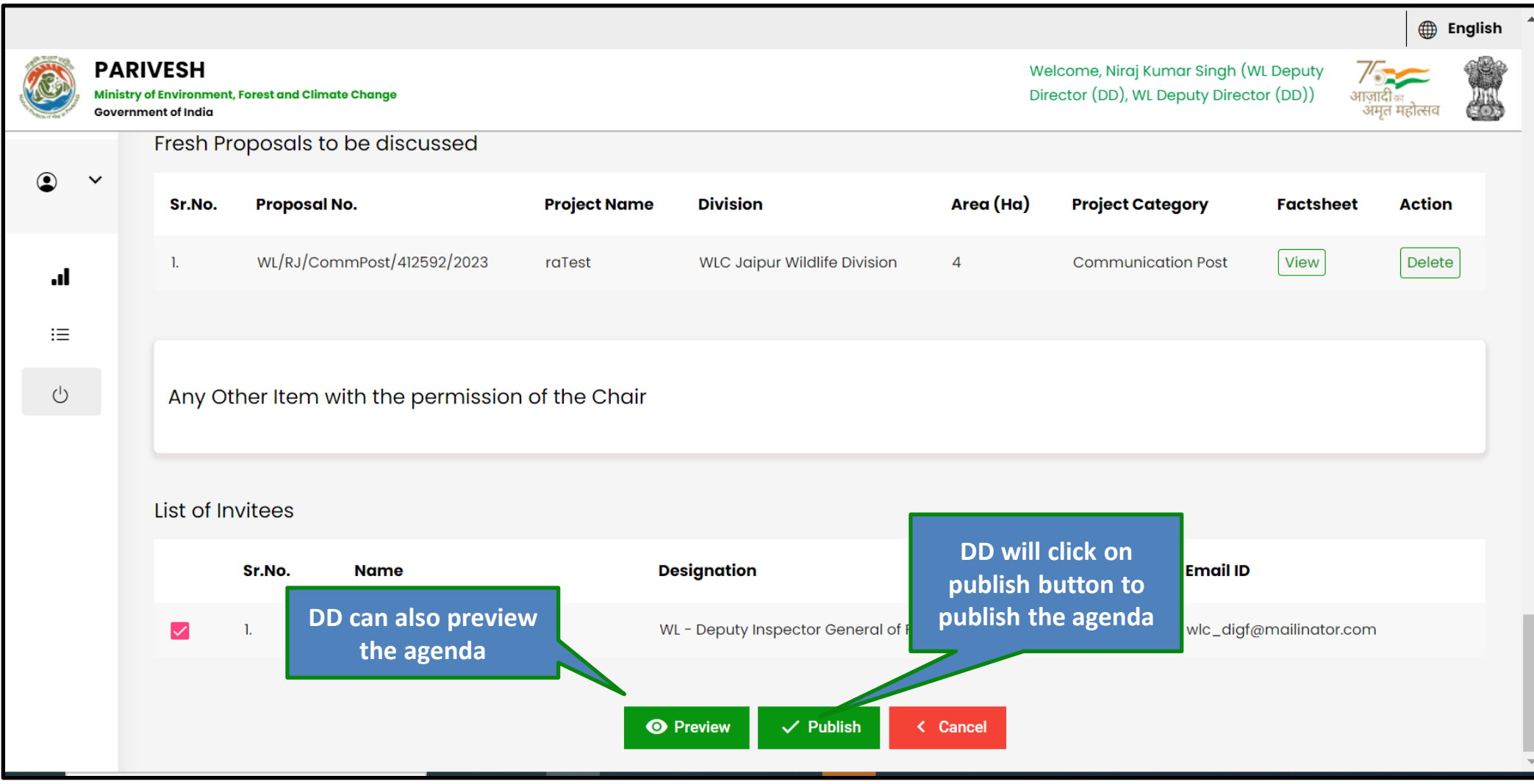

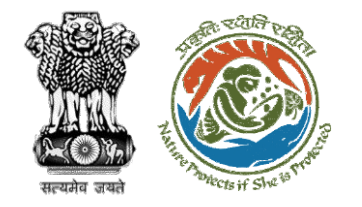

# Step 2: Confirmation for publishing the agenda

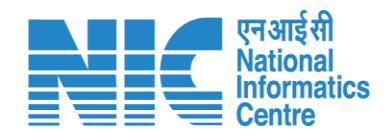

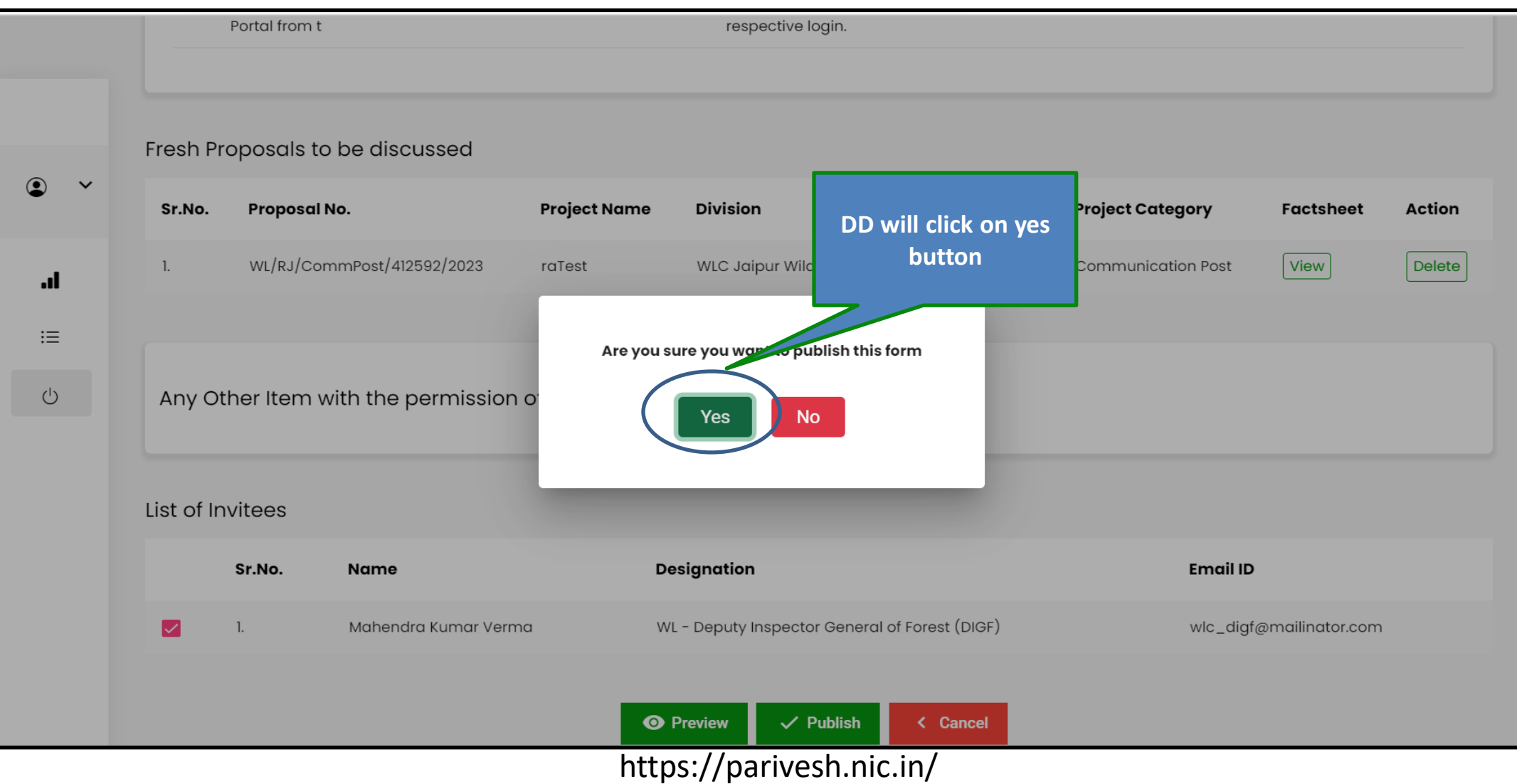

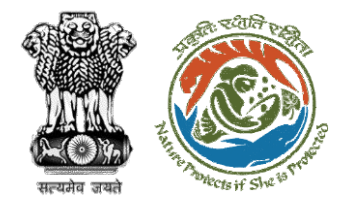

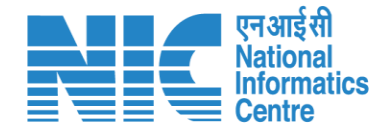

# **Deputy Director (MoM Creation)**

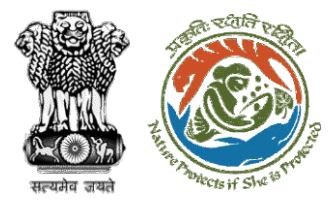

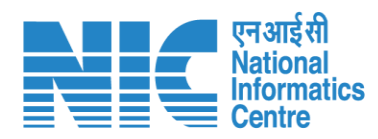

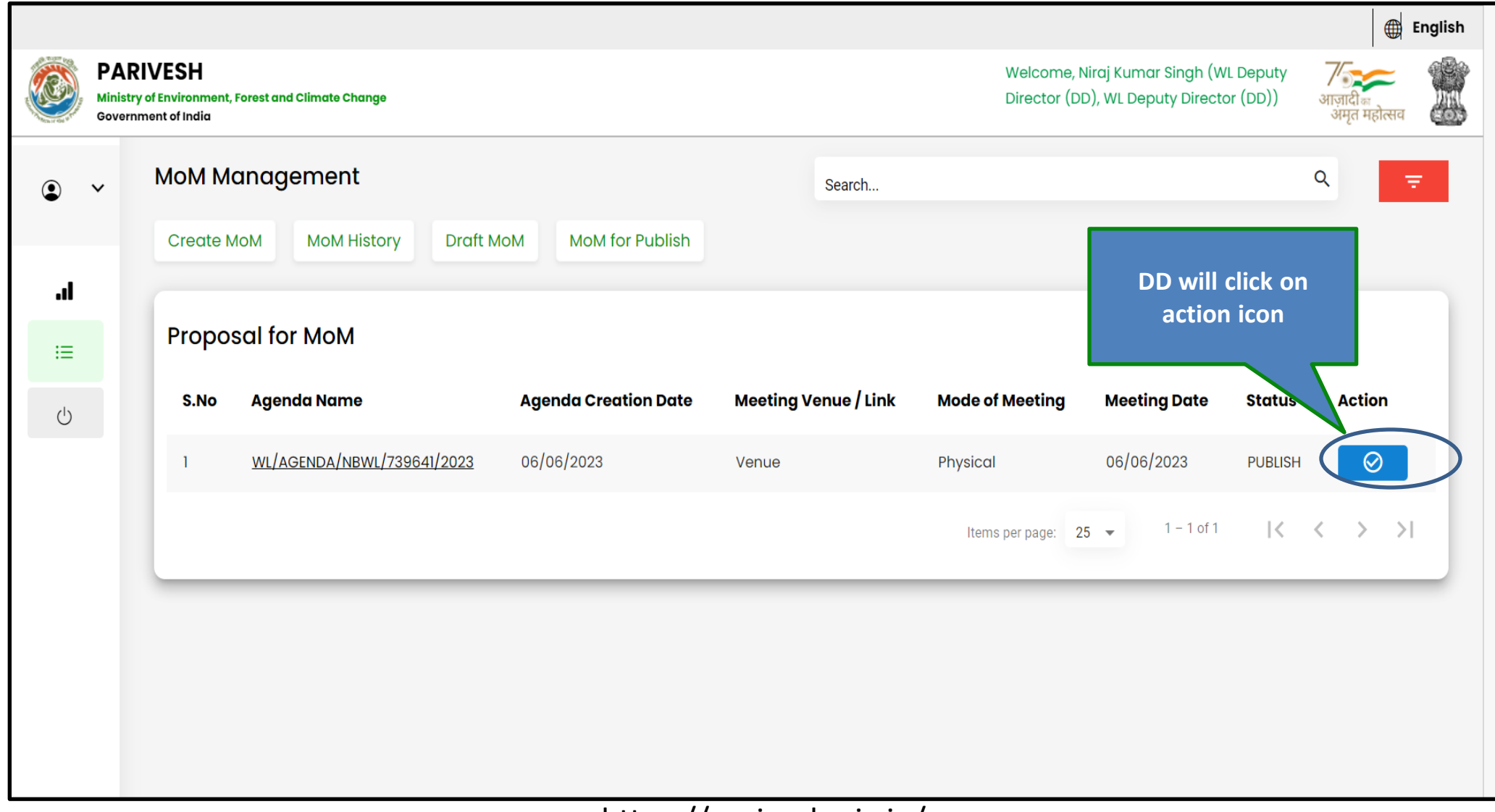

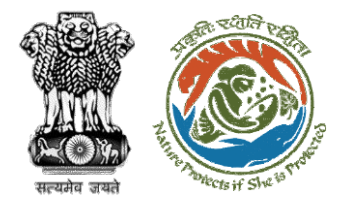

# Step 2: DD will enter details in the Minutes of Meeting

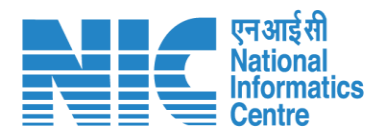

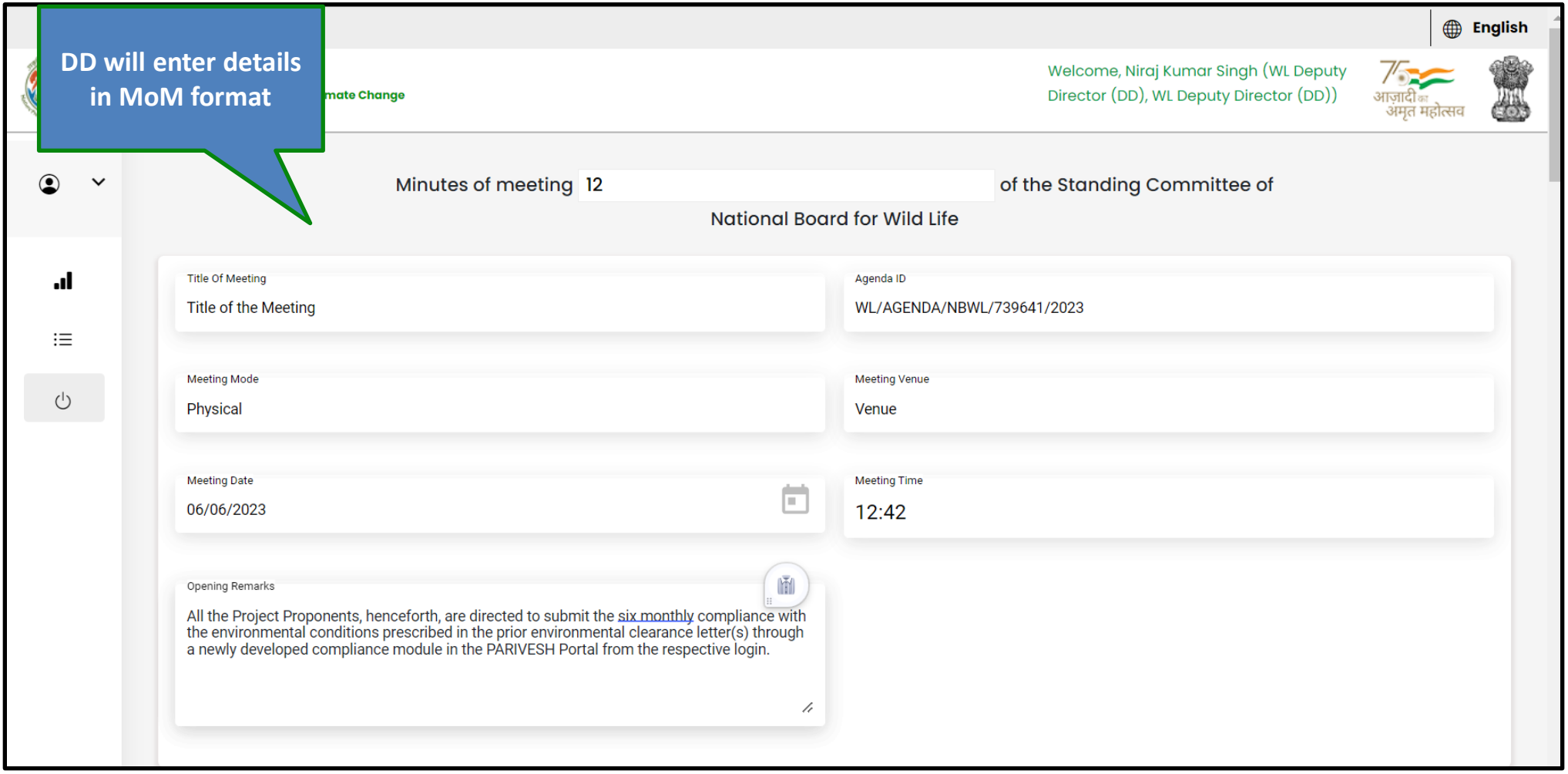

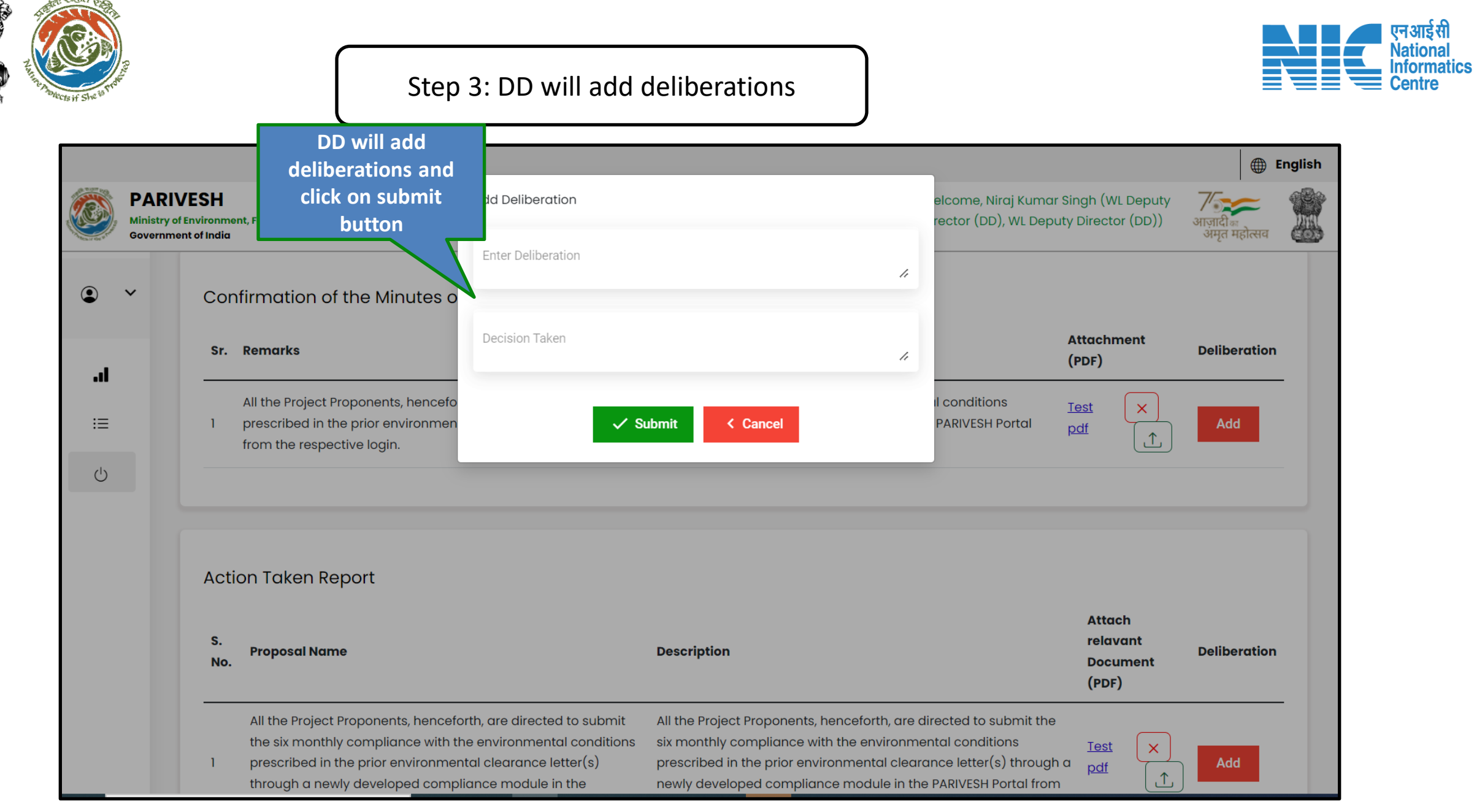

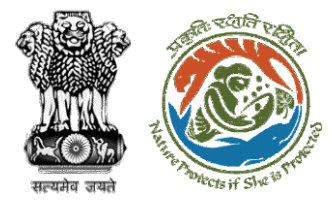

## Step 4: Add deliberations and click on Save & continue button

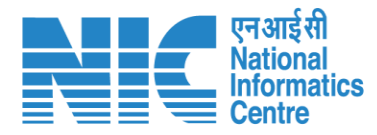

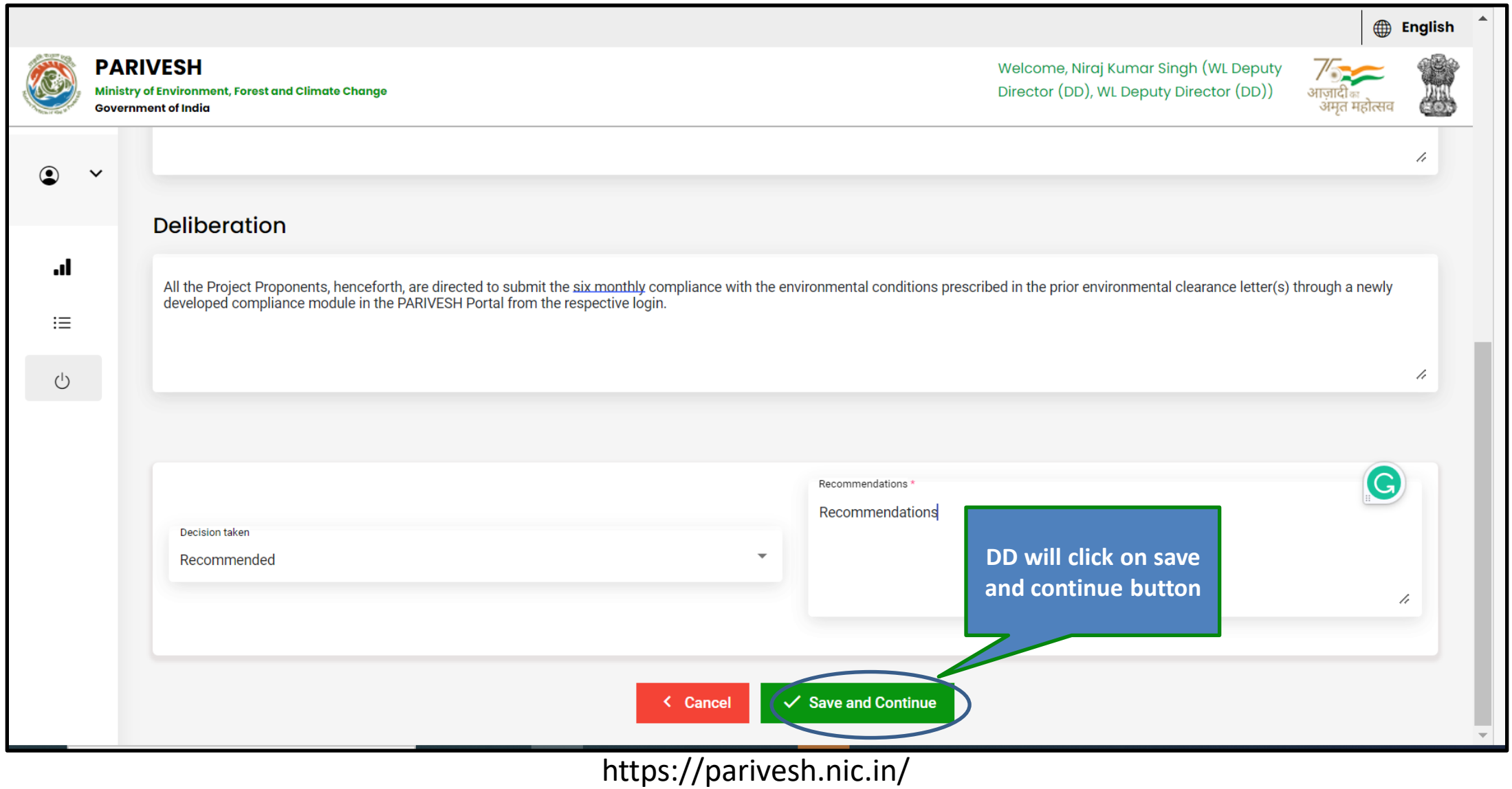

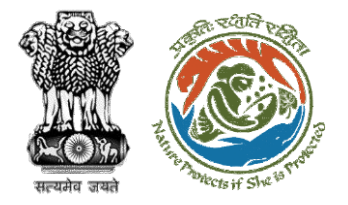

### Step 5: After filling all the details, DD will click on submit button

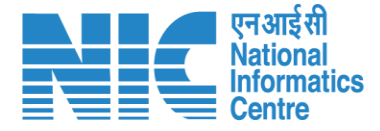

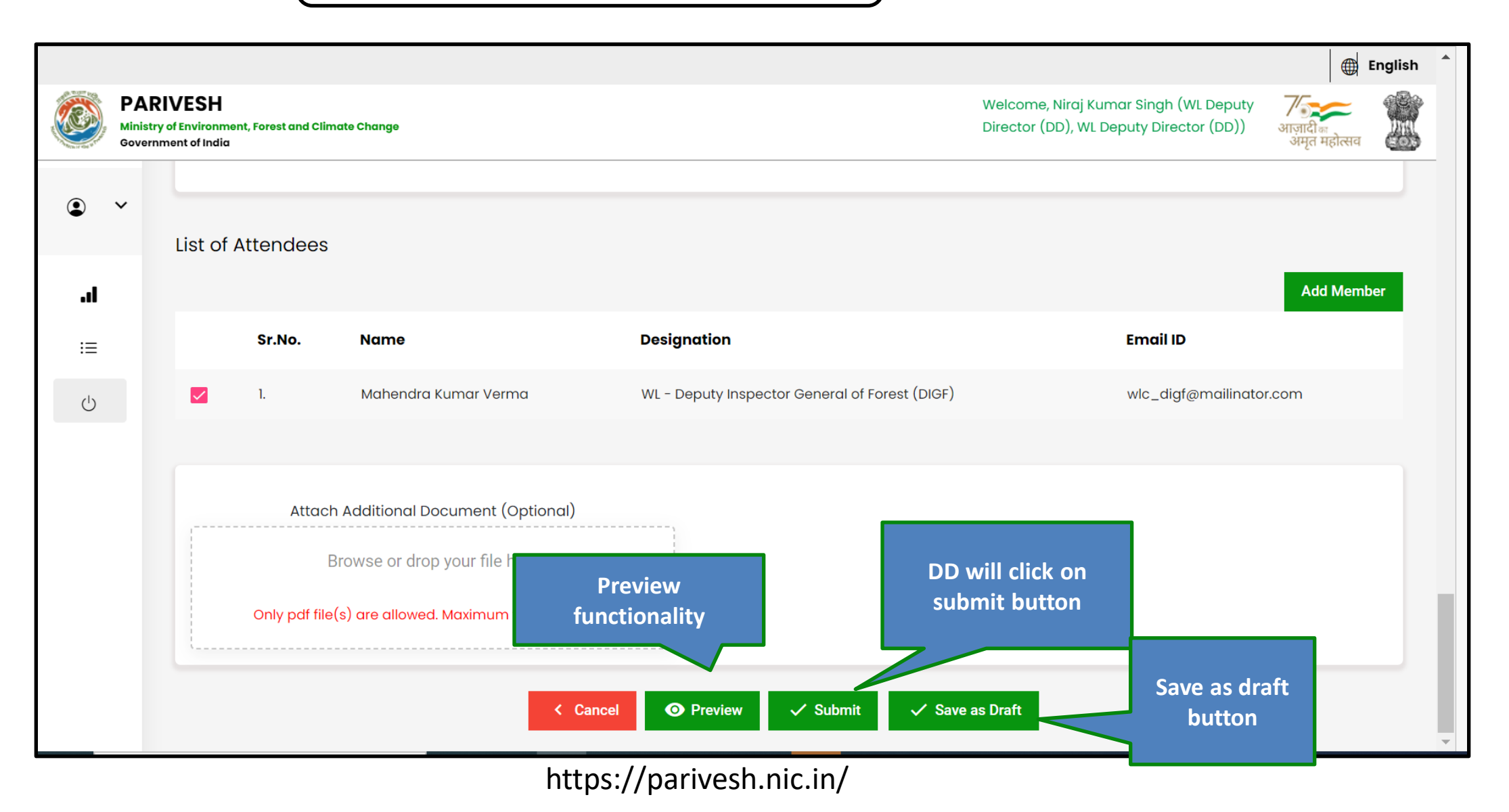

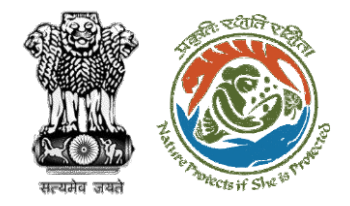

### Step 6: DD will click on yes button

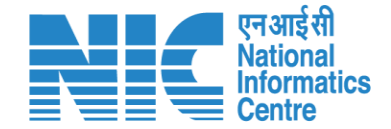

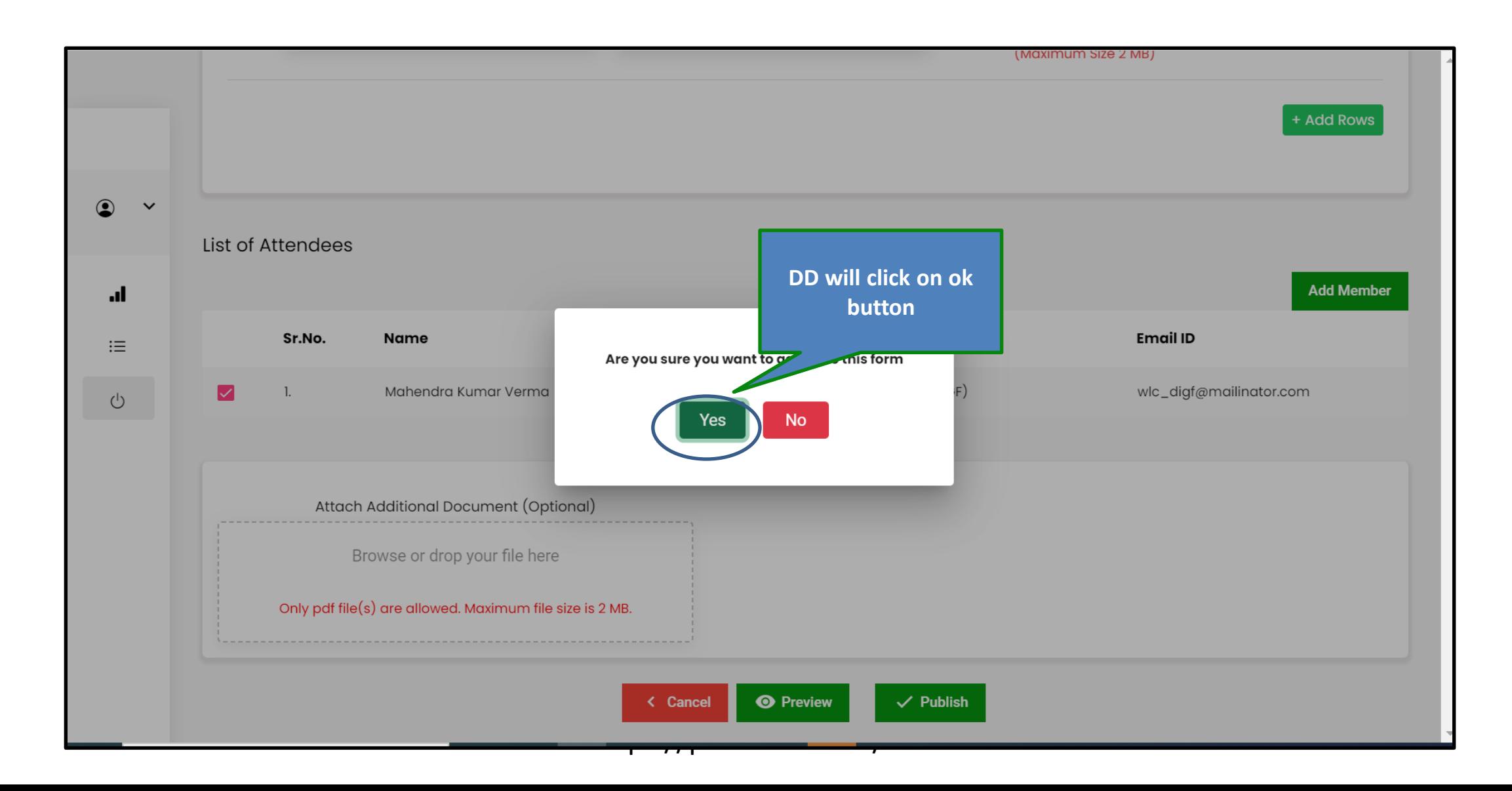

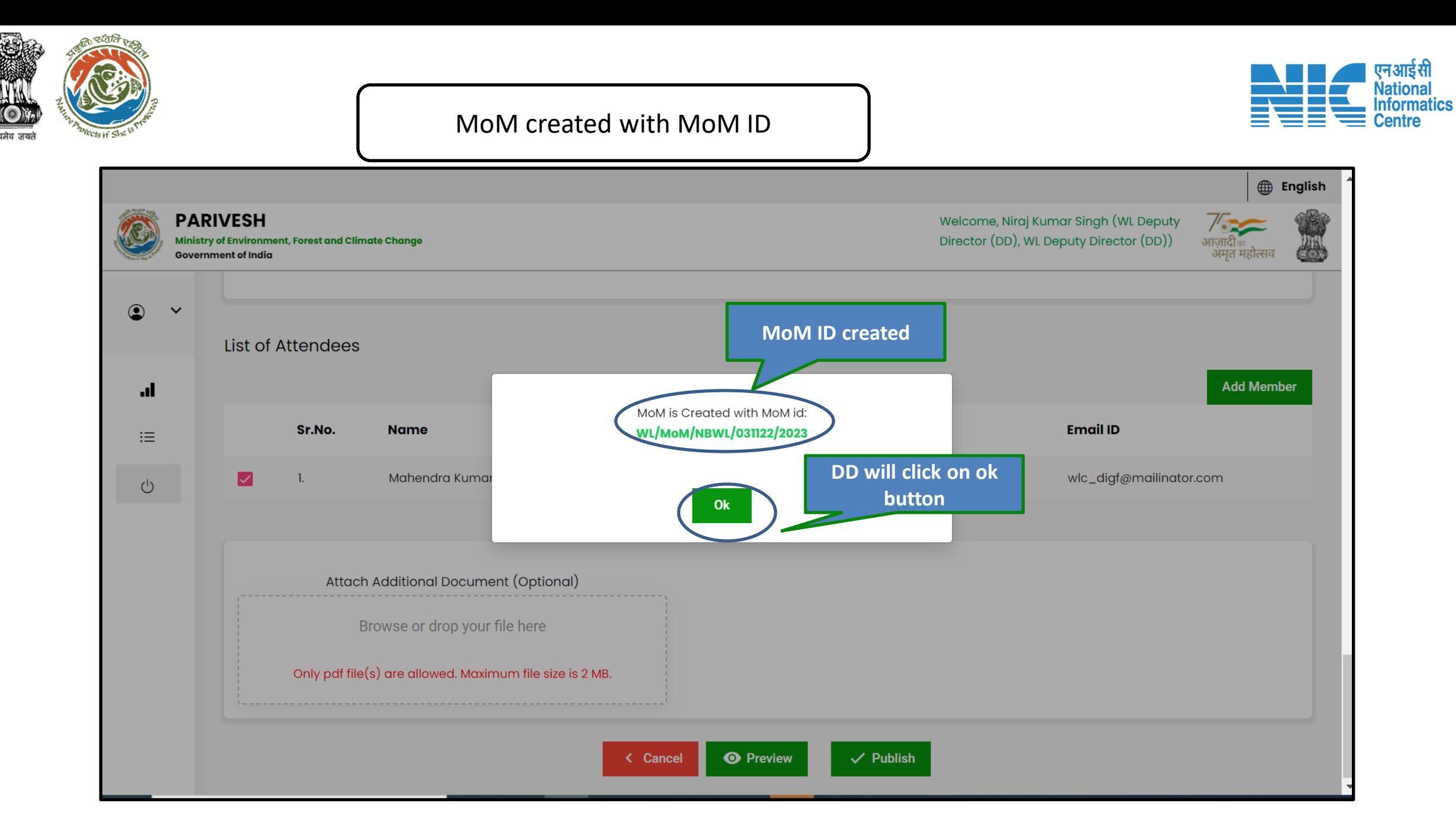

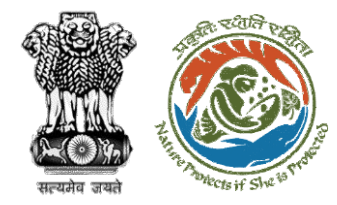

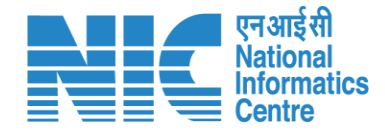

# **Deputy Director (MoM Approval)**

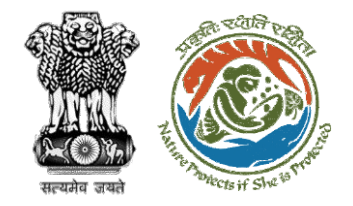

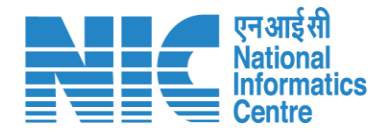

### Step 1: Once the MoM is created, it is sent for approval

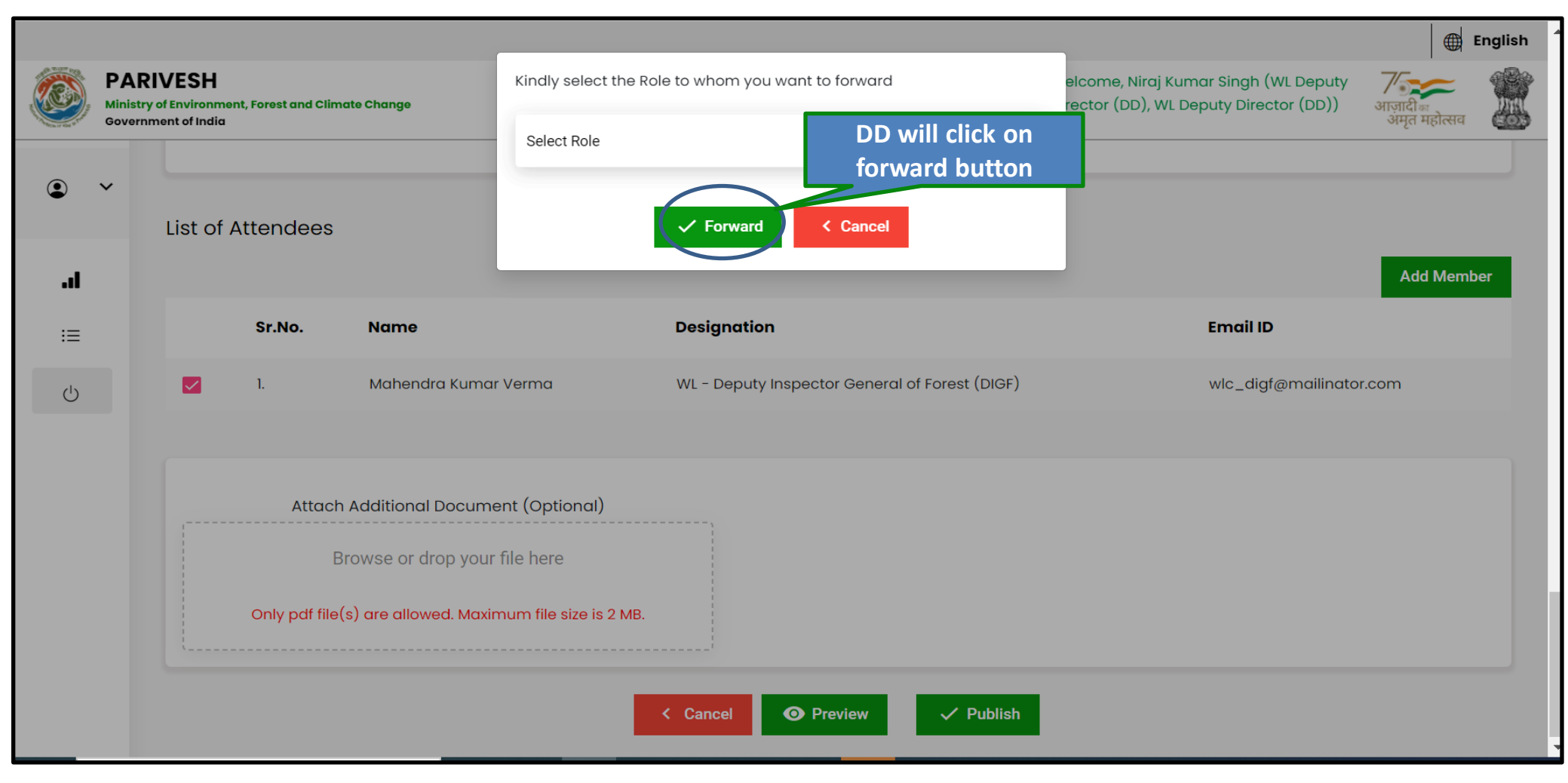

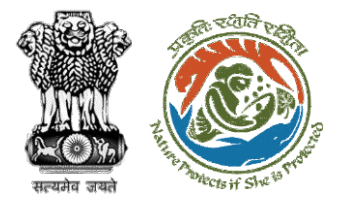

#### Step 2: Select official from drop down

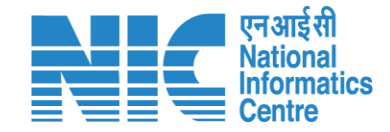

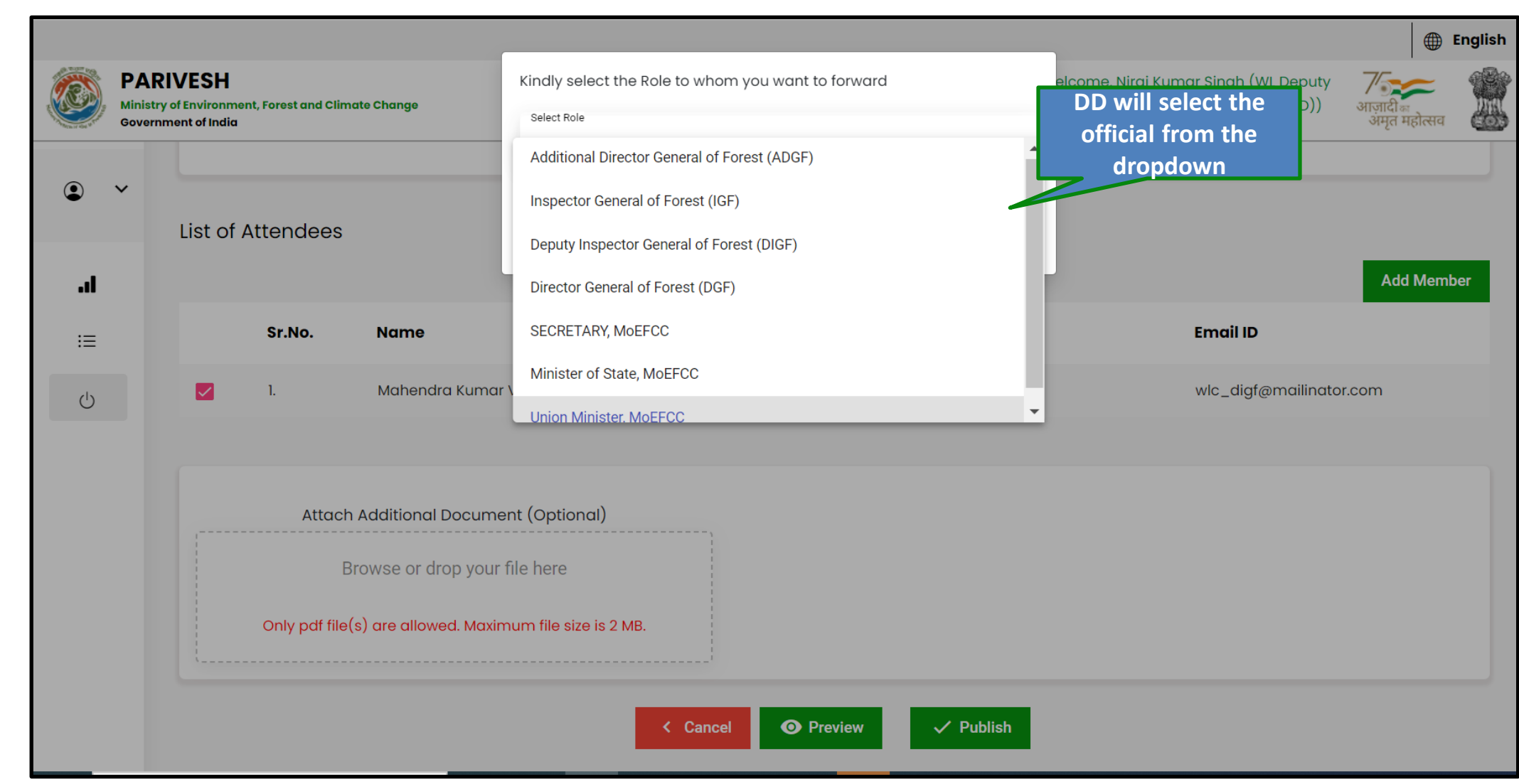

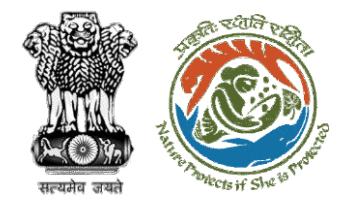

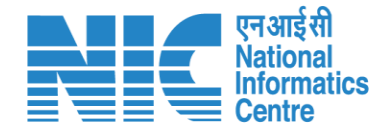

# **Deputy Director (MoM Publish)**

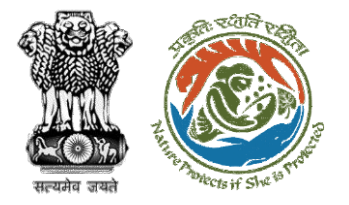

# Once the MoM is approved, DD will go to MoM management and under publish MoM – click on action button Step 1: Publish MoM

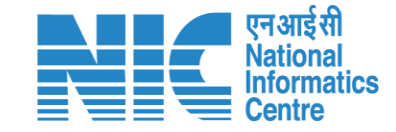

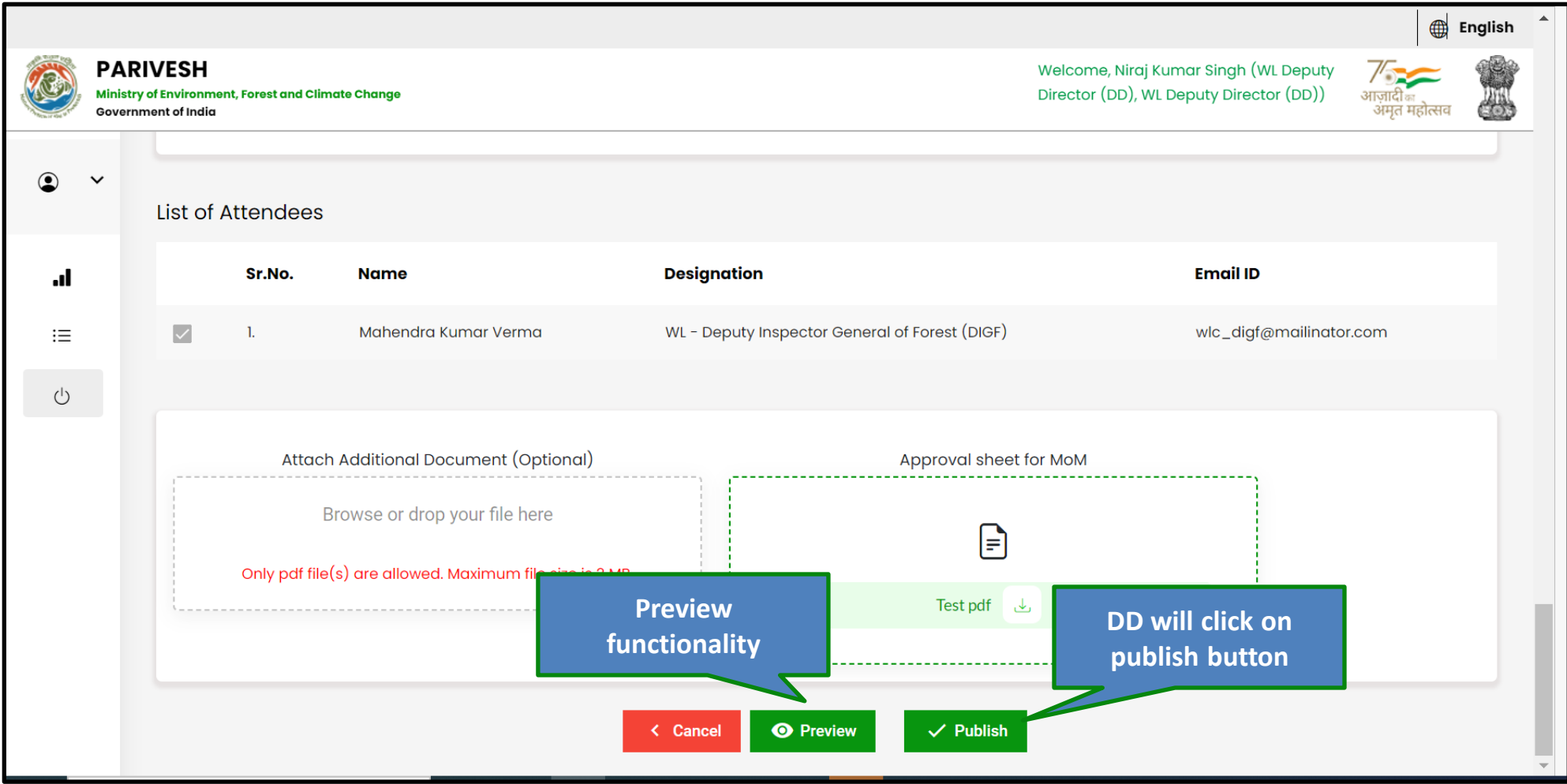

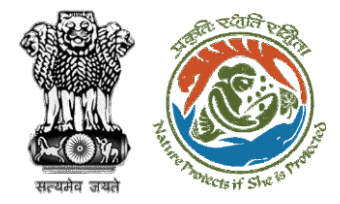

### Step 2: Confirmation to publish MoM

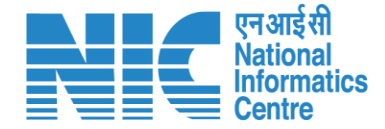

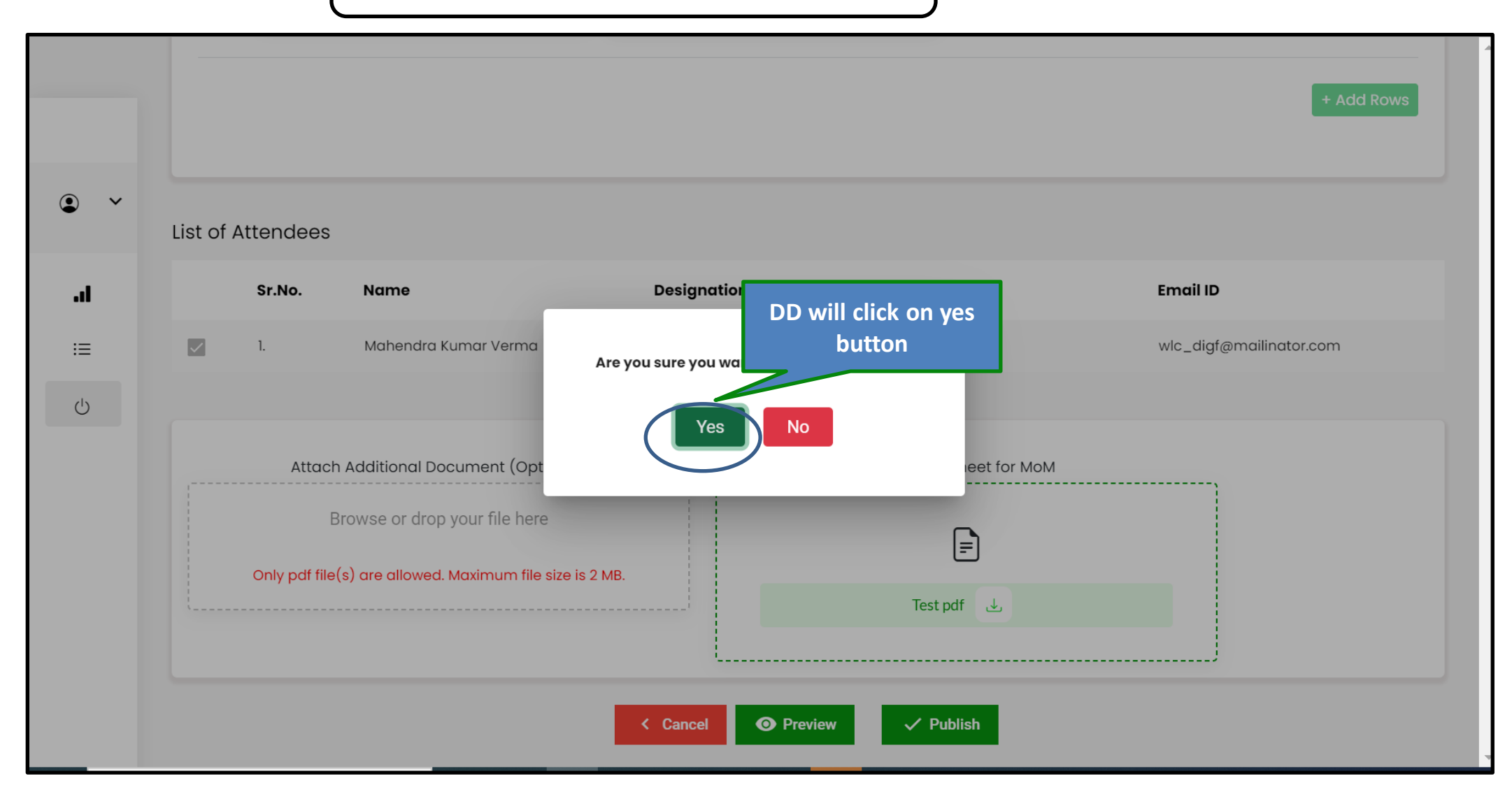

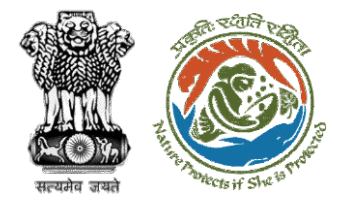

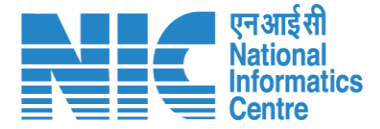

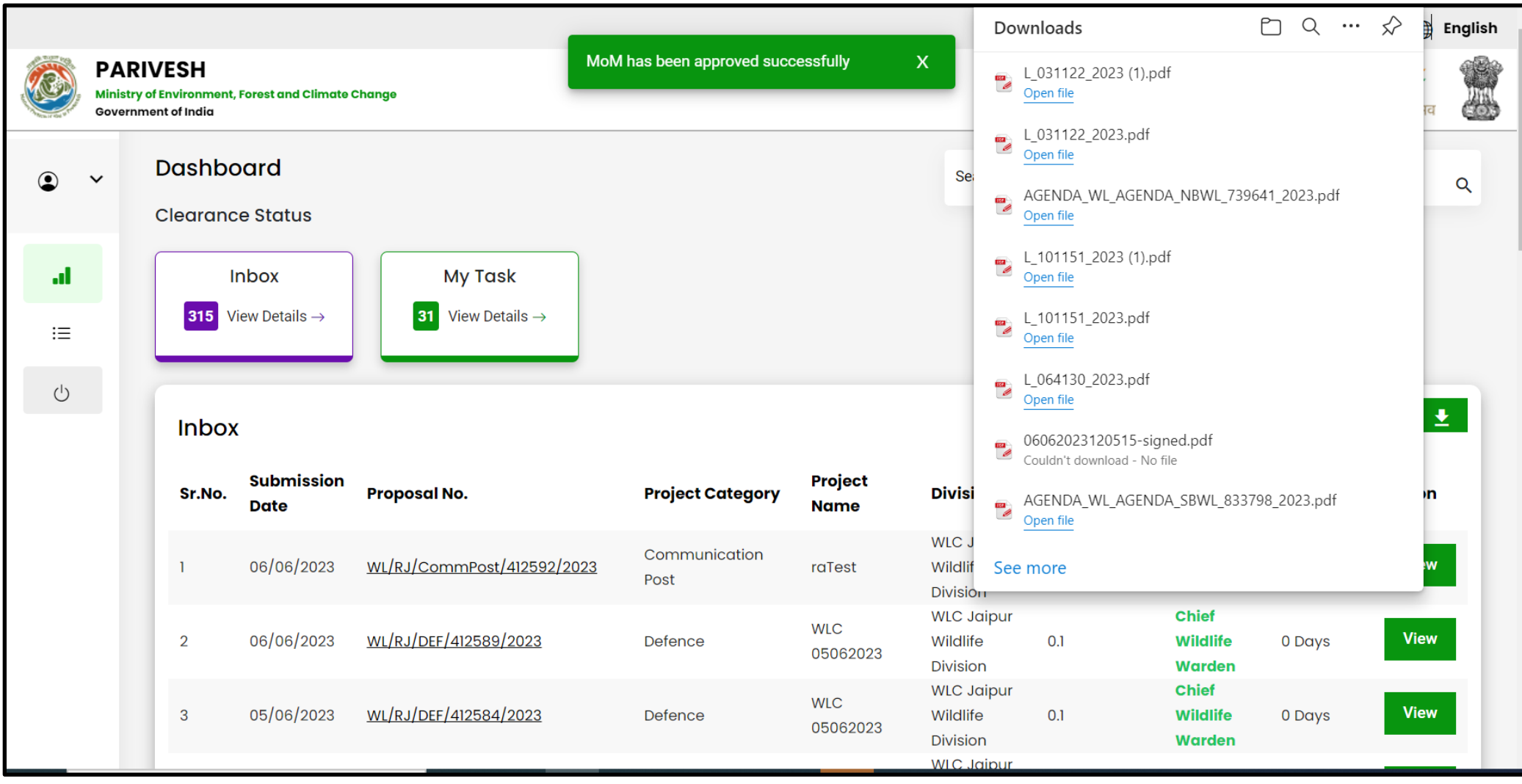

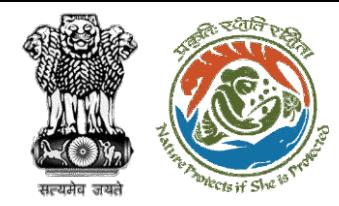

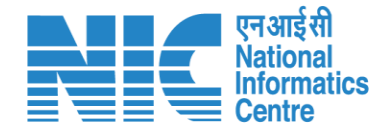

# **Deputy Director (Recommendation letter)**

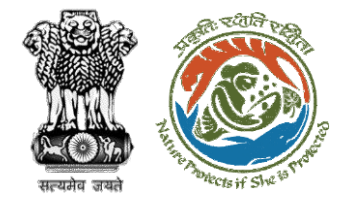

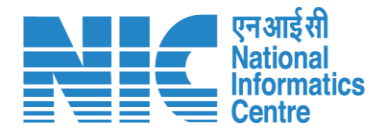

#### DDs dashboard

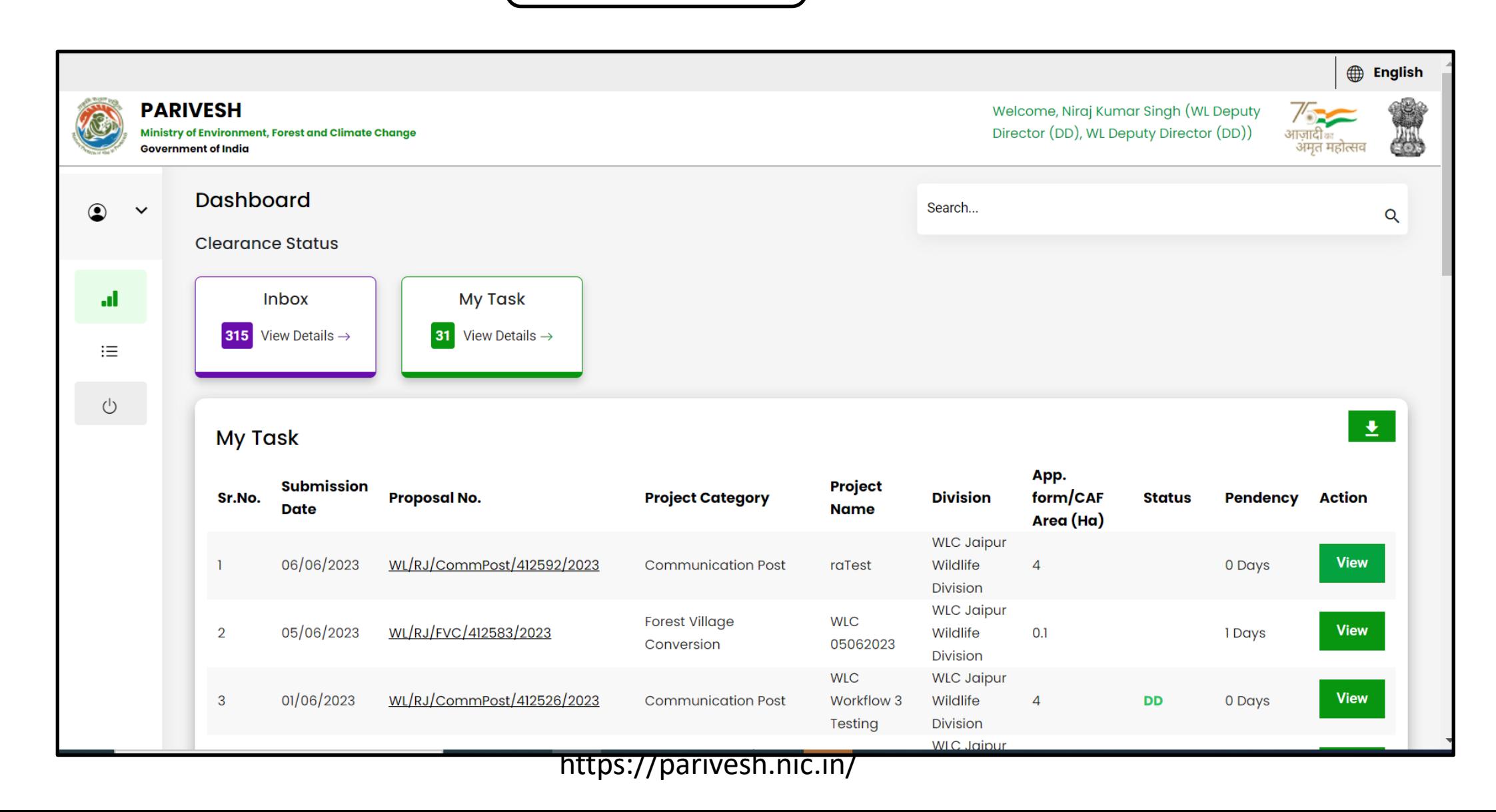

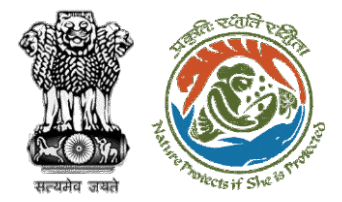

#### Step 1: Generate recommendation letter

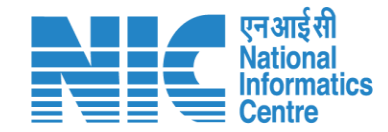

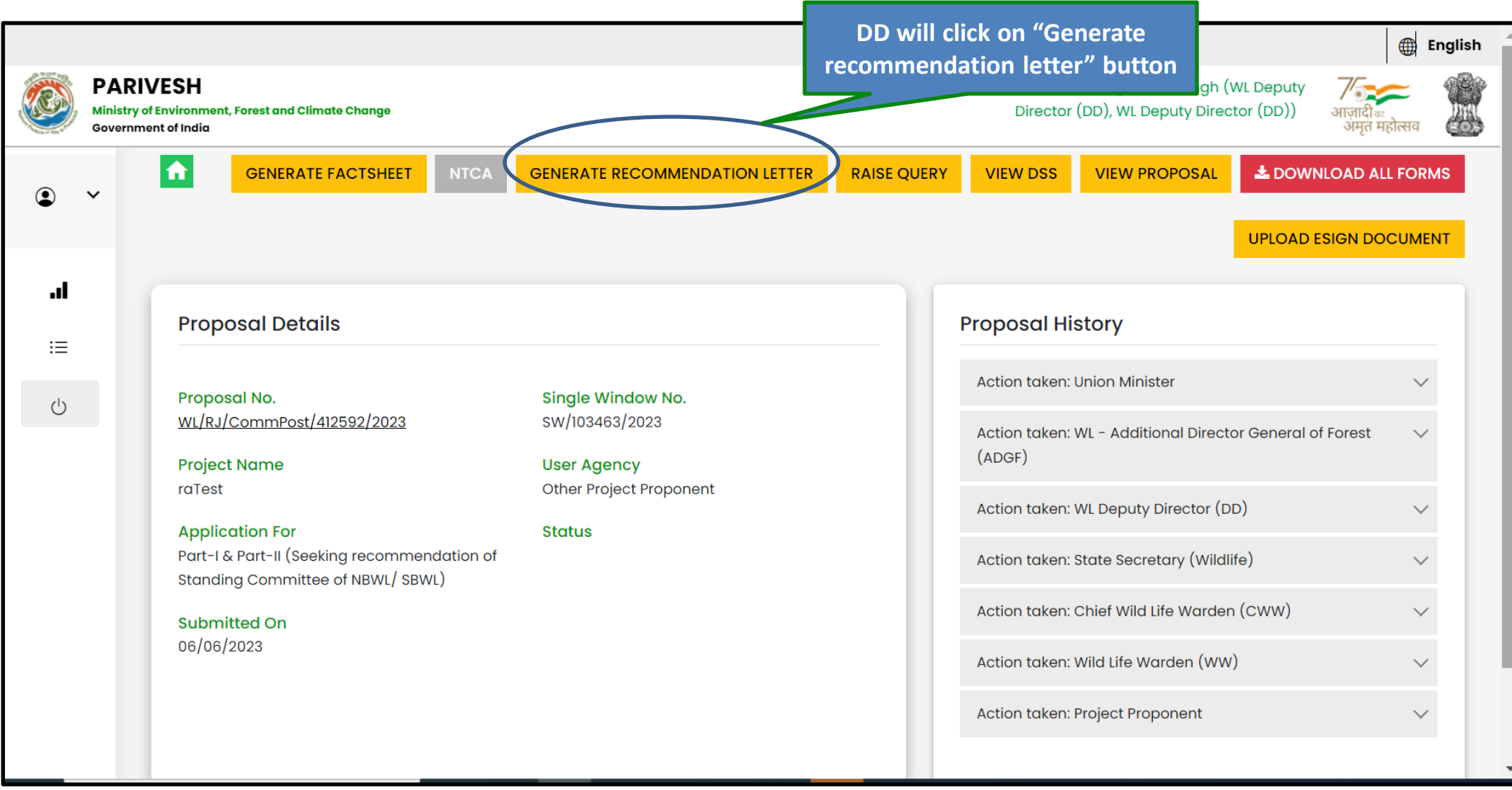

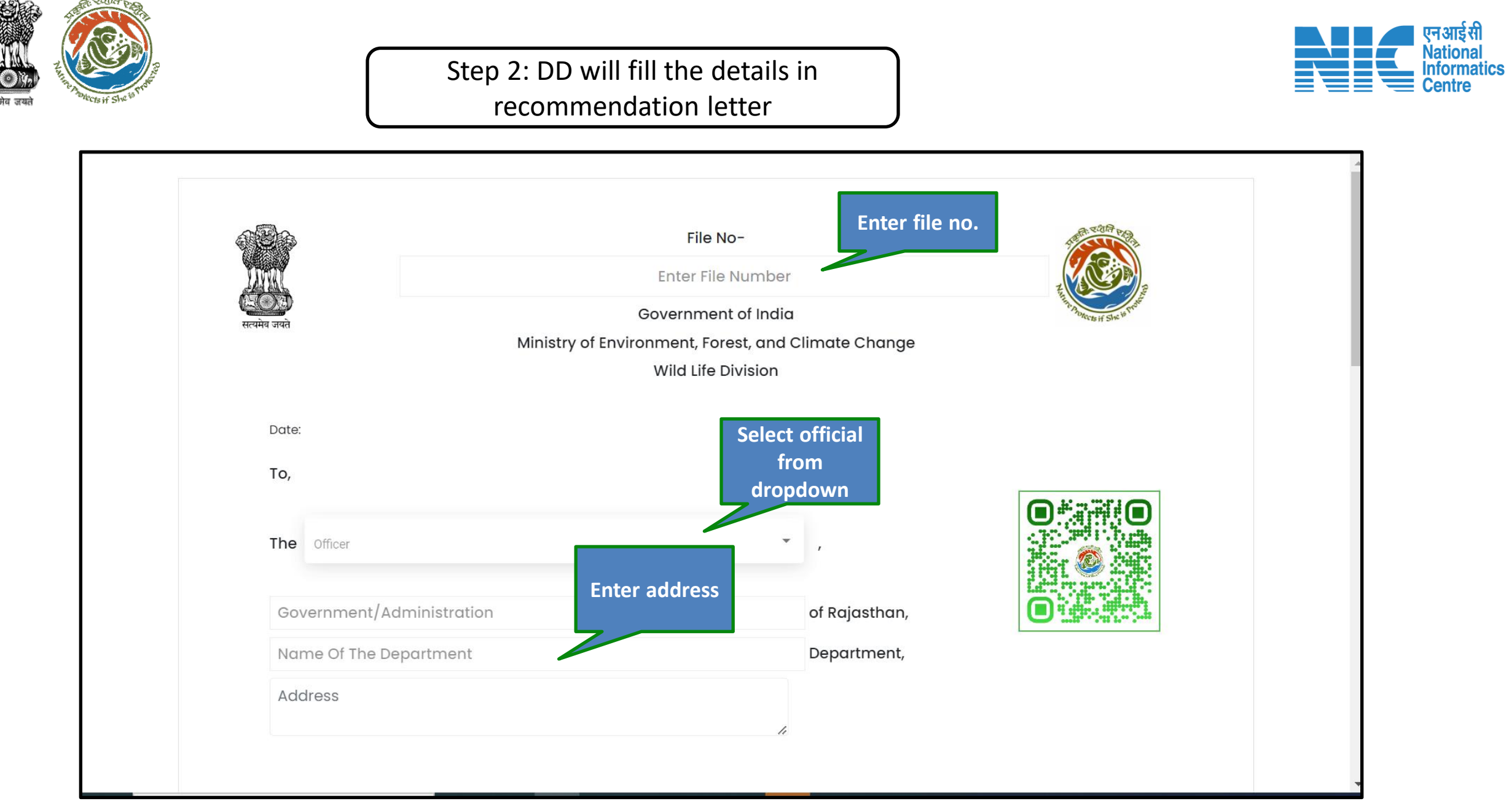

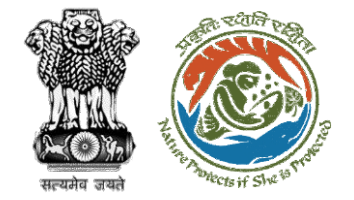

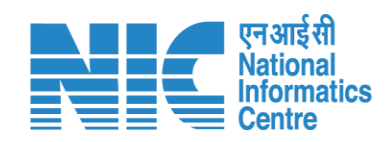

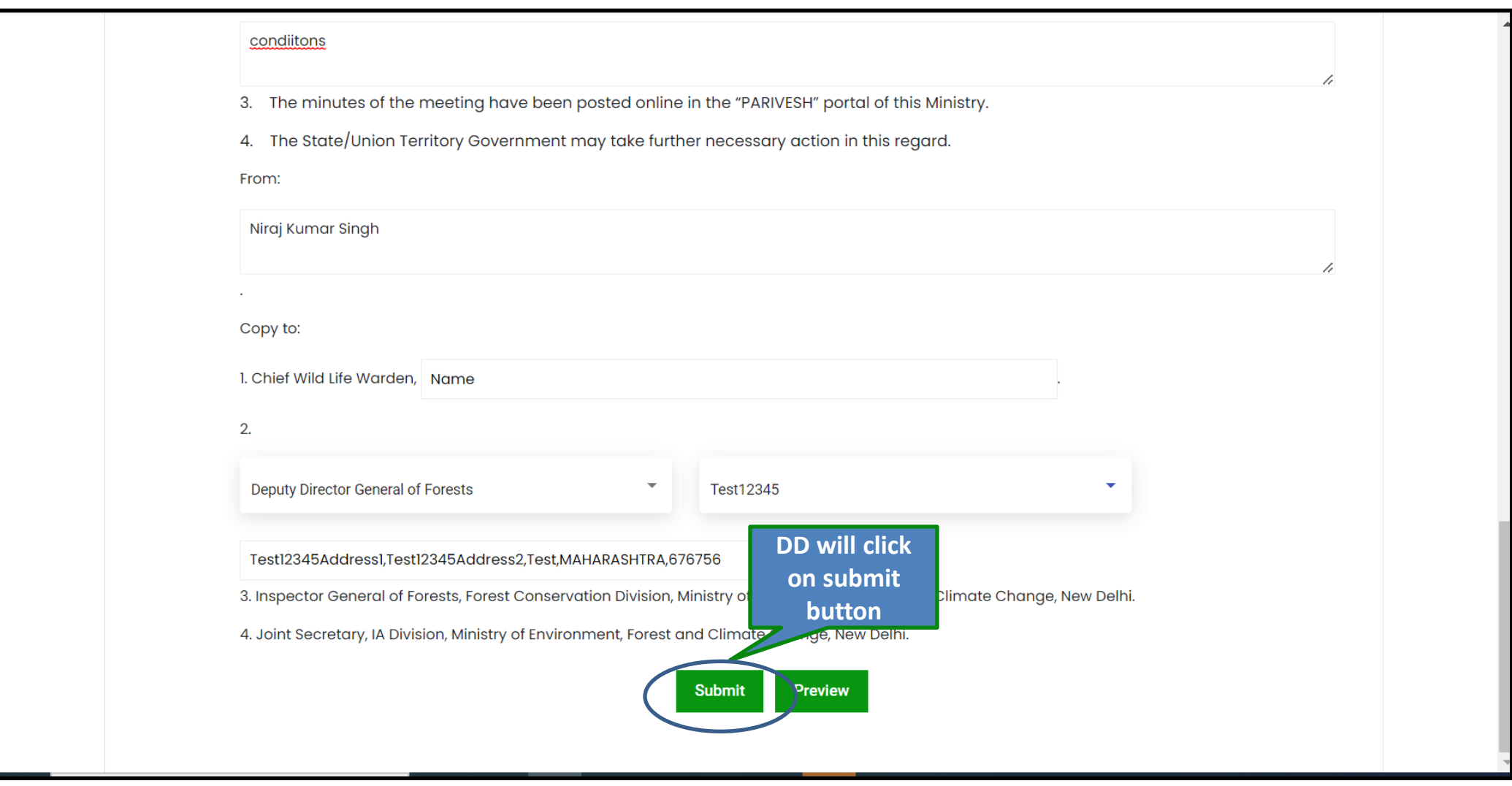

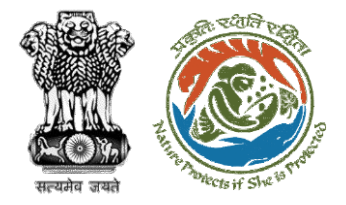

### Step 3: Confirmation message for generating recommendation letter

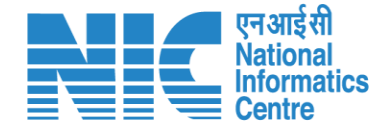

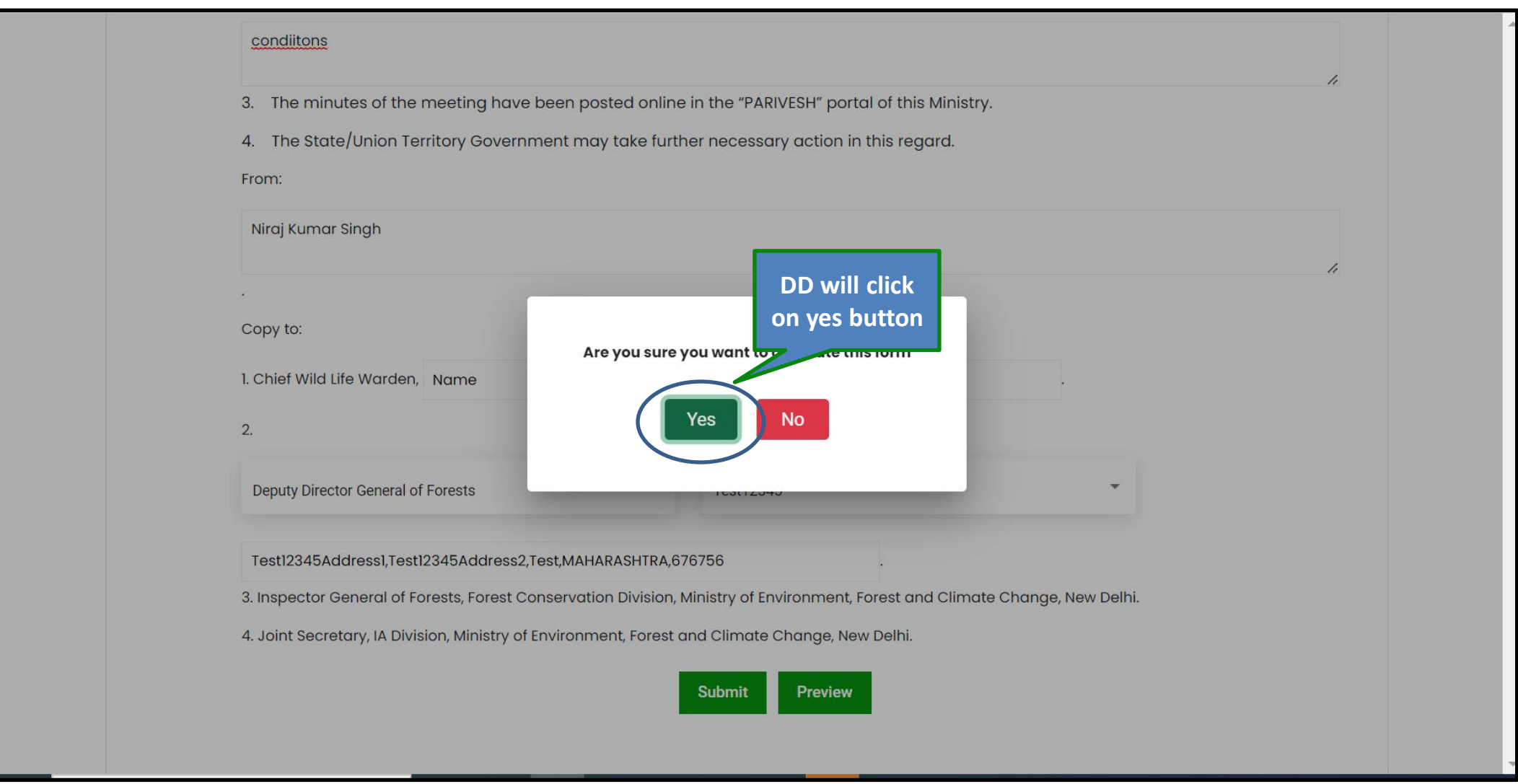

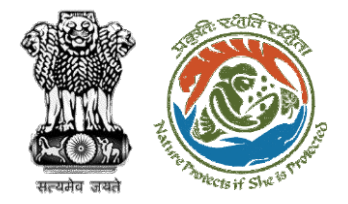

### Step 4: Select role from the dropdown

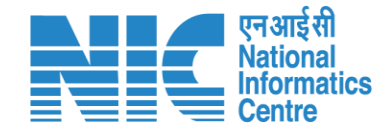

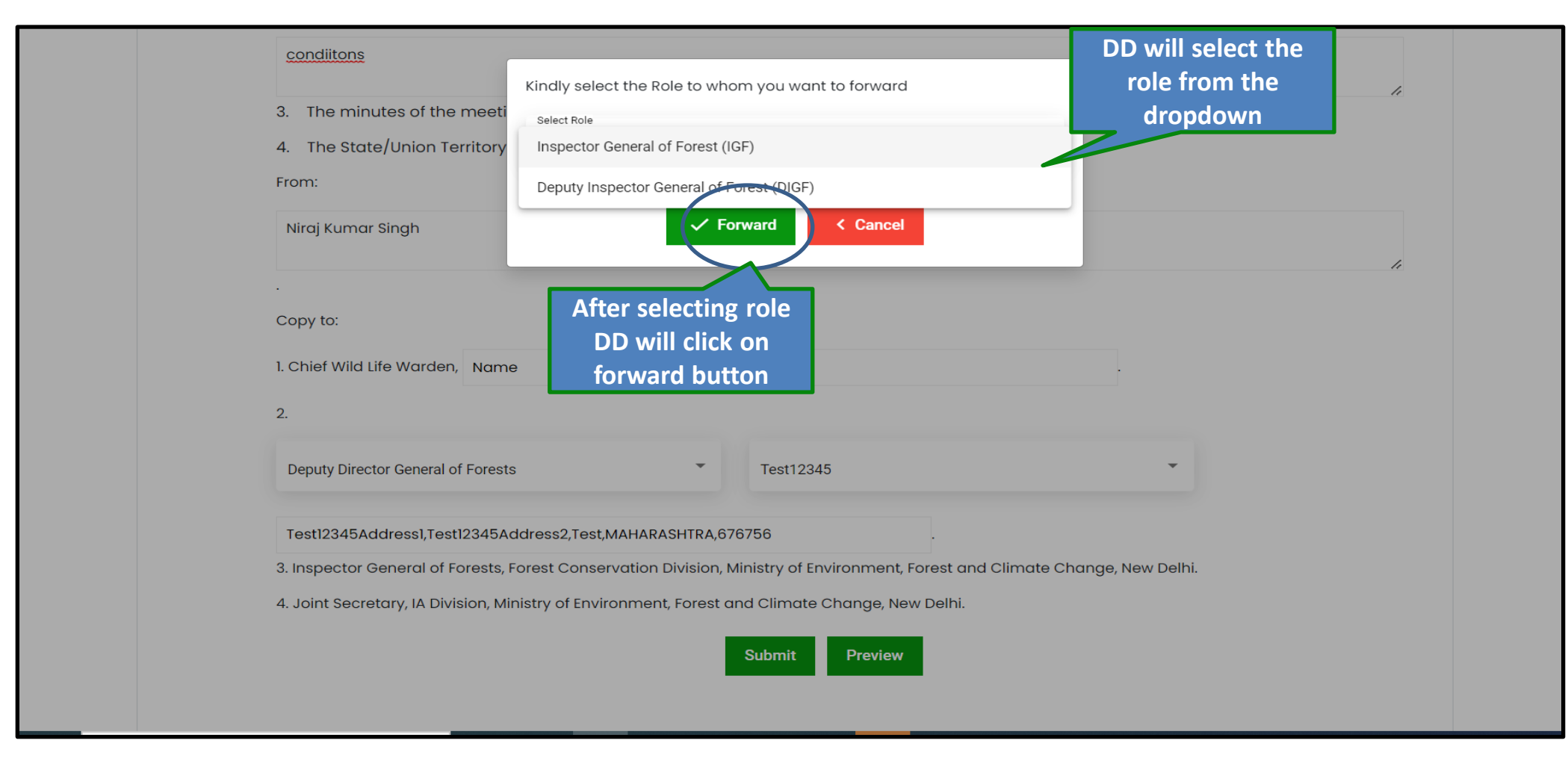

Recommendation letter will be approved by IGF

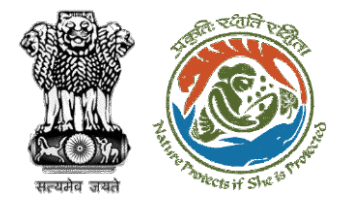

# Recommendation letter sent for approval

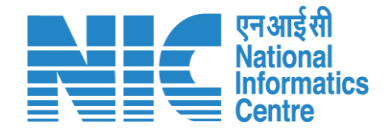

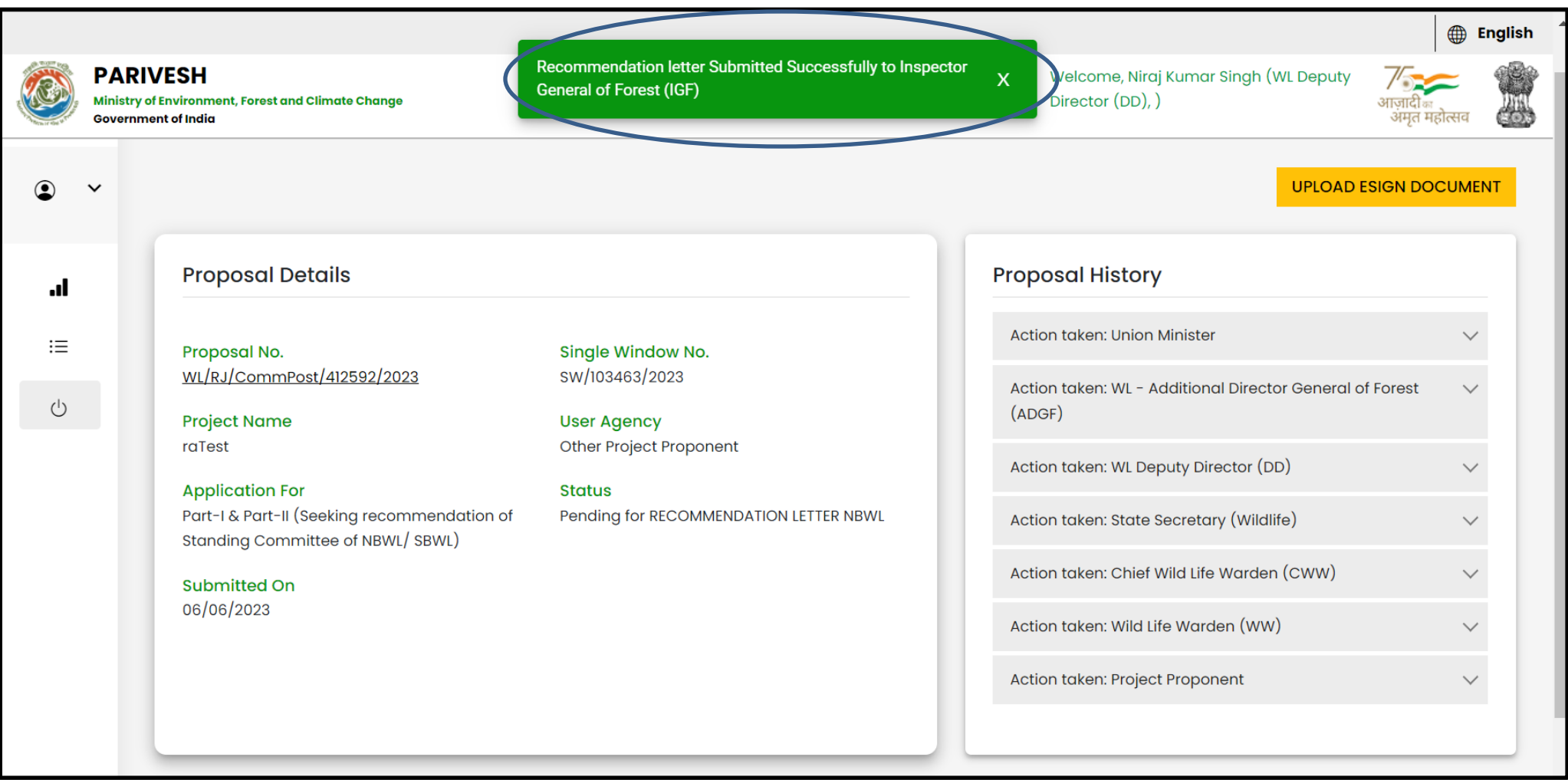

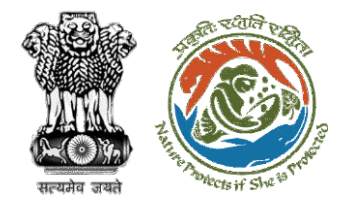

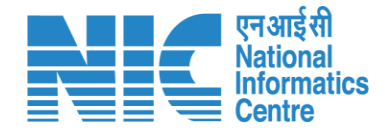

# **Deputy Director (Recommendation letter-eSign)**

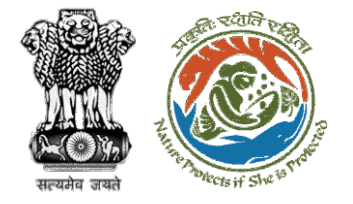

### Once the recommendation letter is approved, DD will eSign the letter

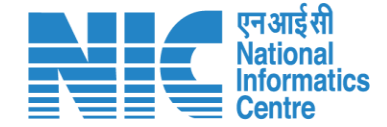

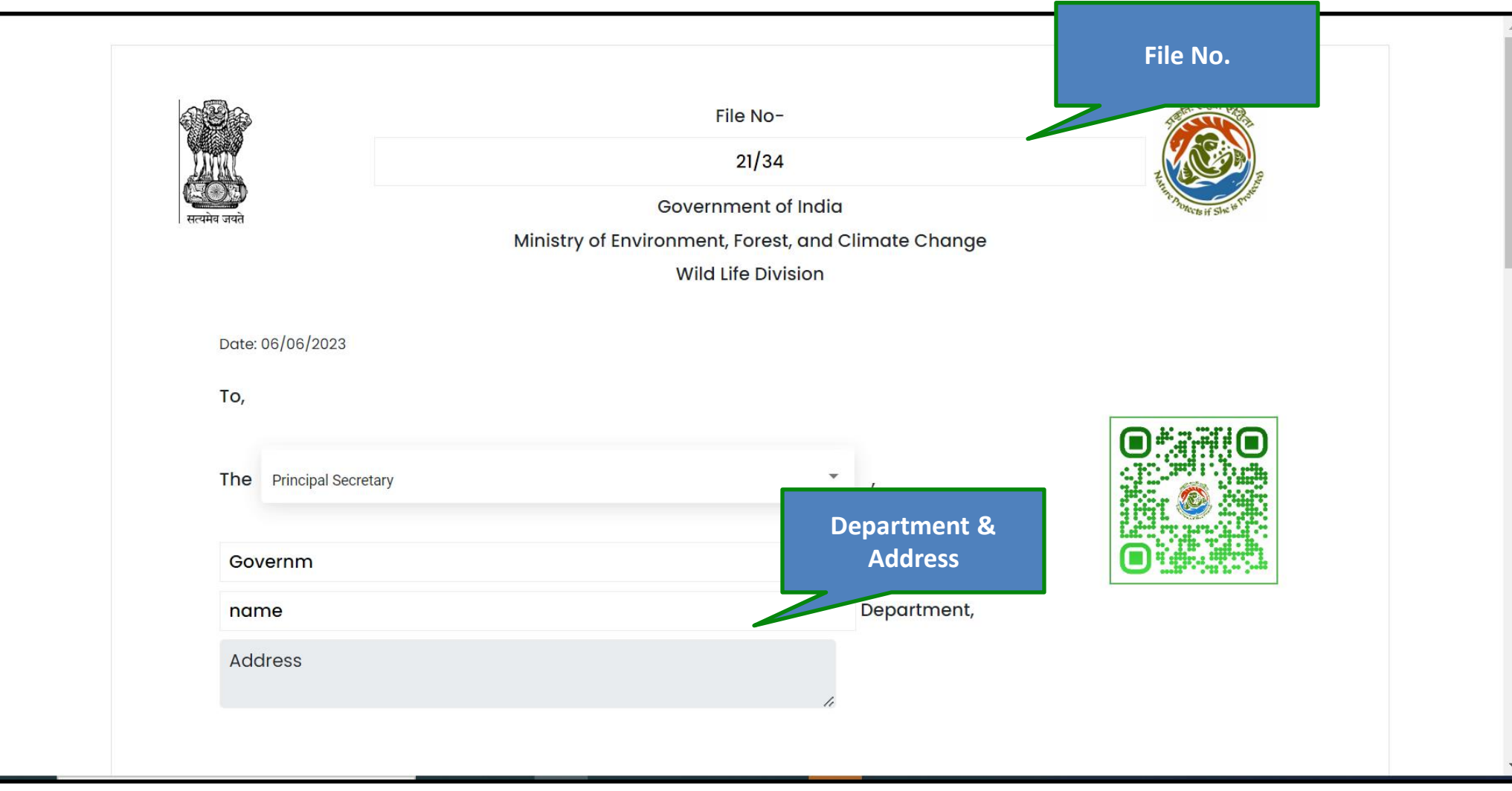

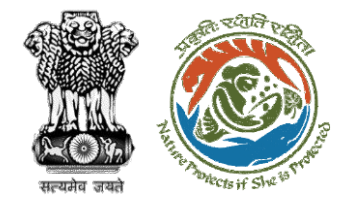

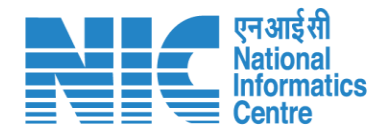

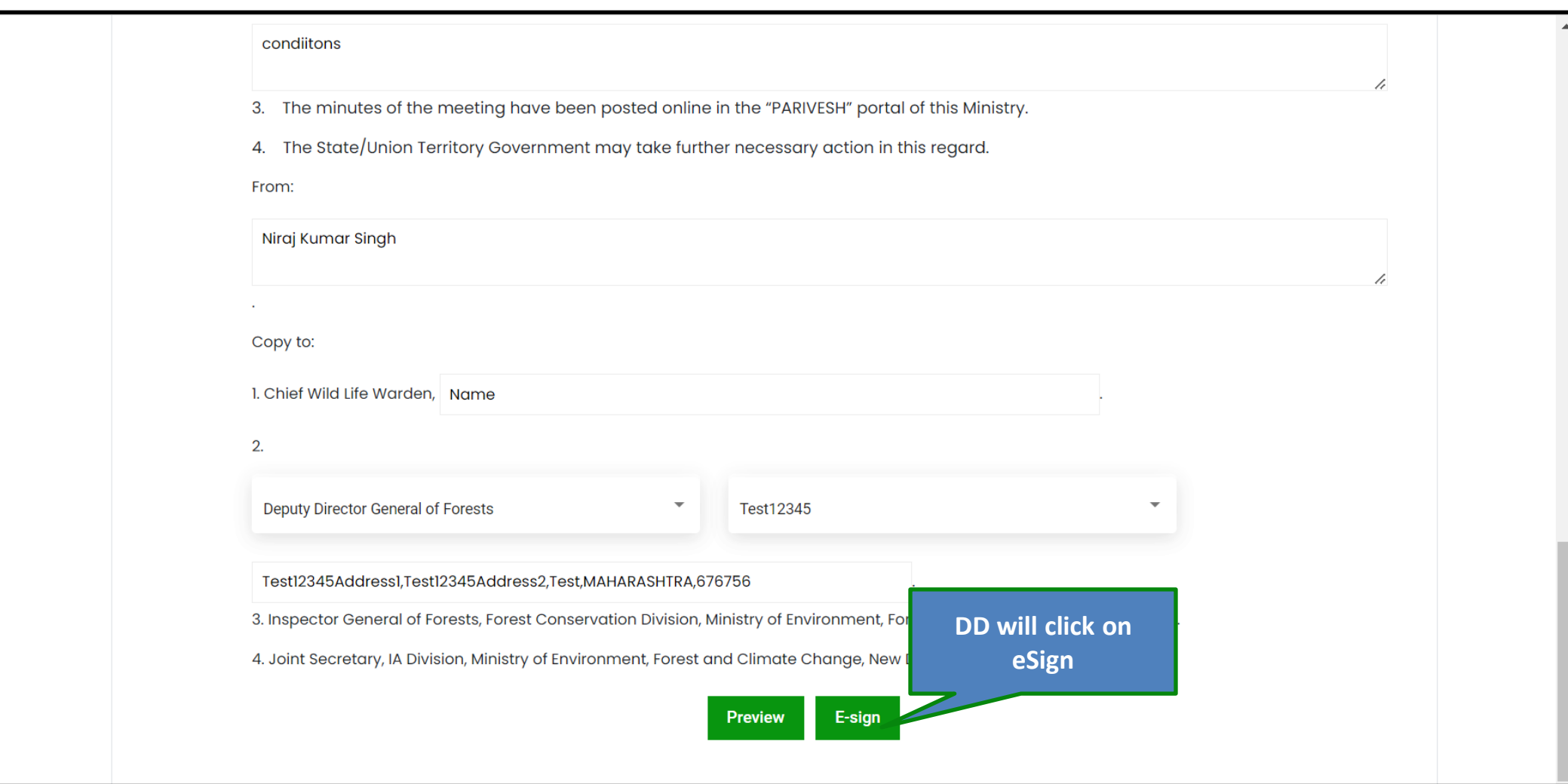
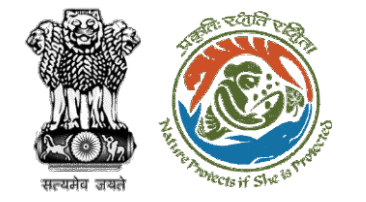

## Step 2: Confirmation message for issuing recommendation letter

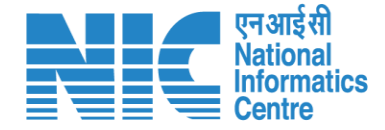

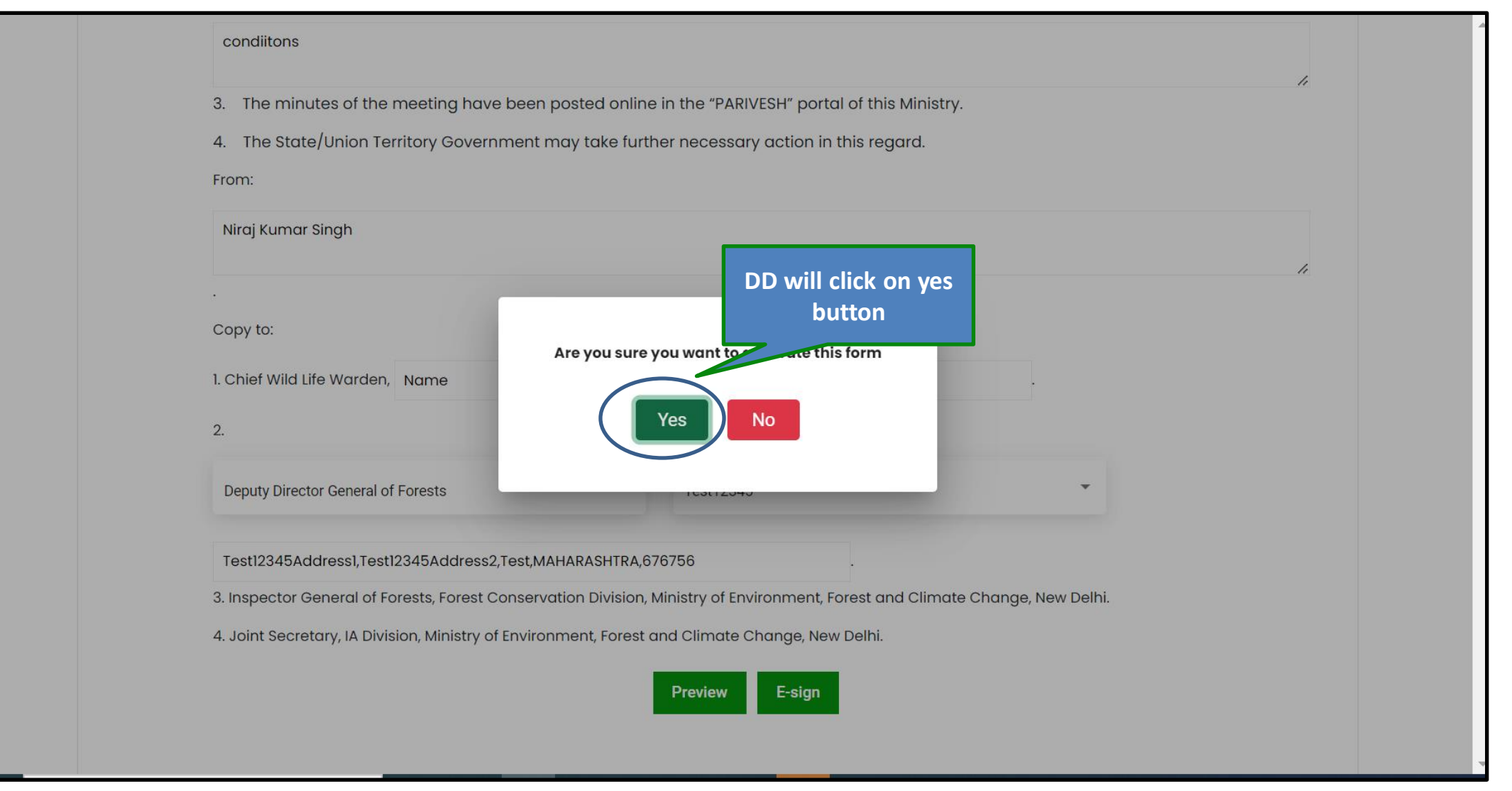

## https://parivesh.nic.in/

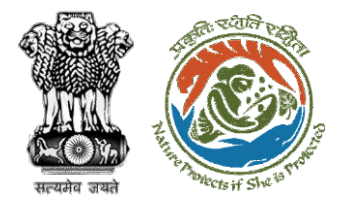

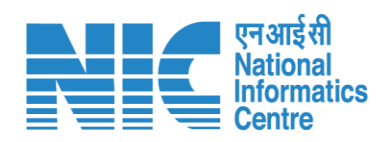

## Esign service

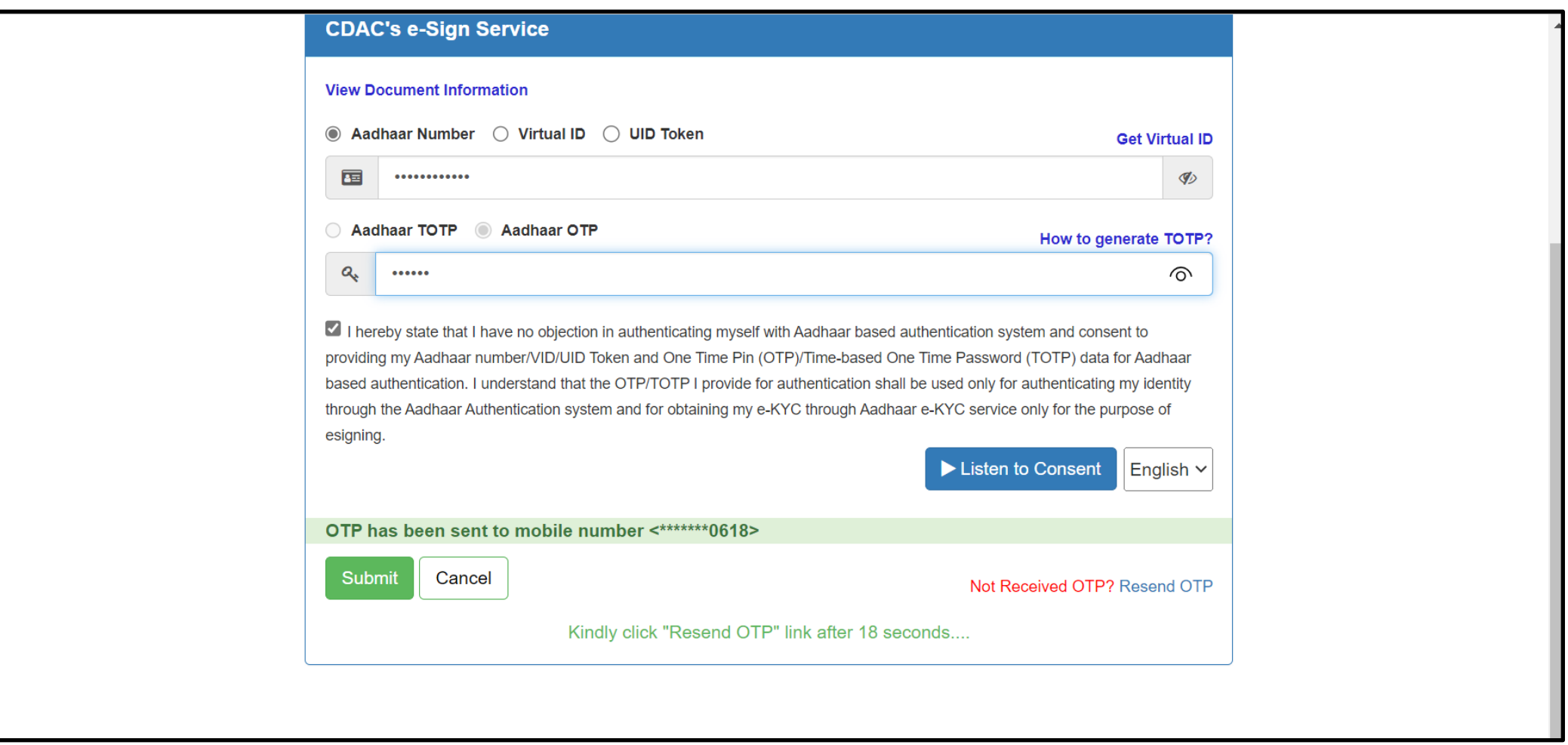

https://parivesh.nic.in/

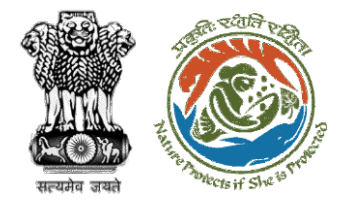

## Recommendation letter eSigned successfully

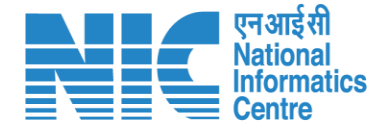

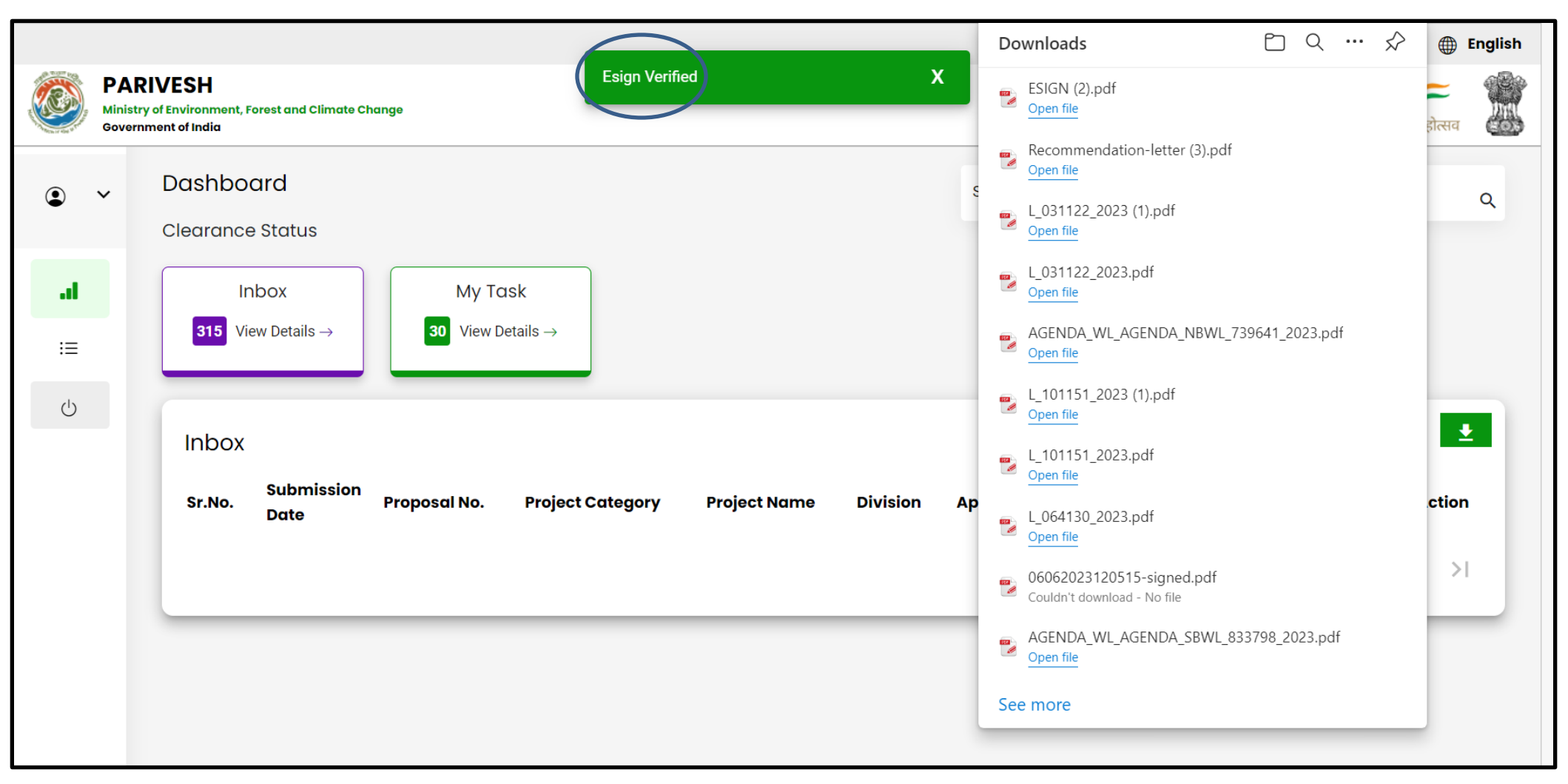

https://parivesh.nic.in/

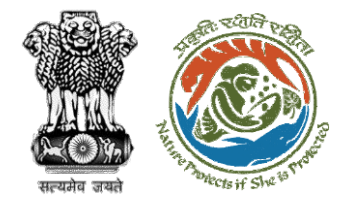

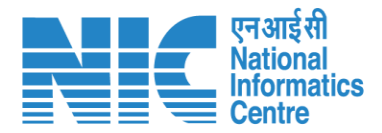

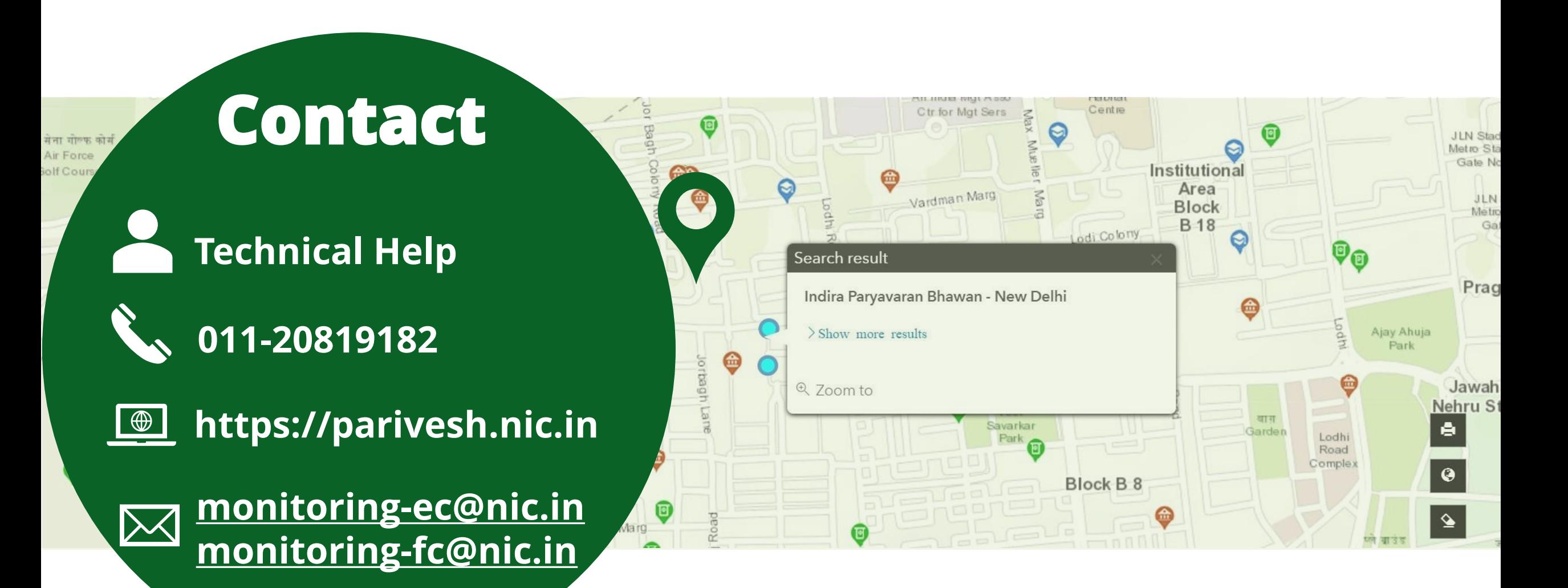